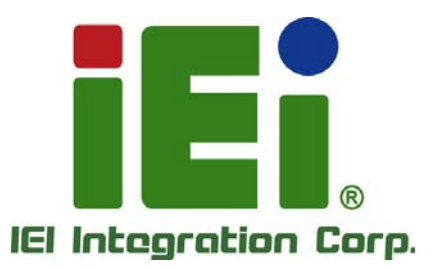

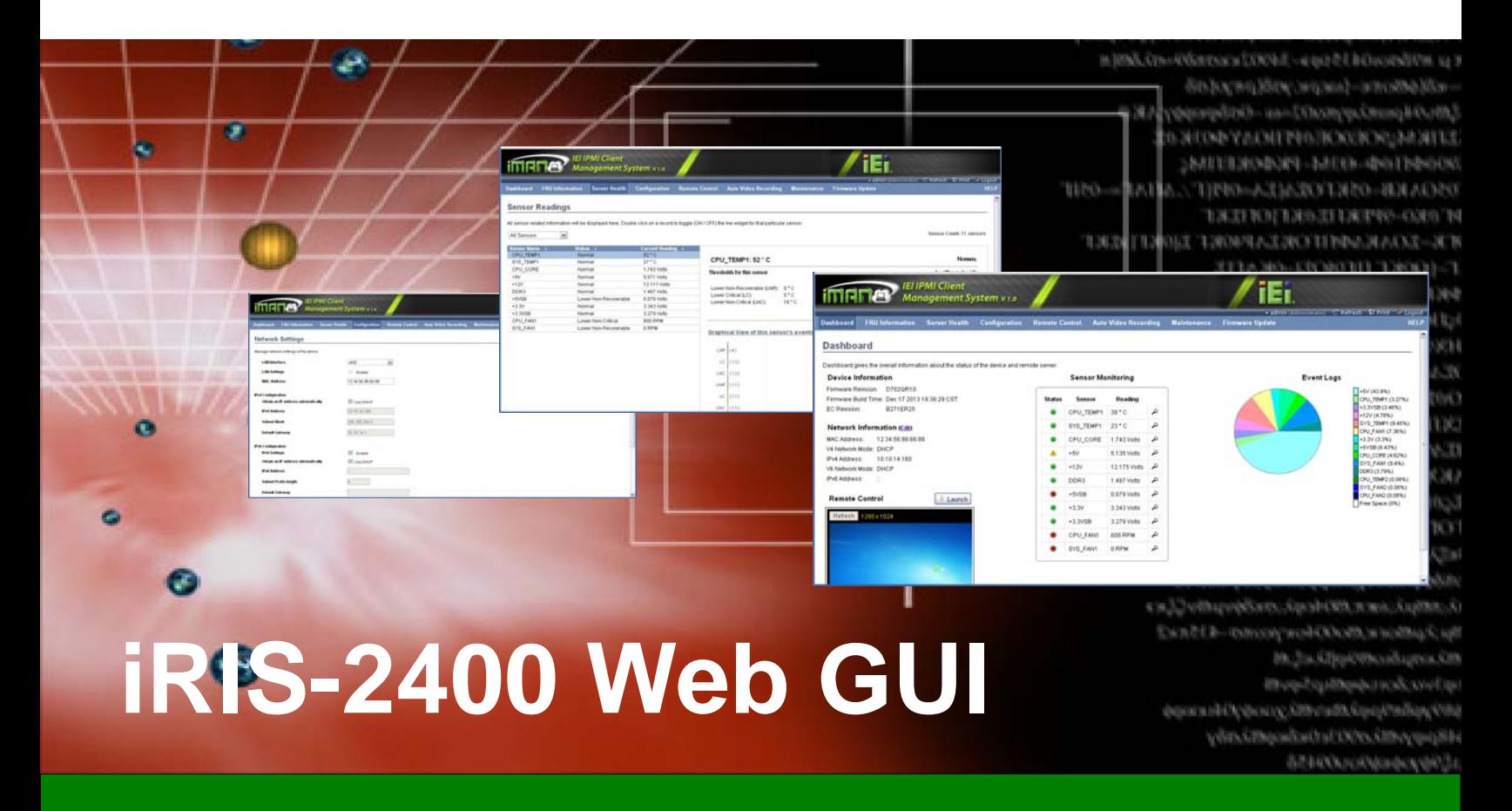

**IEI iMAN Web-based Graphics User Interface (GUI)** 

# **User Manual**

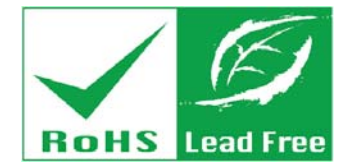

**Rev. 1.00 – May 8, 2014** 

# **Revision**

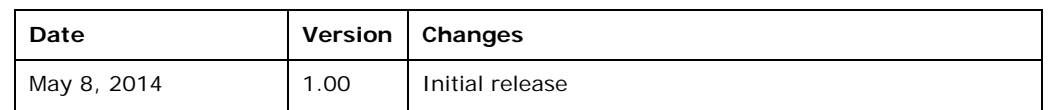

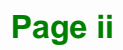

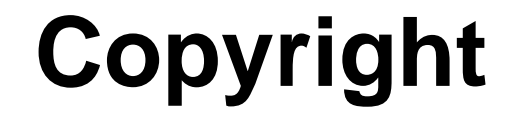

**Integration Corp.** 

### **COPYRIGHT NOTICE**

The information in this document is subject to change without prior notice in order to improve reliability, design and function and does not represent a commitment on the part of the manufacturer.

In no event will the manufacturer be liable for direct, indirect, special, incidental, or consequential damages arising out of the use or inability to use the product or documentation, even if advised of the possibility of such damages.

This document contains proprietary information protected by copyright. All rights are reserved. No part of this manual may be reproduced by any mechanical, electronic, or other means in any form without prior written permission of the manufacturer.

### **TRADEMARKS**

All registered trademarks and product names mentioned herein are used for identification purposes only and may be trademarks and/or registered trademarks of their respective owners.

**Page iii**

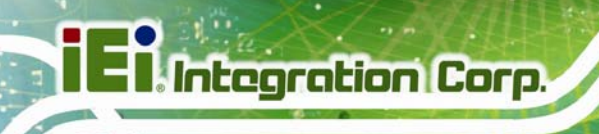

# **Table of Contents**

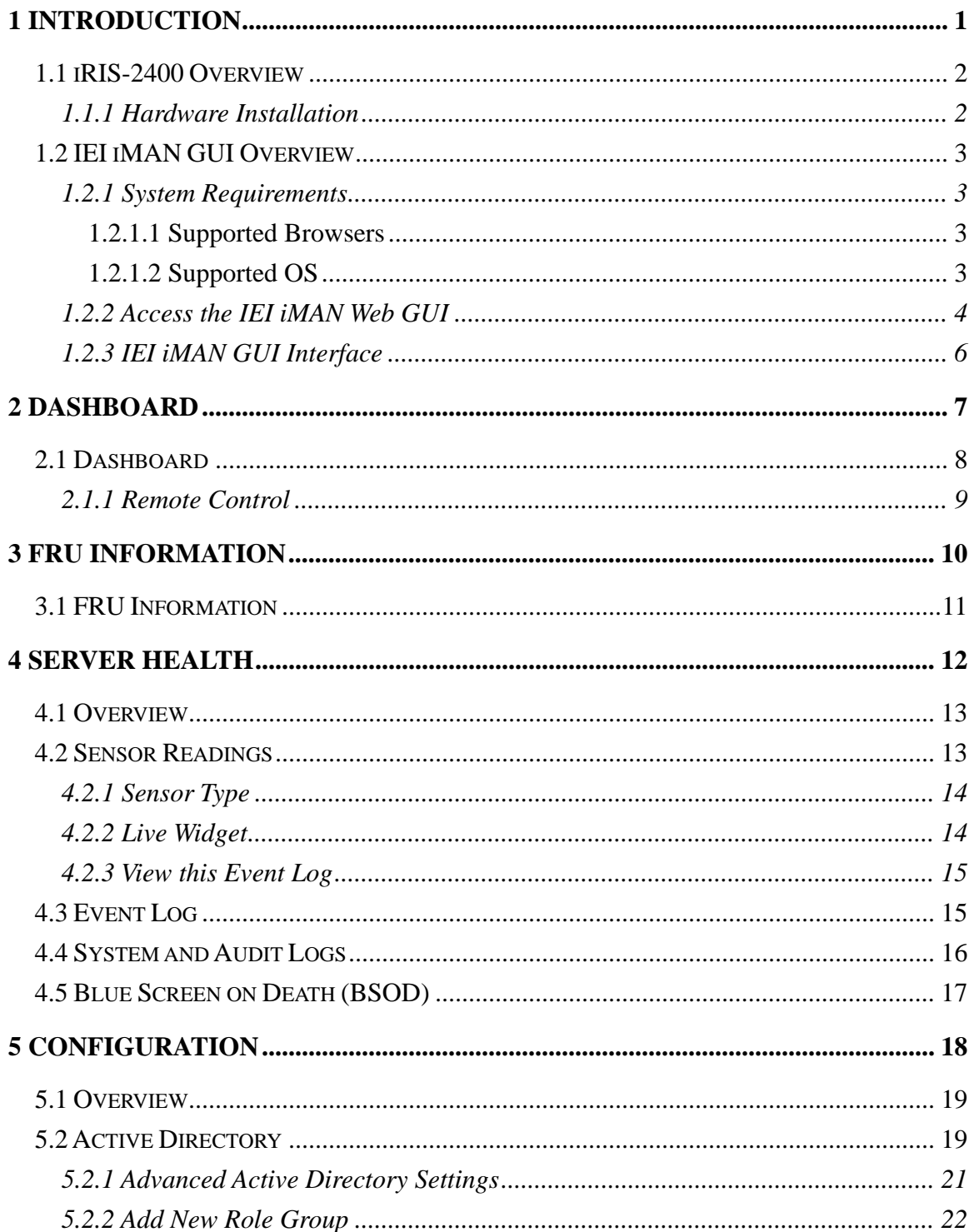

 $100 -$ 

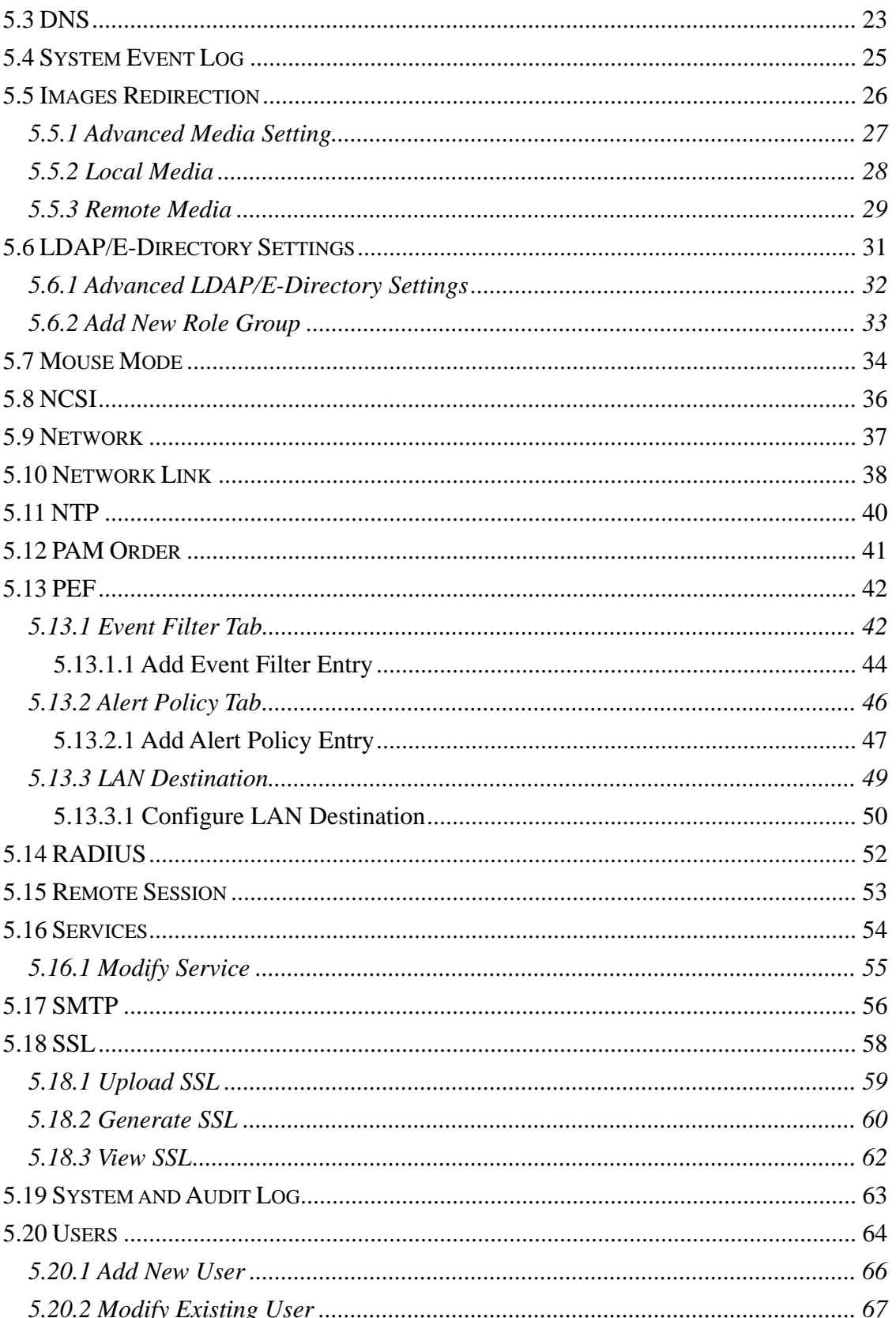

Page v

**TET Integration Corp.** 

# **TR** Integration Corp.

# iRIS-2400 Web GUI

 $\frac{1}{2}$   $\frac{1}{2}$ 

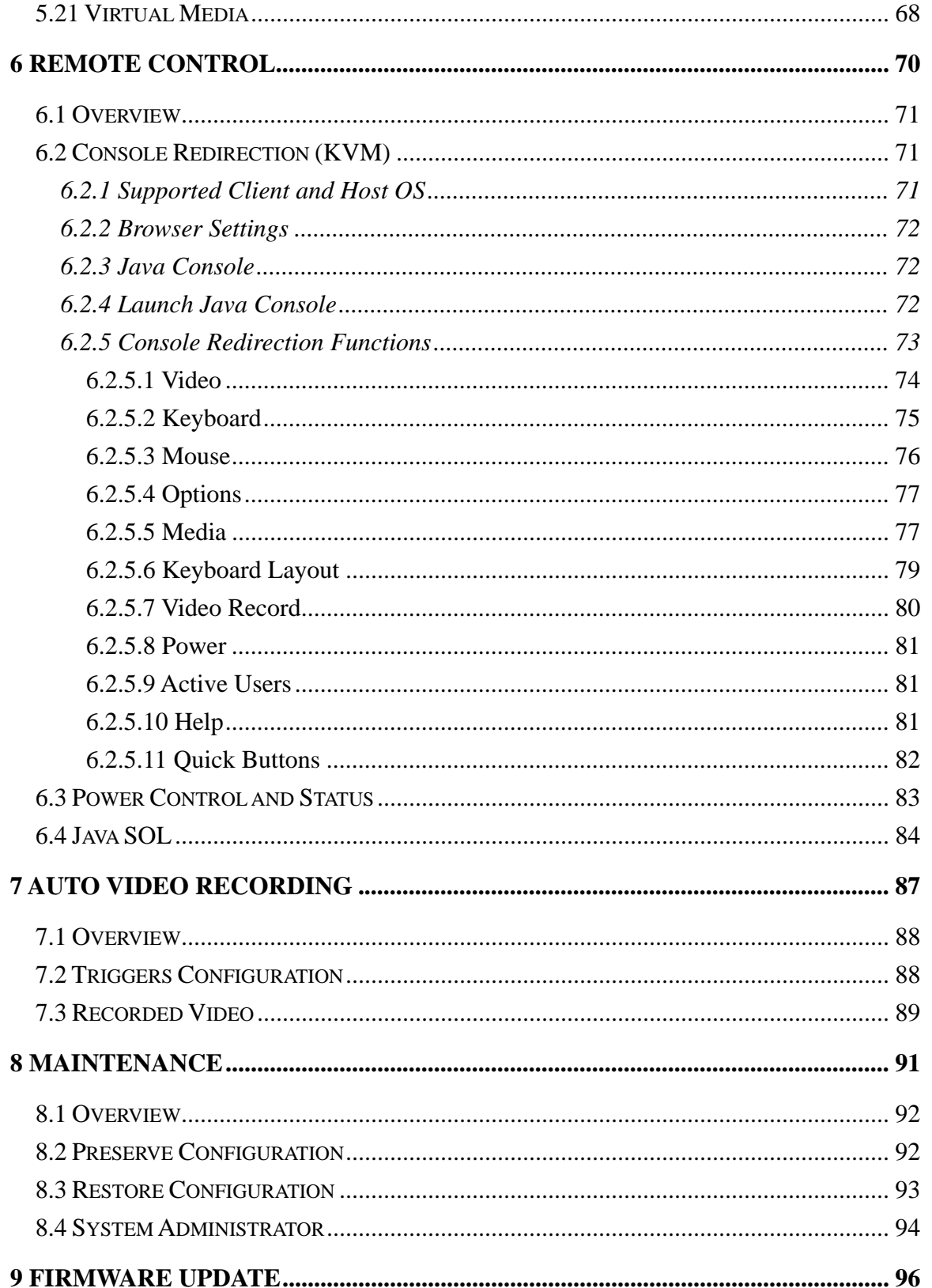

Page vi

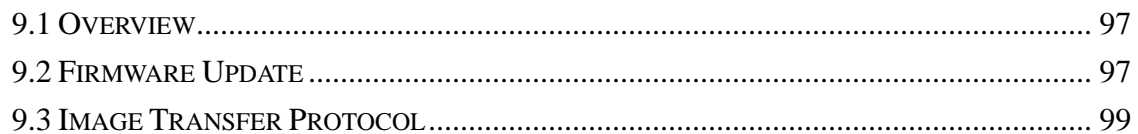

**TET** Integration Corp.

Page vii

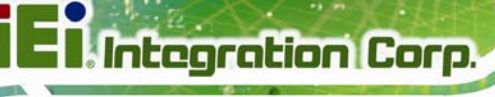

# **List of Figures**

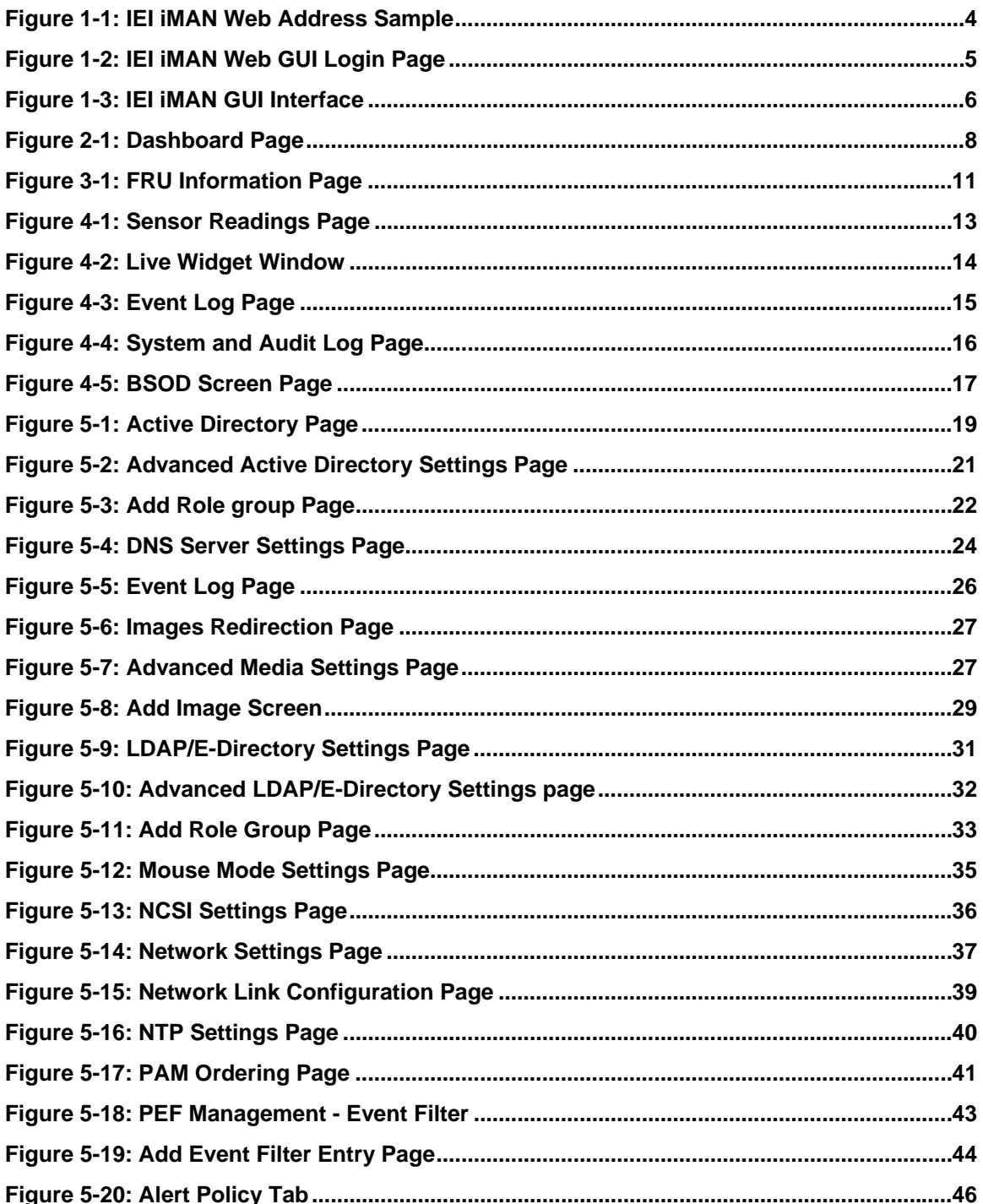

**Transfer** 

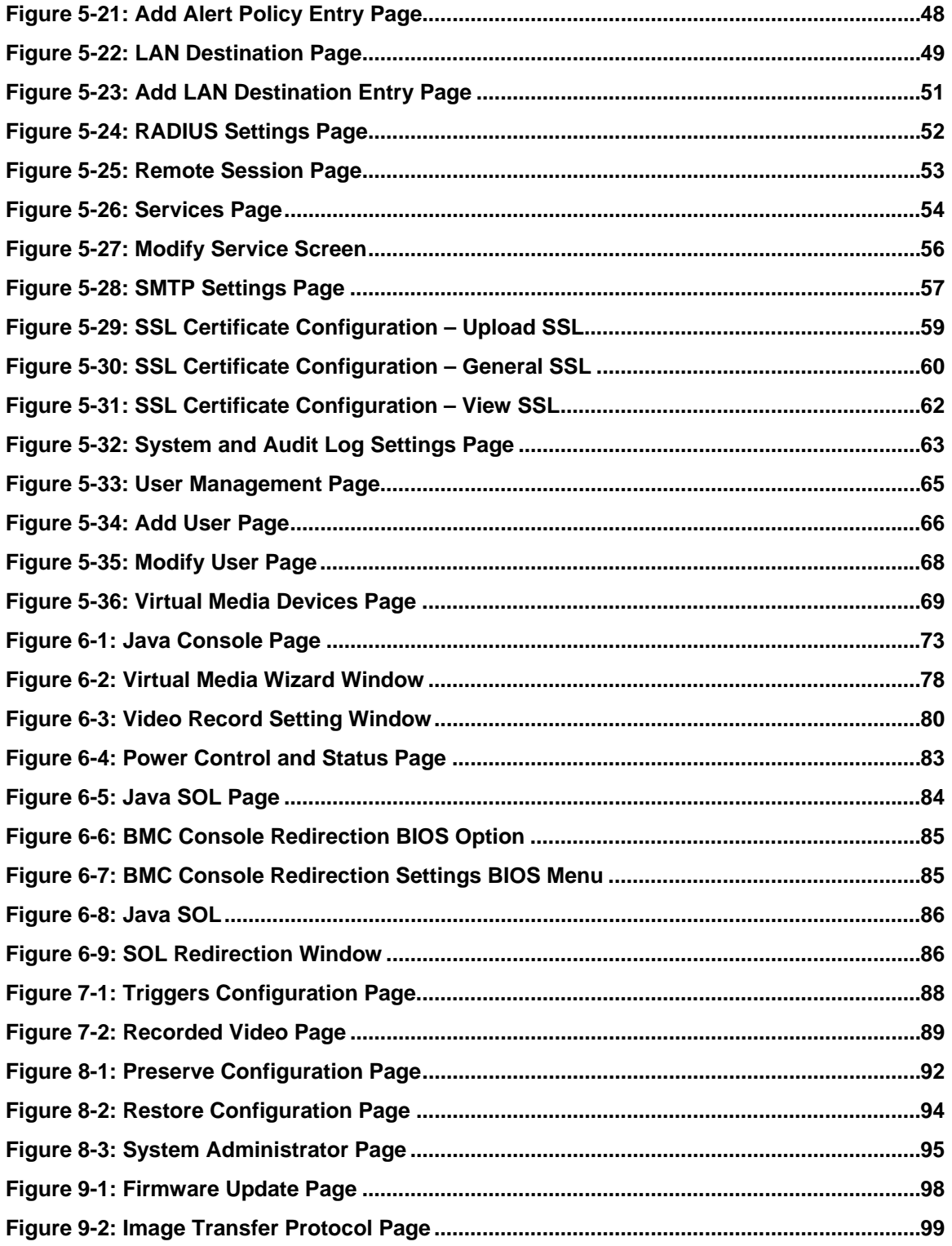

<span id="page-10-0"></span>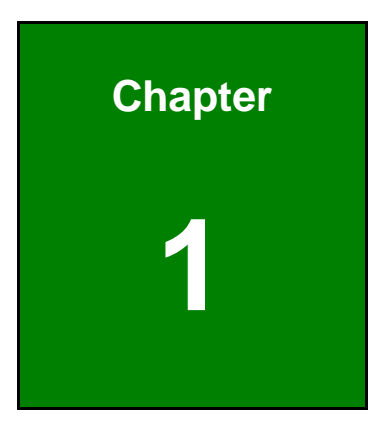

**TET Integration Corp.** 

# **1 Introduction**

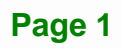

## <span id="page-11-0"></span>**1.1 iRIS-2400 Overview**

The iRIS-2400 module supports Intelligent Platform Management Interface (IPMI) that helps lower the overall costs of server management by enabling users to maximize IT resources, save time and manage multiple systems. The new IPMI 2.0 is designed to extend customers' IT capabilities and further improve remote management by introducing enhanced functions, including:

- New authentication and encryption algorithms enhance security for remote management access
- Serial over LAN supports remote interaction with serial-based applications, BIOS, and operating system
- SMBus system interface provides low-pin count connection for low-cost management controllers
- Firmware Firewall supports partitioning and protection of management between blades in modular system implementations

### **1.1.1 Hardware Installation**

The iRIS-2400 module can be installed into the iRIS module slot on IEI motherboard that supports IPMI 2.0. Please refer to the motherboard manual for the hardware installation instruction.

# <span id="page-12-0"></span>**1.2 IEI iMAN GUI Overview**

The IEI iMAN Graphics User Interface (GUI) is designed to manage a client system from a remote console using standard Internet browsers.

## **1.2.1 System Requirements**

Minimum software requirements for using IEI iMAN GUI are listed below.

### **1.2.1.1 Supported Browsers**

- **Internet Explorer 7 and above**
- **Firefox 2.0 and above**
- Google Chrome 2.0 and above
- Safari 3.0 and above
- Opera 9.64 and above

### **1.2.1.2 Supported OS**

- Windows XP
- Windows Vista
- Windows 7 32-bt/64-bit
- w2k3 32 bit
- w2k3 64 bit
- $\blacksquare$  RHEL 4 32 bit
- $\blacksquare$  RHEL 4 64 bit
- RHEL 5.4 32 bit
- $\blacksquare$  RHEL 5.4 64 bit
- Ubuntu 9.10 LTS 32
- Ubuntu  $9.10$  LTS  $-64$
- Ubuntu 8.10 -32
- Ubuntu 8.10 -64
- OpenSuse 11.2 -32
- **DenSuse 11.2 -64**
- $FC 9 32$  and above
- $FC 9 64$  and above
- MAC -32

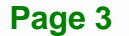

MAC-64

### <span id="page-13-0"></span>**1.2.2 Access the IEI iMAN Web GUI**

To initial access to the IEI iMAN web GUI, follow the steps below.

- **Step 1:** Obtain the IP address of the managed system. It is recommended to use the IPMI Tool to obtain the IP address of the managed system. To use IPMI Tool to obtain IP address, follow the steps below:
	- a. Copy the **Ipmitool.exe** file to a bootable USB flash drive.
	- b. Insert the USB flash drive to the managed system
	- c. The managed system boots from the USB flash drive
	- d. Enter the following command: **ipmitool 20 30 02 01 03 00 00**

(there is a space between each two-digit number)

e. A serial of number shows. The last four two-digit hexadecimal numbers are the IP address. Convert the hexadecimal numbers to decimal numbers.

**Step 2:** On the remote management console, open a web browser. Enter the managed system IP address in the web browser (**[Figure 1-1](#page-13-0)**).

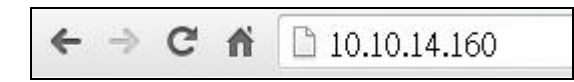

### **Figure 1-1: IEI iMAN Web Address Sample**

**Step 3:** The login page appears in the web browser (**[Figure 1-2](#page-14-0)**).

<span id="page-14-0"></span>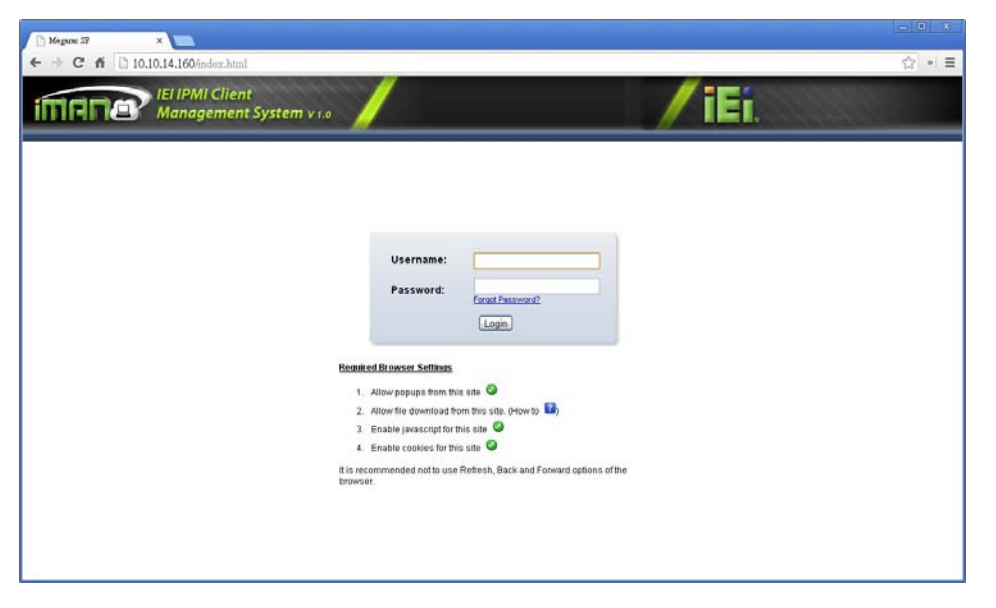

#### **Figure 1-2: IEI iMAN Web GUI Login Page**

**Step 4:** Enter the user name and password to login the system. The default login username and password are both **admin**. Press the login button to login the system. It is advised to change the password once login. If you forget the password, click the "Forgot Password?" link to have the system send the newly generated password to the configured Email.

Other functions appeared on the login page are described below:

- **Allow popups from this site:** The icon indicates whether the browser allows popup for this site or not.
- **Allow file download from this site:** For Internet Explorer, choose Tools ->Internet Options ->Security Tab, based on device setup, select among Internet, Local intranet, Trusted sites and Restricted sites. Click "Custom Level...". In the Security Settings window, find and enable File download option. Click OK to the entire dialog boxes. For all other browsers, accept file download when prompted.
- **Enable javascript for this site:** The icon indicates whether the javascript setting is enabled in browser.
- **Enable cookies for this site:** The icon indicates whether the cookies setting are enabled in browser. Cookies must be enabled in order to access the website.

**Page 5**

### <span id="page-15-0"></span>**1.2.3 IEI iMAN GUI Interface**

**[Figure 1-3](#page-15-0)** shows a screenshot of the IEI iMAN GUI after login. The top menu bar contains the general function buttons, quick buttons and logged-in user information.

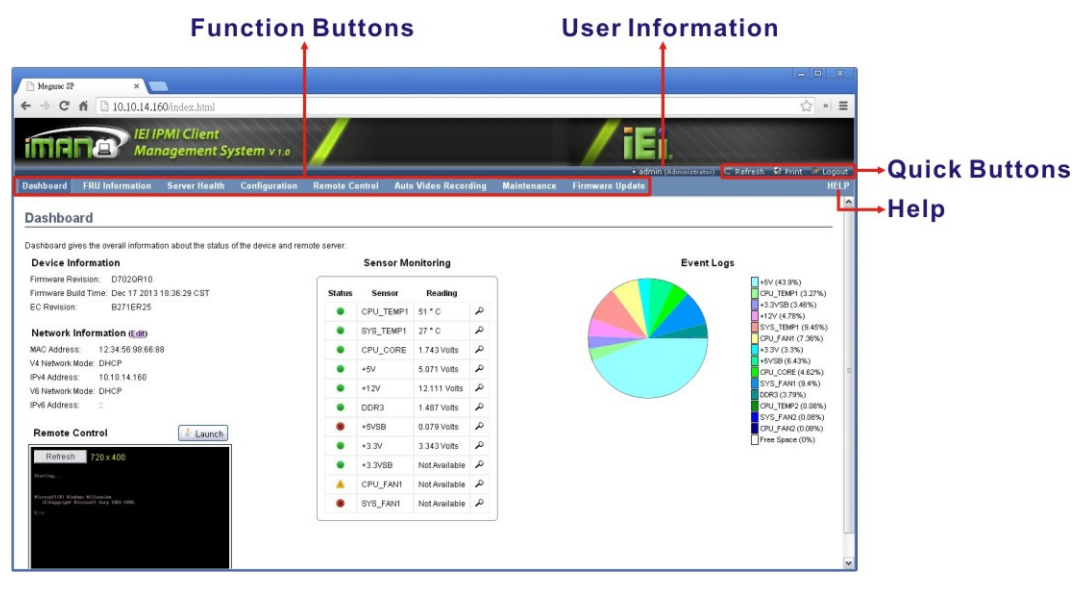

**Figure 1-3: IEI iMAN GUI Interface** 

The logged-in user information shows the logged-in user and his/her privilege. There are five kinds of privileges:

- **User:** Only benign commands are allowed.
- **-** Operator: All BMC commands are allowed except for the configuration commands that can change the behavior of the out-of-hand interfaces.
- **Administrator:** All BMC commands are allowed.
- **OEM Proprietary:** The user access level defined by OEM.
- **No Access:** Login access denied.

Each general function of IEI iMAN GUI is described in detail in the following chapters.

**121** Integration Corp.

<span id="page-16-0"></span>**iRIS-2400 Web GUI** 

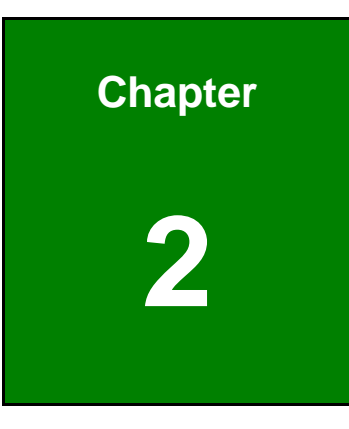

# **2 Dashboard**

## <span id="page-17-0"></span>**2.1 Dashboard**

The Dashboard page gives the overall information about the status of a device. To open the Dashboard page, click **Dashboard** from the main menu.

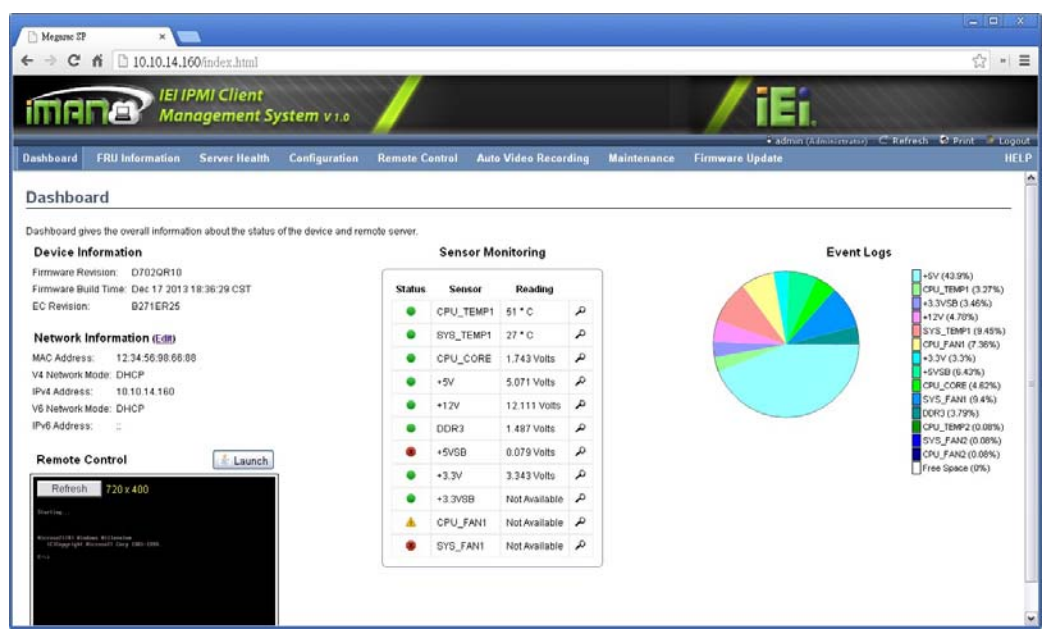

**Figure 2-1: Dashboard Page** 

A brief description about the information displayed in the Dashboard page is given below.

### **Device Information**:

The Device Information displays the following information.

- o Firmware Revision: The revision number of the firmware.
- o Firmware Build Time: This field shows the date and time on which the firmware is built.
- o EC Revision: The revision number of the embedded controller of the system

### **Network Information**

The Network Information of the device with the following fields is shown here. To edit the network Information, click **Edit**.

- o MAC Address: Read only field showing the IP address of the device.
- o V4 Network Mode: The v4 network mode of the device which could be either disable, static or DHCP.
- o IPv4 Address: The IPv4 address of the device (could be static or DHCP).
- <span id="page-18-0"></span>o V6 Network Mode: The v6 network mode of the device which could be either disable, static or DHCP.
- o IPv6 Address: The IPv6 address of the device.
- **Remote Control**

To redirect the host remotely, click the **Launch** button. This downloads the jviewer.jnlp file which after downloaded and launched will open the Java redirection window.

#### **Sensor Monitoring**

It lists all the available sensors on the device with the following information.

- o Status: This column displays the state of the device. There are three states.
- o Denotes normal state
- o **Denotes Warning State**
- o Denotes Critical State
- o Sensor: This column states the name of the sensor.
- o Reading: This column displays the value of sensor readings.
- $\circ$  If you click the  $\circ$  icon, the sensor page for that particular sensor will be displayed.

### **2.1.1 Remote Control**

To redirect the host remotely, launch Java Console or ActiveX Console from this section. There are two types of consoles related.

- Java Console: Click Launch to launch the console redirection and to manage the remote server. This downloads the jviewer.jnlp file which after downloaded and launched will open the Java redirection window.
- ActiveX Console: Click Launch to download the ActiveX Control, install it and launch the ActiveX redirection window.

Detailed descriptions of these consoles are given in **Section [6.2](#page-80-0): [Console Redirection](#page-80-0)  [\(KVM\)](#page-80-0)**.

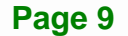

<span id="page-19-0"></span>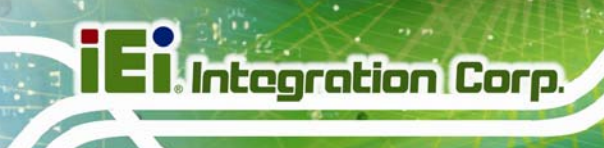

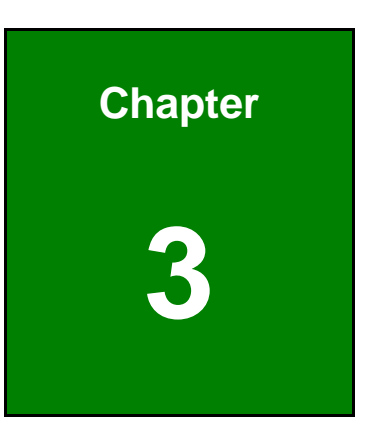

# **3 FRU Information**

# <span id="page-20-0"></span>**3.1 FRU Information**

The FRU (Field Replaceable Unit) Information page displays the BMC FRU file information. To open the FRU Information Page, click **FRU Information** from the top menu. The information displayed in this page includes Basic Information, Chassis Information, Board Information and Product Information of the FRU device.

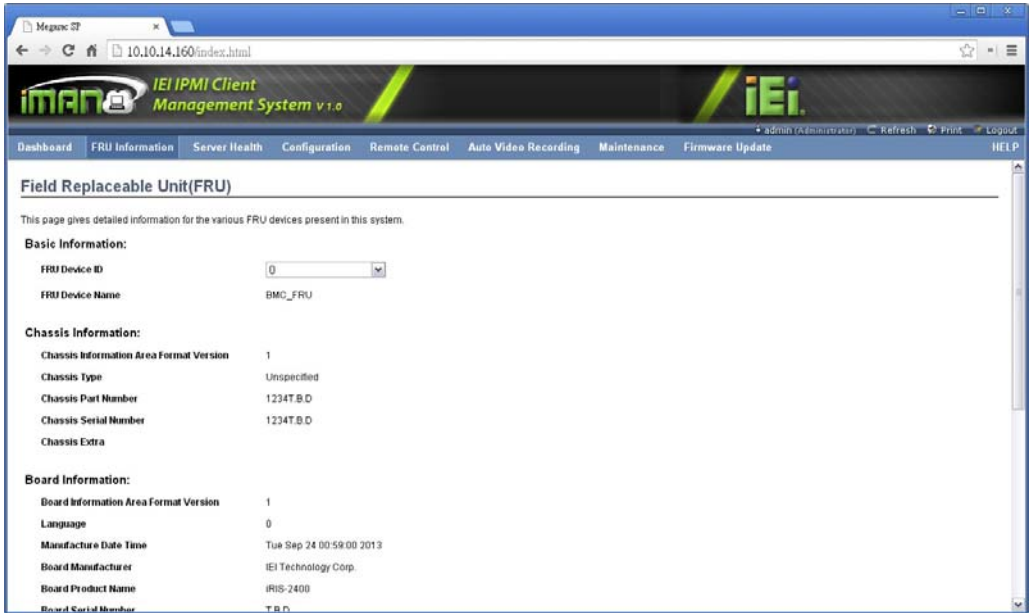

**Figure 3-1: FRU Information Page** 

Select a FRU Device ID from the Basic Information section to view the details of the selected device.

<span id="page-21-0"></span>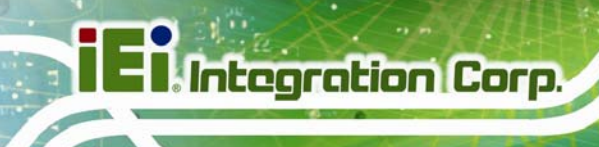

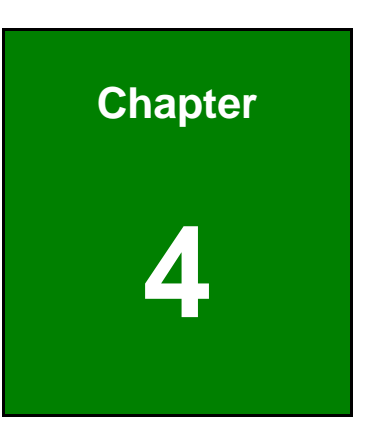

# **Server Health**

## <span id="page-22-0"></span>**4.1 Overview**

The Server Health consists of five items.

- Sensor Readings
- **Event Log**
- System and Audit Log
- BSOD Screen
- BIOS Port80

Each item is described in detail in the following sections.

## **4.2 Sensor Readings**

The Sensor Readings page displays all the sensor related information (**[Figure 4-1\)](#page-22-0)**. To open the Sensor Readings page, click **Server Health**  $\rightarrow$  **Sensor Readings** from the top menu. Click on a record to show more information about that particular sensor, including thresholds and a graphical representation of all associated events.

| Fh ey                           | <b>IEI IPMI Client</b><br>Management System v1.0 |                                            |                                                                                                    |                                                                                |
|---------------------------------|--------------------------------------------------|--------------------------------------------|----------------------------------------------------------------------------------------------------|--------------------------------------------------------------------------------|
| Dashboard                       | <b>Server Health</b><br><b>FRU Information</b>   | <b>Configuration</b>                       | <b>Auto Video Recording</b><br><b>Remote Control</b><br><b>Maintenance</b>                                                                       | + admin (Administrator) C. Refresh C. Print - Logout<br><b>Firmware Update</b> |
| <b>Sensor Readings</b>          |                                                  |                                            | All sensor related information will be displayed here. Double click on a record to toggle (ON / OFF) the live widget for that particular sensor. |                                                                                |
| All Sensors                     | $\mathbf{v}$                                     |                                            |                                                                                                    | Sensor Count: 11 sensors                                                       |
| <b>Sensor Name</b><br>CPU_TEMP1 | Status 3<br>Normal                               | <b>Current Reading A</b><br>$52^{\circ}$ C |                                                                                                    | <b>NORMAL</b>                                                                  |
| SYS TEMP1                       | Normal                                           | $27^{\circ}$ C                             | CPU TEMP1: 52°C                                                                                                    |                                                                                |
| CPU CORE                        | Normal                                           | 1.743 Volts                                | Thresholds for this sensor                                                                                                    | LAEWOODT Ore   OH                                                              |
| $+5V$                           | Normal                                           | 5.071 Volts                                |                                                                                                    |                                                                                |
| $+12V$                          | Normal                                           | 12.111 Volts                               | Lower Non-Recoverable (LNR):<br>$0^{\circ}$ C                                                                                                    | Upper Non-Recoverable (UNR): 96 °C                                             |
| DDR3                            | Normal                                           | 1.487 Volts                                | 5°<br>Lower Critical (LC):                                                                                                    | Upper Critical (UC):<br>80 °C                                                  |
| $+5VSB$                         | Lower Non-Recoverable                            | 0.079 Volts                                | 16 °C<br>Lower Non-Critical (LNC):                                                                                                    | 64 ° C<br>Upper Non-Critical (UNC):                                            |
| $+3.3V$                         | Normal                                           | 3.343 Volts                                |                                                                                                    |                                                                                |
| $+3.3VSB$                       | Normal                                           | 3.279 Volts                                |                                                                                                    | Threshold Settings                                                             |
| CPU_FAN1                        | Lower Non-Critical                               | 800 RPM                                    |                                                                                                    |                                                                                |
| SYS FAN1                        | Lower Non-Recoverable                            | 0 RPM                                      | Graphical View of this sensor's events                                                                                                    |                                                                                |
|                                 |                                                  |                                            | <b>LNR</b><br>(4)<br>LC.<br>(12)                                                                                                    |                                                                                |
|                                 |                                                  |                                            |                                                                                                    |                                                                                |
|                                 |                                                  |                                            |                                                                                                    |                                                                                |
|                                 |                                                  |                                            | LNC<br>(12)                                                                                                    |                                                                                |

**Figure 4-1: Sensor Readings Page** 

The Sensor Readings page contains the following information.

### <span id="page-23-0"></span>**4.2.1 Sensor Type**

This sensor type drop down menu allows users to select the type of sensor. The list of sensors with the Sensor Name, Status and Current Reading will be displayed in the list. All the available sensor details will appear by selecting All Sensors.

Select one particular sensor from the list to view the Thresholds for this sensor on the right hand side of the screen.

A graphical view of these events (Number of event logs vs. Thresholds) can also be viewed as shown in **[Figure 4-1](#page-22-0)**.

### **4.2.2 Live Widget**

Live Widgets is a little gadget, which provides real time information about a particular sensor. User can track a sensor's behavior over a specific amount of time at specific intervals. The result will be displayed as a line graph in the widget. The session will not expire, until the widgets gets a live data of the last widget that is kept opened.

To display Live Widget of the selected sensor, click the ON link on the top right corner of the Sensor Reading Page. This widget gives a dynamic representation of the readings for the sensor.

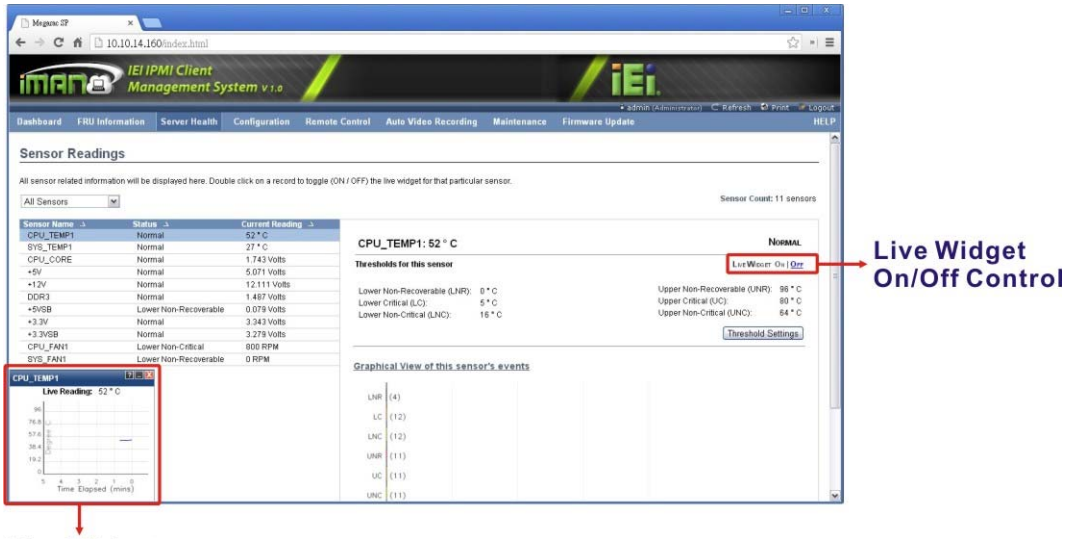

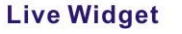

**Figure 4-2: Live Widget Window** 

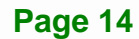

<span id="page-24-0"></span>Users can click the **View this Event Log** button to view the Event Log page for the selected sensor.

## **4.3 Event Log**

The Event Log page displays the list of event logs occurred by the different sensors on this device. To open the Event Log page, click **Server Health**  $\rightarrow$  **Event Log** from the top menu.

| Megazic SP<br>ň<br>c<br>$\leftarrow$ | 10.10.14.160/index.html                                                                                           |                                                                                                    |                                                      |                                                 |                                           |                                    |  |  |  |  |  |
|--------------------------------------|----------------------------------------------------------------------------------------------------|----------------------------------------------------------------------------------------------------|------------------------------------------------------|-------------------------------------------------|-------------------------------------------|------------------------------------|--|--|--|--|--|
|                                      |                                                                                                    |                                                                                                    |                                                      |                                                 |                                           | 52<br>$n \equiv$                   |  |  |  |  |  |
|                                      | <b>IEI IPMI Client</b><br><b>DE</b><br>Management System v1.0<br>admin (Administrator) C Refresh C Print - Logout |                                                                                                    |                                                      |                                                 |                                           |                                    |  |  |  |  |  |
| Dashboard                            | <b>FRU</b> Information<br><b>Server Health</b>                                                                    | Configuration                                                                                        | <b>Remote Control</b><br><b>Auto Video Recording</b> | <b>Maintenance</b><br><b>Firmware Update</b>    |                                           | <b>HELP</b>                        |  |  |  |  |  |
| <b>Event Log</b>                     |                                                                                                    |                                                                                                    |                                                      |                                                 |                                           |                                    |  |  |  |  |  |
|                                      |                                                                                                    |                                                                                                    |                                                      |                                                 |                                           |                                    |  |  |  |  |  |
|                                      |                                                                                                    | Events generated by the system will be logged here. Double-click on a record to see the description. |                                                      |                                                 |                                           |                                    |  |  |  |  |  |
| All Events                           |                                                                                                    | M fitter by: All Sensors M                                                                           |                                                      |                                                 | Event Log: 3640 event entries, 73 page(s) |                                    |  |  |  |  |  |
|                                      | C BMC Timezone C Client Timezone UTC Offset: (GMT+/-0)                                                            |                                                                                                    |                                                      |                                                 | $\ll$ $\approx$ 1                         | $\left  \rightarrow \right $ $\gg$ |  |  |  |  |  |
| Event ID 3 Time Stamp 3              |                                                                                                    | Sensor Name 3                                                                                        | Sensor Type 3                                        | Description A                                   |                                           |                                    |  |  |  |  |  |
| 3640                                 | 01/01/2012 18:17:13                                                                                               | +5V                                                                                                  | Voltage                                              | Upper Non-Critical - Going High - Deasserted    |                                           | A                                  |  |  |  |  |  |
| 3639                                 | 01/01/2012 18:17:11                                                                                               | $+5V$                                                                                                | Voltage                                              | Upper Non-Critical - Going High - Asserted      |                                           |                                    |  |  |  |  |  |
| 3638                                 | 01/01/2012 18:17:10                                                                                               | $+5V$                                                                                                | Voltage                                              | Upper Non-Critical - Going High - Deasserted    |                                           |                                    |  |  |  |  |  |
| 3637                                 | 01/01/2012 18:18:44                                                                                               | +5V                                                                                                  | Voltage                                              | Upper Non-Critical - Going High - Asserted      |                                           |                                    |  |  |  |  |  |
| 3636                                 | 01/01/2012 18:16:43                                                                                               | CPU_TEMP1                                                                                            | Temperature                                          | Upper Non-Critical - Going High - Deasserted    |                                           |                                    |  |  |  |  |  |
| 3635                                 | 01/01/2012 18:16:43                                                                                               | CPU_TEMP1                                                                                            | Temperature                                          | Upper Critical - Going High - Deasserted        |                                           |                                    |  |  |  |  |  |
| 3634                                 | 01/01/2012 18:16:43                                                                                               | CPU_TEMP1                                                                                            | Temperature                                          | Upper Non-Recoverable - Going High - Deasserted |                                           |                                    |  |  |  |  |  |
| 3633                                 | 01/01/2012 18:16:43                                                                                               | $+5V$                                                                                                | Voltage                                              | Upper Non-Critical - Going High - Deasserted    |                                           |                                    |  |  |  |  |  |
| 3632                                 | 01/01/2012 18:16:43                                                                                               | CPU TEMP1                                                                                            | Temperature                                          | Upper Non-Recoverable - Going High - Asserted   |                                           |                                    |  |  |  |  |  |
| 3631                                 | 01/01/2012 18:16:43                                                                                               | CPU_TEMP1                                                                                            | Temperature                                          | Upper Critical - Going High - Asserted          |                                           |                                    |  |  |  |  |  |
| 3630                                 | 01/01/2012 18:16:42                                                                                               | CPU_TEMP1                                                                                            | Temperature                                          | Upper Non-Critical - Going High - Asserted      |                                           |                                    |  |  |  |  |  |
| 3629                                 | 01/01/2012 18:16:03                                                                                               | $+5V$                                                                                                | Voltage                                              | Upper Non-Critical - Going High - Asserted      |                                           |                                    |  |  |  |  |  |
| 3828                                 | 01/01/2012 18:16:02                                                                                               | $+5V$                                                                                                | Voltage                                              | Upper Non-Critical - Going High - Deasserted    |                                           |                                    |  |  |  |  |  |
| 3627                                 | 01/01/2012 10:15:55                                                                                               | $+5V$                                                                                                | Voltage                                              | Upper Non-Critical - Going High - Asserted      |                                           |                                    |  |  |  |  |  |
| 3626                                 | 01/01/2012 18:15:54                                                                                               | $+5V$                                                                                                | Voltage                                              | Upper Non-Critical - Going High - Deasserted    |                                           | ×                                  |  |  |  |  |  |
|                                      |                                                                                                    |                                                                                                    |                                                      |                                                 |                                           |                                    |  |  |  |  |  |
|                                      |                                                                                                    |                                                                                                    |                                                      |                                                 | Save Event Logs                           | Clear All Event Logs               |  |  |  |  |  |

**Figure 4-3: Event Log Page** 

Double click on a record to see the details of that entry. Use the sensor type or sensor name filter options to view those specific events. Click on any of the column headers to sort the list of entries.

The Event Log page consists of the following fields.

**Event log Category** (drop down menu):

there are several event categories in the drop down menu to select.

**Filter Type** (drop down menu):

select the sensor name filer to view the event for the selected filer. Once the Event Log Category and Filter Type are selected, the list of events will be

**Page 15**

<span id="page-25-0"></span>**Integration Corp.** 

displayed with the Event ID, Time Stamp, Sensor Type, Sensor Name and **Description** 

**Save Event Logs**:

Click this button to save the event logs for all the sensors.

**Clear All Event Logs**:

Click this button to delete all the existing records for all the sensors.

## **4.4 System and Audit Logs**

The System and Audit Logs page displays all logs of the system and audit events that occurred in this device, if configured. To open the Event Log page, click **Server Health**  $\rightarrow$ **System and Audit Log** from the top menu. Logs have to be configured under "Configuration  $\rightarrow$  System and Audit Log" in order to display any entries.

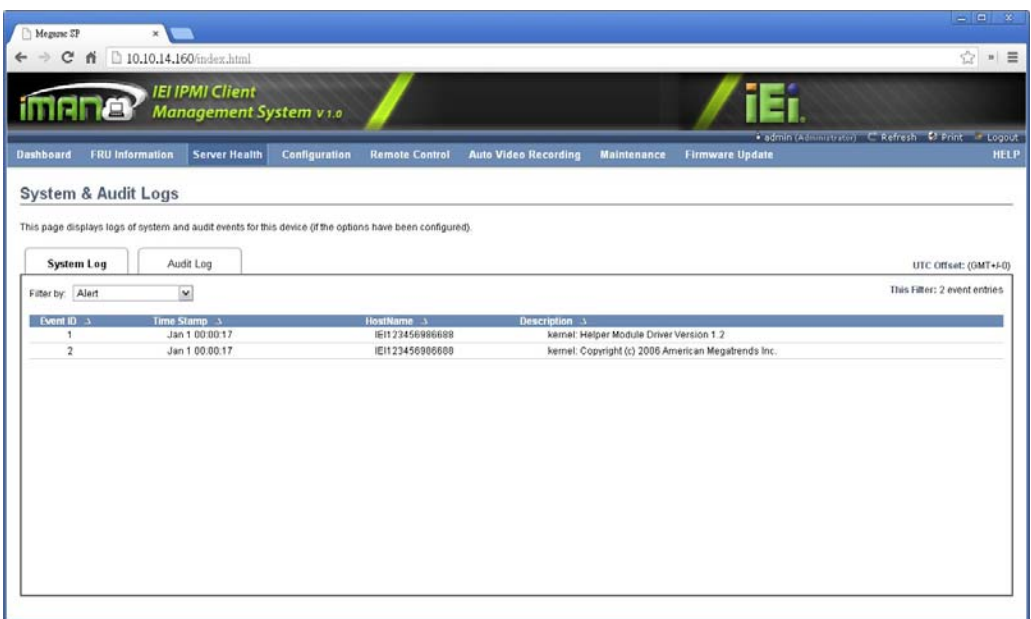

**Figure 4-4: System and Audit Log Page** 

The System and Audit Logs page contains the following two tabs:

**System Log**:

Click the System Log tab to view all system events. Entries can be filtered based on their levels like Alert, Critical, Error, Notification, Warning, Debug, Emergency and Information.

### **Audit Log**:

Click the Audit Log tab to view all audit events for this device.

## <span id="page-26-0"></span>**4.5 Blue Screen on Death (BSOD)**

This page displays the blue screen captured during failure in host system. To open the BSOD Screen page, click Server Health → BSOD Screen from the menu bar.

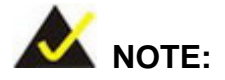

In order to display the BSOD screen, KVM service should be enabled. KVM Service can be configured under Configuration  $\rightarrow$  Services  $\rightarrow$ KVM.

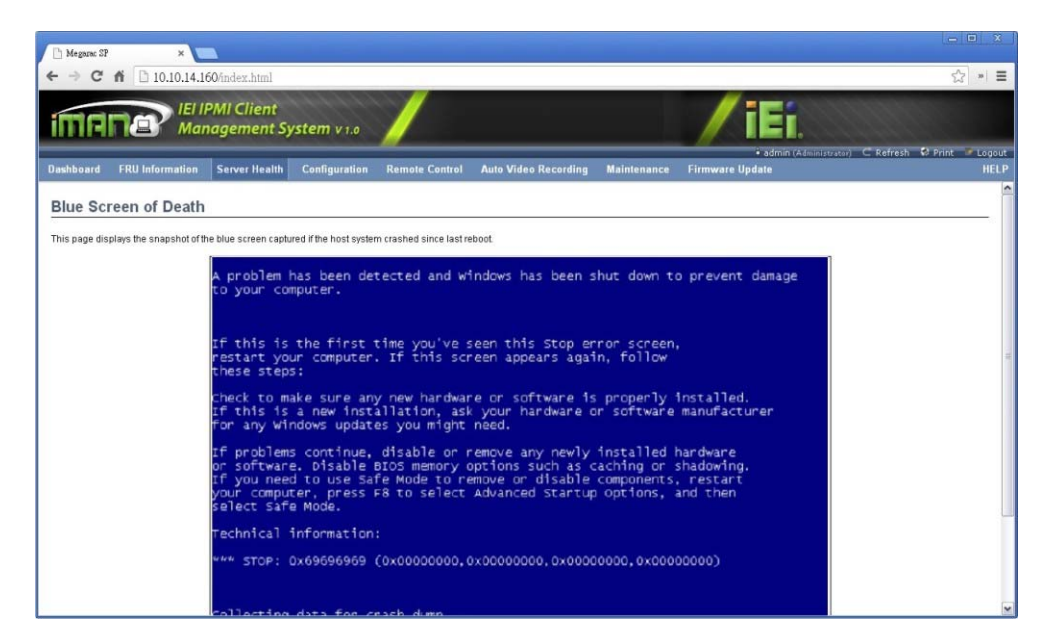

**Figure 4-5: BSOD Screen Page** 

<span id="page-27-0"></span>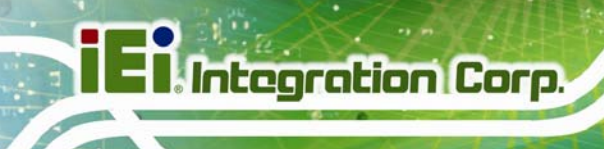

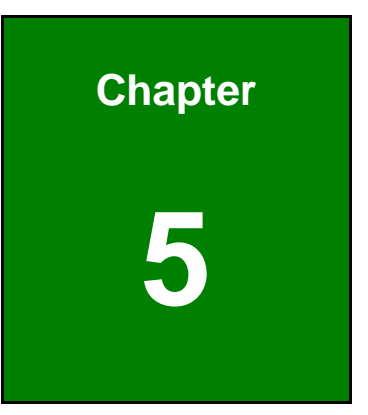

# **5 Configuration**

# <span id="page-28-0"></span>**5.1 Overview**

The Configuration group allows users to access various configuration settings. Each configuration setting is described in detail in the following sections.

## **5.2 Active Directory**

The Active Directory page allows users to configure Active Directory server settings. To open Active Directory page, click **Configuration > Active Directory** from the main menu.

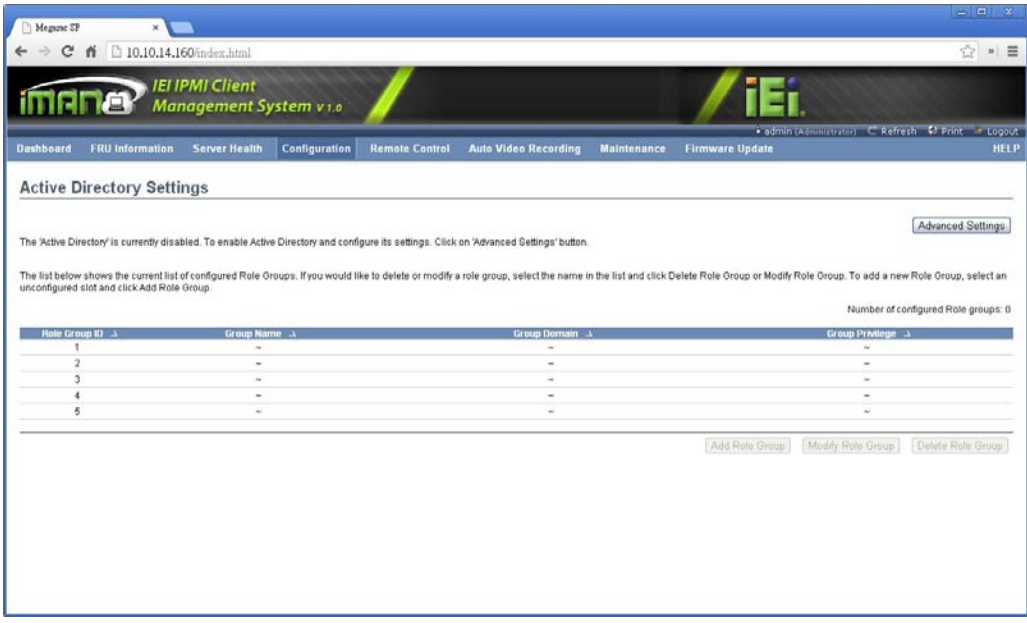

**Figure 5-1: Active Directory Page** 

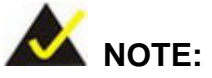

An active directory is a directory structure used on Microsoft Windows based computers and servers to store information and data about networks and domains. An active directory (sometimes referred to as an AD) does a variety of functions including the ability to provide information on objects, helps organize these objects for easy retrieval and access, allows access by end users and administrators, and allows the administrator to set security up for the directory.

The fields and buttons on the Active Directory page are explained below.

#### **Advanced Settings**:

This option is used to configure Active Directory Advanced Settings. Options are Enable Active Directory Authentication, User Domain name, and up to three Domain Controller Server Addresses.

**Role Group ID**:

The name that identifies the role group in the Active Directory. Role Group Name is a string of 255 alpha-numeric characters. Special symbols hyphen and underscore are allowed.

#### **Role Group Name**:

The domain where the role group is located. Domain Name is a string of 255 alpha-numeric characters. Special symbols hyphen, underscore and dot are allowed.

**Role Group Privilege**:

The level of privilege to assign to this role group.

**Add Role Group**:

To add a new role group to the device.

#### **Modify Role Group**:

To modify that role group. Alternatively, double click on the configured slot.

**Delete Role Group**:

To delete an existing Role Group.

### <span id="page-30-0"></span>**5.2.1 Advanced Active Directory Settings**

To enter the details in Advanced Active Directory Settings page, follow the steps below:

**Step 1:** Click on **Advanced Settings** to open the Advanced Active Directory Settings

page.

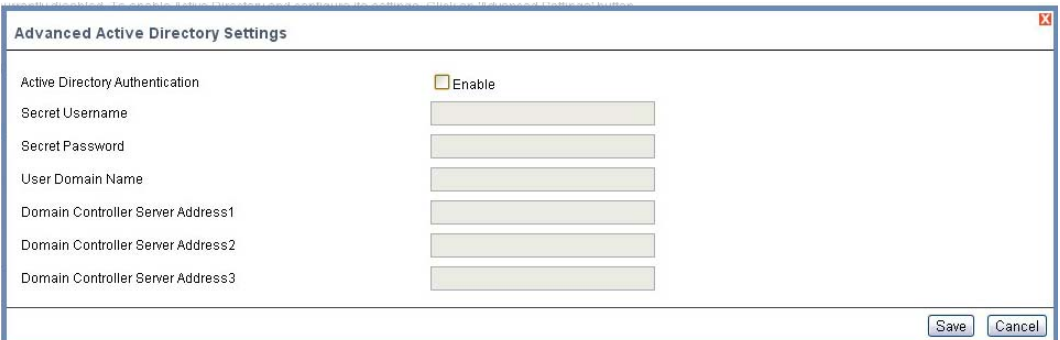

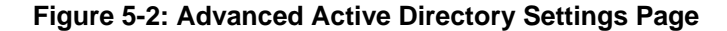

**Step 2:** In the Active Directory Settings page, enter the following details.

- **Active Directory Authentication**: To enable/disable Active Directory, check or uncheck the Enable checkbox respectively. If the Active Directory Authentication is enabled, enter the required information to access the Active Directory server.
- **User Domain Name**: Specify the Domain Name for the user in the User Domain Name field. e.g. MyDomain.com
- Configure IP addresses in Domain Controller Server Address1, Domain Controller Server Address2 and Domain Controller Server Address3
- **Step 3:** Click **Save** to save the entered settings and return to Active Directory Settings page. Click **Cancel** to cancel the entry and return to Active Directory Settings page.

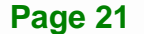

<span id="page-31-0"></span>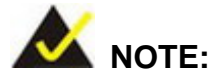

IP address of Active Directory server:

- At least one Domain Controller Server Address must be configured.
- **IF Address made of four numbers separated by dots as in** "xxx.xxx.xxx.xxx".
- Each number ranges from 0 to 255.
- First number must not be 0.

### **5.2.2 Add New Role Group**

To add a new Role Group, follow the steps below.

**Step 1:** In the Active Directory Settings page, select a blank row and click **Add Role** 

**Group** to open the Add Role Group page as shown in **[Figure 5-3](#page-31-0)**.

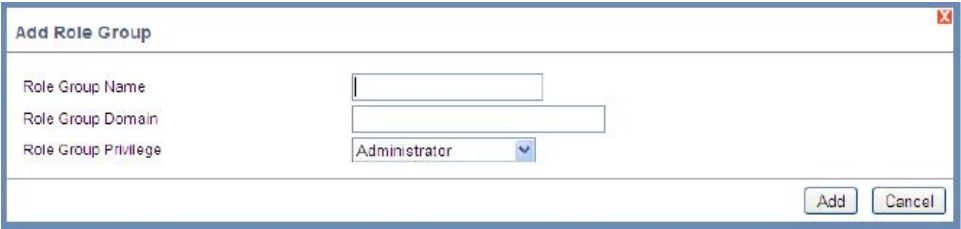

**Figure 5-3: Add Role group Page** 

- **Step 2:** In the **Role Group Name** field, enter the name that identifies the role group in the Active Directory. Role Group Name is a string of 255 alpha-numeric characters. Special symbols hyphen and underscore are allowed.
- **Step 3:** In the **Role Group Domain** filed, enter the domain where the role group is located. Domain Name is a string of 255 alpha-numeric characters. Special symbols hyphen, underscore and dot are allowed.

- <span id="page-32-0"></span>**Step 4:** In the **Role Group Privilege** field, enter the level of privilege to assign to this role group.
- **Step 5:** Click **Add** to save the new role group and return to the Role Group List. Click **Cancel** to cancel the settings and return to the Role Group List.
- **Step 6:** To Modify Role Group, select the row that you wish to modify and click **Modify Role Group**. Make the necessary changes and click **Save**.
- **Step 7:** To Delete a Role Group, select the row that you wish to delete and click **Delete Role Group**.

## **5.3 DNS**

The DNS Server settings page is used to manage the DNS settings of a device. The Domain Name System (DNS) is a distributed hierarchical naming system for computers, services, or any resource connected to the Internet or a private network. It associates information with domain names assigned to each of the participants. Most importantly, it translates domain names meaningful to humans into the numerical (binary) identifiers associated with networking equipment for the purpose of locating and addressing these devices worldwide. To open DNS Server Settings page, click **Configuration** → DNS from the main menu.

<span id="page-33-0"></span>**I**. Integration Corp.

### **iRIS-2400 Web GUI**

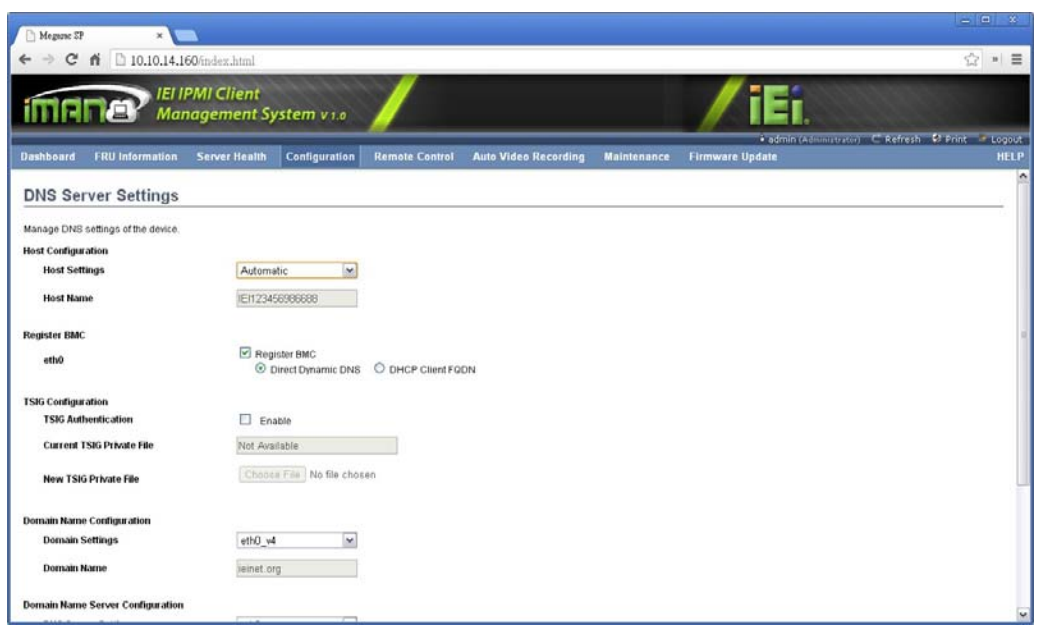

**Figure 5-4: DNS Server Settings Page** 

The fields of DNS Server Settings page are explained below.

- **Host Configuration** 
	- o Host Settings: Choose either Automatic or Manual settings.
	- o Host Name: It displays hostname of the device. If the Host setting is chosen as Manual, then specify the hostname of the device.
- **Register BMC** 
	- o Option to register the BMC either through Direct Dynamic DNS or through DHCP Client FQDN.
- **TSIG Configuration** 
	- o TSIG Authentication: To enable/disable TSIG Authentication, check or uncheck the Enable checkbox respectively. If the TSIG Authentication is enabled, a TSIG private file containing authentication key and DNS type information must be provided.
	- o Current TSIG Private File: Displays the current TSIG private file.
	- o New TSIG Private File: Click "Choose File" and select a new TSIG private file.

NOTE: Only the TSIG authenticated DNS server can support this function.

#### <span id="page-34-0"></span>**Domain Name Configuration**

- o Domain Settings: It lists the option for domain interface as Manual, v4 or v6 for multi LAN channels. Note: If the user chooses DHCP, then select v4 or v6 for DHCP servers.
- o Domain Name: It displays the domain name of the device. If the Domain setting is chosen as Manual, then specify the domain name of the device. If you chose Automatic, the Domain Name cannot be configured as it will be done automatically. The field will be disabled.

#### **Domain Name Server Configuration**

- o DNS Server Settings: It lists the option for DNS settings for the device, Manual and available LAN interfaces.
- o IP Priority: Select either using IPv4 address or IPv6 address as the priority option
- o Preferred DNS Server: The DNS (Domain Name System) server address to be configured to the device.
	- IP Address made of 4 numbers separated by dots as in

"xxx.xxx.xxx.xxx".

- Each number ranges from 0 to 255.
- First number must not be 0.

After DNS configuration is complete, click the **Save** button to save the entered changes. Click the **Reset** button to reset the entered changes.

## **5.4 System Event Log**

The System Event Log page is used to configure the SEL type, that is Linear SEL or Circular SEL. Linear SEL type will store the System Event log linearly up to its SEL Repository size and SEL will be discarded if the SEL Repository is full. Circular SEL type will store the System Event log linearly up to its SEL Repository size and override the SEL entry if the SEL Repository is full.

To open System Event log page, click **Configuration**  $\rightarrow$  Event Log from the menu bar.

<span id="page-35-0"></span>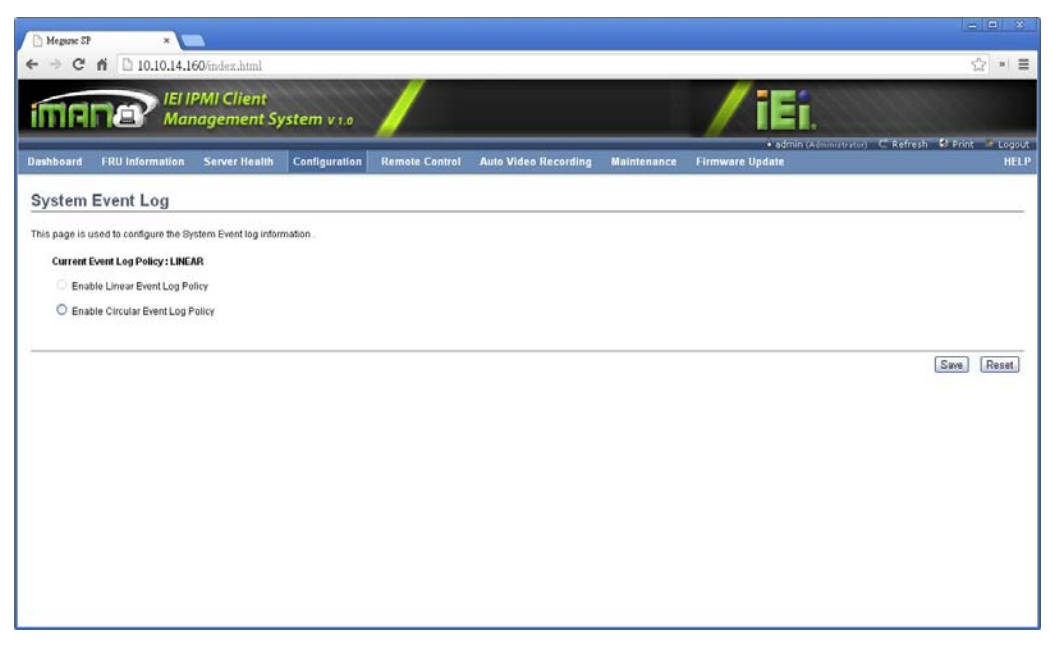

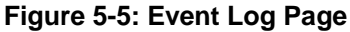

The fields of System Event Log page are explained below.

**Current Event Log Policy**:

Displays the configured Event Log Policy.

**Linear Event Log Policy**:

To enable the Linear System Event Log Policy for Event Log.

**Circular Event Log Policy**:

To enable the Circular System Event Log Policy for Event Log.

After Event Log configuration is complete, click the **Save** button to save the configured settings. Click the **Reset** button to reset the modified changes.

## **5.5 Images Redirection**

The Images Redirection page is used to configure the images into BMC for redirection. This can be done either by uploading an image into BMC, Local Media or by mounting the image from the remote system, Remote Media.

To open Images Redirection page, click **Configuration → Images Redirection** from the menu bar.
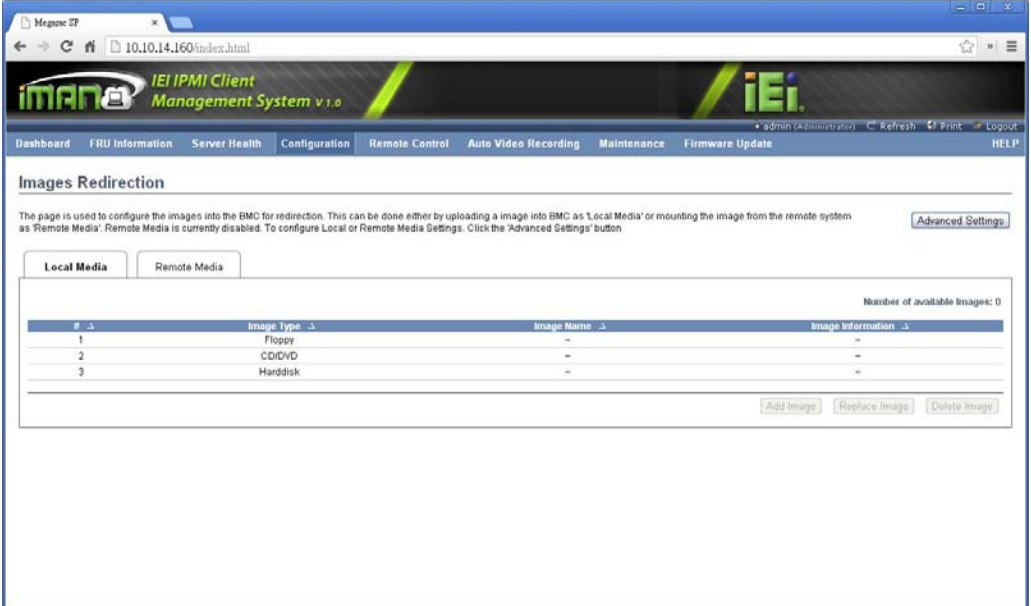

**Integration Corp.** 

**Figure 5-6: Images Redirection Page** 

# **5.5.1 Advanced Media Setting**

The Advanced Media Settings screen can be accessed by clicking the **Advanced Settings** button on the Image Redirection page. The user can enter the Advanced Media Settings for media redirection.

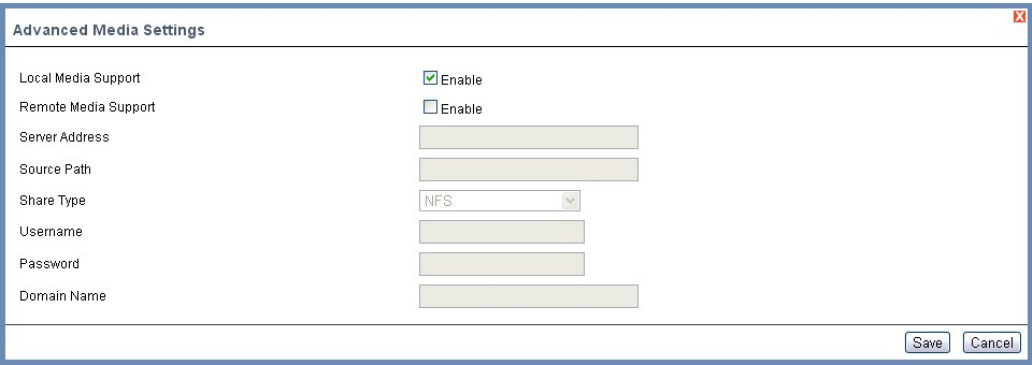

#### **Figure 5-7: Advanced Media Settings Page**

The fields of Advanced Media Settings page are explained below.

#### **Local Media Support**:

To enable or disable Local Media support. Check or uncheck the "Enable" checkbox respectively.

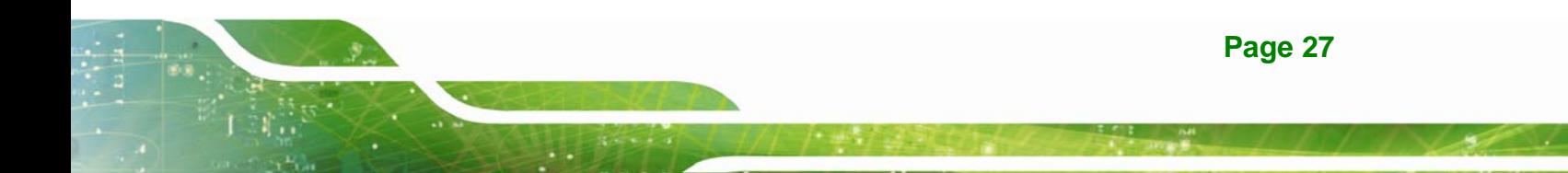

# **Integration Corp.**

#### **Remote Media Support**:

To enable or disable Remote Media support. Check or uncheck the "Enable" checkbox respectively. Both local and remote media support cannot be enabled at a time

**Server Address**:

Server address of the remote media images is stored.

**Source Path**:

Source path of the remote media images is stored.

**Share Type**:

Share Type of the remote media server either NFS or Samba (CIFS).

**Username, Password and Domain Name**:

If share Type is Samba (CIFS), then user credentials to authenticate the server.

Click the **Save** button to save the configured settings. Click the **Cancel** button to cancel the modifications and return to Images Redirection list.

# **5.5.2 Local Media**

The Local Media tab displays the list of available images in the local media on BMC. The user can replace or add new images from here. To configure the image, the user needs to enable Local Media support under **Images Redirection**  $\rightarrow$  **Advanced Settings**. Once enabled, the user can add the images and the added images will be redirected to the host machine

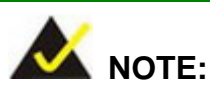

To replace or add an image, the user must have Administrator Privileges.

Only one image can be uploaded for each image type. If the existing image and uploading image name is same, then a message is shown "Image already exists".

In Local Media redirection, the maximum upload size is 8MB.

To add, remove or modify images, follow the steps below.

- **Step 1:** Click Advanced Setting and make sure **Local Media Support** option is enabled. If not, disable Remote Media Redirection and then enable Local Media Redirection.
- **Step 2:** Click on the **Local Media** Tab.
- **Step 3:** To add an image, select a free slot and click **Add Image** to upload a new image to the device. Alternatively, double click on a free slot to add an image.

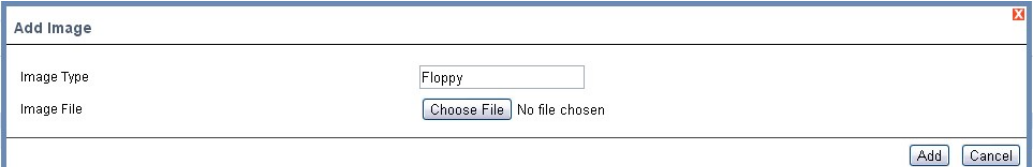

#### **Figure 5-8: Add Image Screen**

- **Step 4:** To replace an image, select a configured slot and click **Replace Image** to replace the existing image. Alternatively, double click on the configured slot.
- **Step 5:** Browse the image File and click **Replace**
- **Step 6:** To delete an image, select a record and click **Delete Image** to delete the selected image.

# **5.5.3 Remote Media**

The Remote Media tab displays configured images on BMC. The user can configure images of the remote media server.

**Page 29**

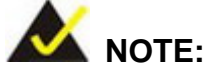

- Only one image can be configured for each image type.
- To configure the image, the user needs to enable Remote Media support using 'Advanced Settings'.
- To add or replace an image, the user must have Administrator Privileges.
- Free slots are denoted by "~".

To Start/Stop Redirection, follow the steps below.

- **Step 1:** To Start/Stop Redirection and configure remote media images, click Advanced Setting and make sure **Remote Media Support** option is enabled. If not, disable Local Media Redirection and then enable Remote Media Redirection.
- **Step 2:** Select a configured slot and click **Start Redirection** to start the remote media redirection. It is a toggle button, if the image is successfully redirected, then click **Stop Redirection** button to stop the remote media redirection.
- **Step 3:** To add an image, select a free slot and click **Add Image** to configure a new image to the device. Alternatively, double click on a free slot to add an image.
- **Step 4:** To replace an image, select a configured slot and click **Replace Image** to replace the existing image. Alternatively, double click on the configured slot.
- **Step 5:** To delete an image, select the desired image to be deleted and click **Delete Image**.

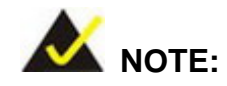

Redirection needs to be stopped to replace or delete the image.

# **5.6 LDAP/E-Directory Settings**

The Lightweight Directory Access Protocol (LDAP)/E-Directory Settings is an application protocol for querying and modifying data of directory services implemented in Internet Protocol (IP) networks.

In IEI iMAN GUI, LDAP is an Internet protocol that the iRIS-2400 module can use to authenticate users. If there is an LDAP server configured on the network, the user can use it as an easy way to add, manage and authenticate the iRIS-2400 module users. This is done by passing login requests to the LDAP Server. This means that there is no need to define an additional authentication mechanism, when using the iRIS-2400 module. Since the existing LDAP Server keeps an authentication centralized, the user will always know who is accessing the network resources and can easily define the user or group-based policies to control access.

To open LDAP Settings page, click **Configuration** → LDAP/E-Directory Settings from the main menu.

| C 6 10.10.14.160/index.html<br>$\frac{1}{2} \sum_{i=1}^{n} \frac{1}{2} \left( \frac{1}{2} \right)^{i} \left( \frac{1}{2} \right)^{i} \left( \frac{1}{2} \right)^{i}$<br>$\leftarrow$ |                                                                                                    |                                                                                                    |                        |                                                    | 壹<br>$n \equiv$                     |
|----------------------------------------------------------------------------------------------------|----------------------------------------------------------------------------------------------------|----------------------------------------------------------------------------------------------------|------------------------|----------------------------------------------------|-------------------------------------|
| <b>IRNAY</b>                                                                                                    | <b>IEI IPMI Client</b><br>Management System v1.0                                                                                    |                                                                                                    |                        |                                                    |                                     |
| <b>FRU</b> Information<br><b>Dashboard</b>                                                                                                    | Configuration<br><b>Server Health</b>                                                                                               | <b>Auto Video Recording</b><br><b>Remote Control</b><br><b>Maintenance</b>                                                                                                    | <b>Firmware Update</b> | + admin (Administrator) C Refresh C Print - Logout | <b>HELP</b>                         |
| <b>LDAP/E-Directory Settings</b>                                                                                                    |                                                                                                    |                                                                                                    |                        |                                                    |                                     |
|                                                                                                    | LDAP/E-Directory is currently disabled. To enable LDAP/E-Directory and configure its settings. Click on 'Advanced Settings' button. |                                                                                                    |                        |                                                    | Advanced Settings                   |
|                                                                                                    |                                                                                                    |                                                                                                    |                        |                                                    |                                     |
| unconfigured slot and click Add Role Group.                                                                                                    |                                                                                                    | The list below shows the current list of configured Role Groups. If you would like to delete or modify a role group, select the name in the list and click Delete Role Group or Modify Role Group. To add a new Role Group, se |                        |                                                    |                                     |
|                                                                                                    |                                                                                                    |                                                                                                    |                        |                                                    | Number of configured Role groups: 0 |
|                                                                                                    |                                                                                                    |                                                                                                    |                        | Group Privilege A                                  |                                     |
| Role Group ID 3                                                                                                    | Group Name 3                                                                                                    | Group Search Base 3                                                                                                    |                        |                                                    |                                     |
|                                                                                                    | $\omega$                                                                                                    | $\omega$                                                                                                    |                        | $\sim$                                             |                                     |
| $\overline{2}$                                                                                                    | $\overline{\phantom{a}}$                                                                                                    | $\overline{\phantom{a}}$                                                                                                    |                        | $\overline{\phantom{a}}$                           |                                     |
| 3                                                                                                    | $\sim$                                                                                                    | $\omega$                                                                                                    |                        | ×.                                                 |                                     |
| ٠<br>6                                                                                                    | $\overline{a}$<br>$\overline{\phantom{a}}$                                                                                          | ۰<br>$\overline{\phantom{a}}$                                                                                                    |                        | ÷<br>$\overline{\phantom{a}}$                      |                                     |
|                                                                                                    |                                                                                                    |                                                                                                    |                        |                                                    |                                     |
|                                                                                                    |                                                                                                    |                                                                                                    | Add Role Group         | Modify Role Group                                  |                                     |
|                                                                                                    |                                                                                                    |                                                                                                    |                        |                                                    |                                     |
|                                                                                                    |                                                                                                    |                                                                                                    |                        |                                                    |                                     |
|                                                                                                    |                                                                                                    |                                                                                                    |                        |                                                    |                                     |
|                                                                                                    |                                                                                                    |                                                                                                    |                        |                                                    |                                     |
|                                                                                                    |                                                                                                    |                                                                                                    |                        |                                                    |                                     |
|                                                                                                    |                                                                                                    |                                                                                                    |                        |                                                    |                                     |
|                                                                                                    |                                                                                                    |                                                                                                    |                        |                                                    | Detate Role Group                   |
|                                                                                                    |                                                                                                    |                                                                                                    |                        |                                                    |                                     |
|                                                                                                    |                                                                                                    |                                                                                                    |                        |                                                    |                                     |

**Figure 5-9: LDAP/E-Directory Settings Page** 

# <span id="page-41-0"></span>**5.6.1 Advanced LDAP/E-Directory Settings**

To enter the details in Advanced LDAP/E-Directory Settings page, follow the steps below.

**Step 1:** In the LDAP/E-Directory Settings Page, click **Advanced Settings**. The

Advanced LDAP/E-Directory Settings page appears (**[Figure 5-10](#page-41-0)**).

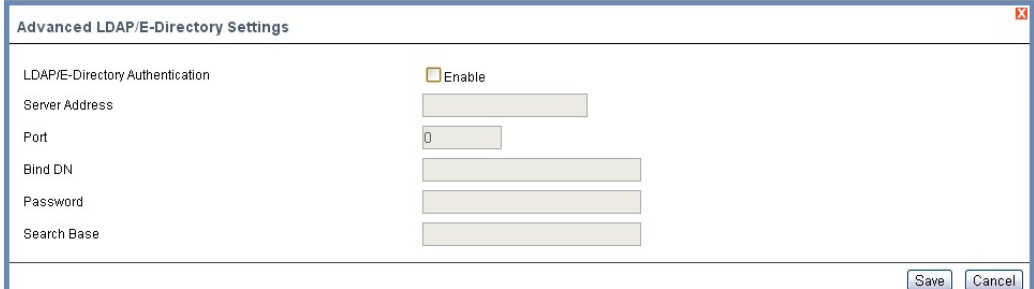

#### **Figure 5-10: Advanced LDAP/E-Directory Settings page**

- **Step 2:** To enable/disable LDAP/E-Directory Authentication, check or uncheck the **Enable** checkbox respectively. During login prompt, use username to login as an ldap Group member.
- **Step 3:** Follow the rules below to enter the IP address of LDAP server in the **Server Address** field.
	- IP Address made of 4 numbers separated by dots as in 'xxx.xxx.xxx.xxx'.
	- Each Number ranges from 0 to 255.
	- First Number must not be 0.
	- Supports IPv4 Address format and IPv6 Address format.
- **Step 4:** Specify the LDAP Port in the **Port** field. Default Port is 389. For Secure connection, default port is 636.

#### **Step 5:** Specify the **Bind DN**:

- Bind DN is a string of 4 to 64 alpha-numeric characters.
- It must start with an alphabetical character.
- Special Symbols like dot(.), comma(,), hyphen(-), underscore(\_), equal-to(=) are allowed.
- Example: cn=manager,ou=login, dc=domain,dc=com

**Step 6:** Enter the password in the **Password** field.

- Password must be at least 1 character long.
- White space is not allowed.
- This field will not allow more than 48 characters.
- **Step 7:** Enter the **Search Base**. The Search base tells the LDAP server which part of

the external directory tree to search. The search base may be something

**Integration Corp.** 

equivalent to the organization, group of external directory.

- Searchbase is a string of 4 to 63 alpha-numeric characters.
- It must start with an alphabetical character.
- Special Symbols like dot(.), comma(,), hyphen(-), underscore(\_), equal-to(=) are allowed.
- Example: ou=login,dc=domain,dc=com

**Step 8:** Click **Save** to save the settings. Click **Cancel** to cancel the modified changes.

#### **5.6.2 Add New Role Group**

To add a new Role Group, follow the steps below.

**Step 1:** In the LDAP/E-Directory Settings Page, select a blank row and click **Add Role Group** or alternatively double click on the blank row to open the Add Role group Page as shown below.

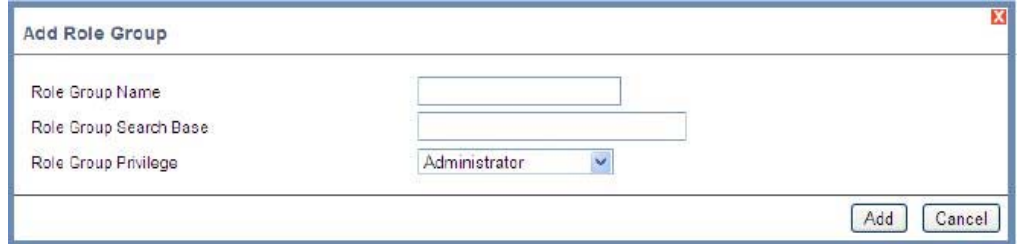

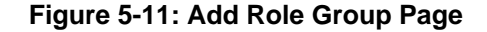

**Step 2:** In the **Role Group Name** field, enter the name that identifies the role group. Role Group Name is a string of 255 alpha-numeric characters. Special symbols hyphen and underscore are allowed.

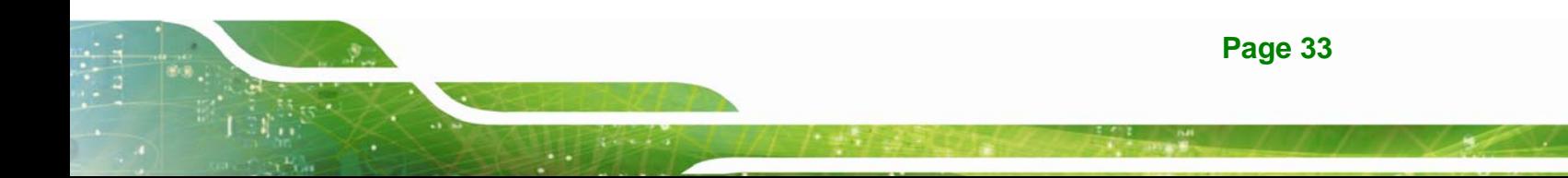

- **Step 3:** In the **Role Group Search Base** field, enter the path from where the role group is located to Base DN. Search Base is a string of 255 alpha-numeric characters. Special symbols hyphen, underscore and dot are allowed.
- **Step 4:** In the **Role Group Privilege** field, enter the level of privilege to assign to this role group.
- **Step 5:** Click **Add** to save the new role group and return to the Role Group List. Click **Cancel** to cancel the settings and return to the Role Group List.
- **Step 6:** To Modify Role Group, select the row that you wish to modify and click **Modify Role Group** or double click the row that you wish to modify. Make the necessary changes and click **Save**.
- **Step 7:** To Delete a Role Group, select the row that you wish to delete. Then, click **Delete Role Group**.

# **5.7 Mouse Mode**

Integration Corp.

In IEI iMAN GUI, Redirection Console handles mouse emulation from local window to remote screen in either of two methods. User has to be an Administrator to configure this option. To open Mouse Mode page, click **Configuration**  $\rightarrow$  **Mouse Mode** from the main menu.

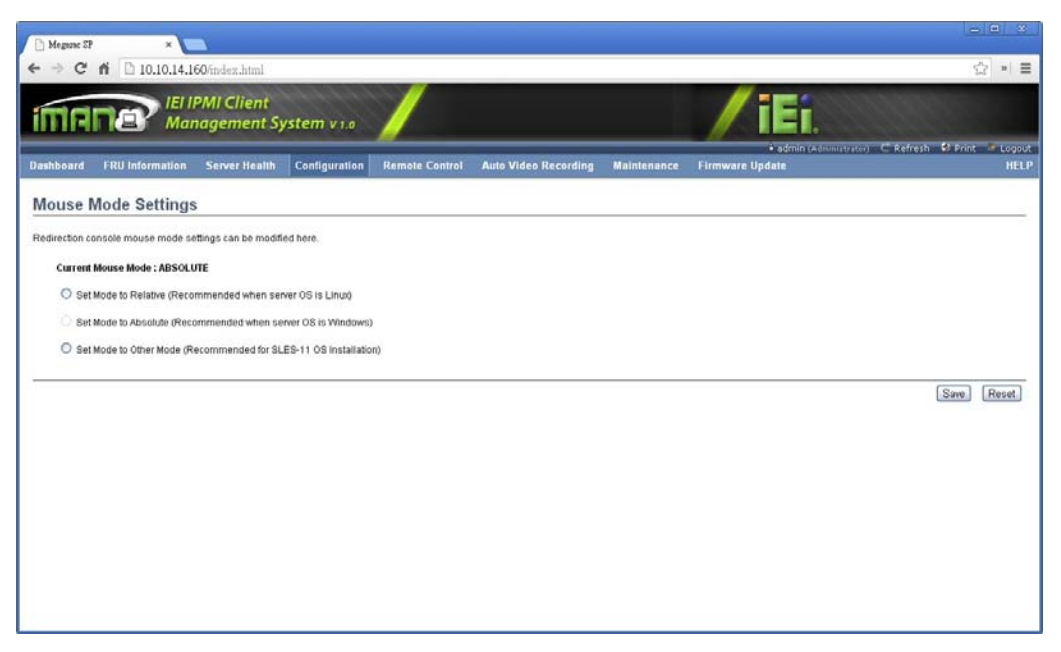

**Figure 5-12: Mouse Mode Settings Page** 

The fields of Mouse Mode Settings page are explained below.

**Absolute Mode**:

The absolute position of the local mouse is sent to the server. Applicable for all Windows versions, versions above RHEL6, and versions above FC14

**Relative Mode**:

Relative mode sends the calculated relative mouse position displacement to the server. Applicable for all Linux versions, versions less than RHEL6, and versions less than FC14

**Other Mode**:

To have the calculated displacement from the local mouse in the center position sent to the server. Recommended for SLES-11 OS Installation

**Save**:

To save the changes made.

**Reset**:

To Reset the modified changes.

# **5.8 NCSI**

The NCSI Settings page is used to configure Network Communication Service Interface (NCSI) configuration settings. To open NCSI page, click **Configuration**  $\rightarrow$  NCSI from the main menu.

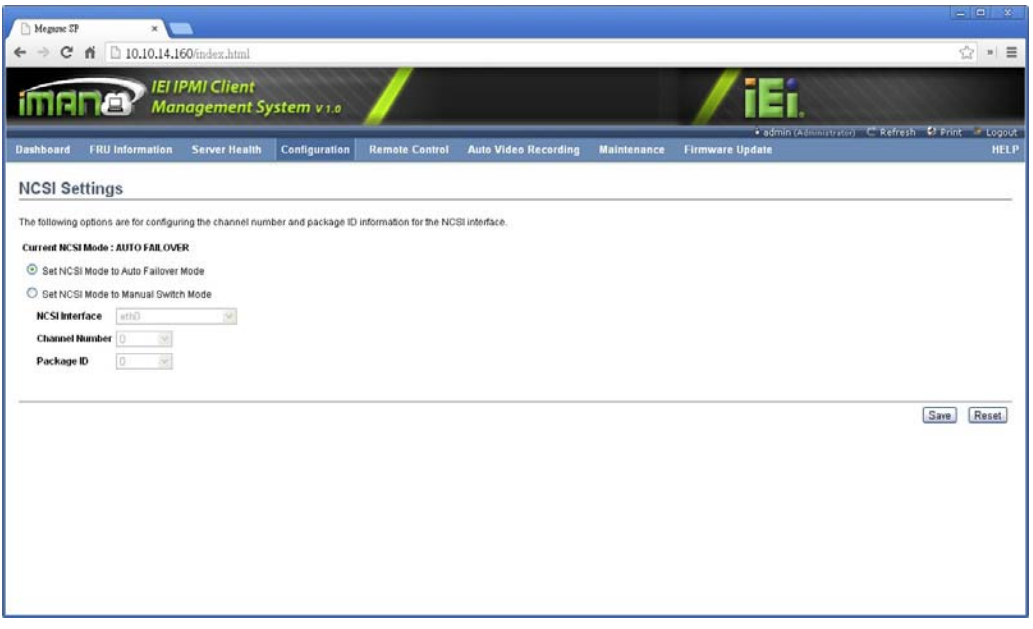

**Figure 5-13: NCSI Settings Page** 

The following fields are displayed in this page

**Interface Name**:

It lists the interface name in list box.

**Channel Number**:

Lists the channel number of the selected interface.

**Package ID**:

Lists the package id of the selected interface.

**Save**:

To save the current changes.

**Reset**:

To reset the modified changes.

# **5.9 Network**

The Network Settings page is used to configure the network settings for the available LAN channels. To open Network Settings page, click **Configuration**  $\rightarrow$  **Network** from the main menu.

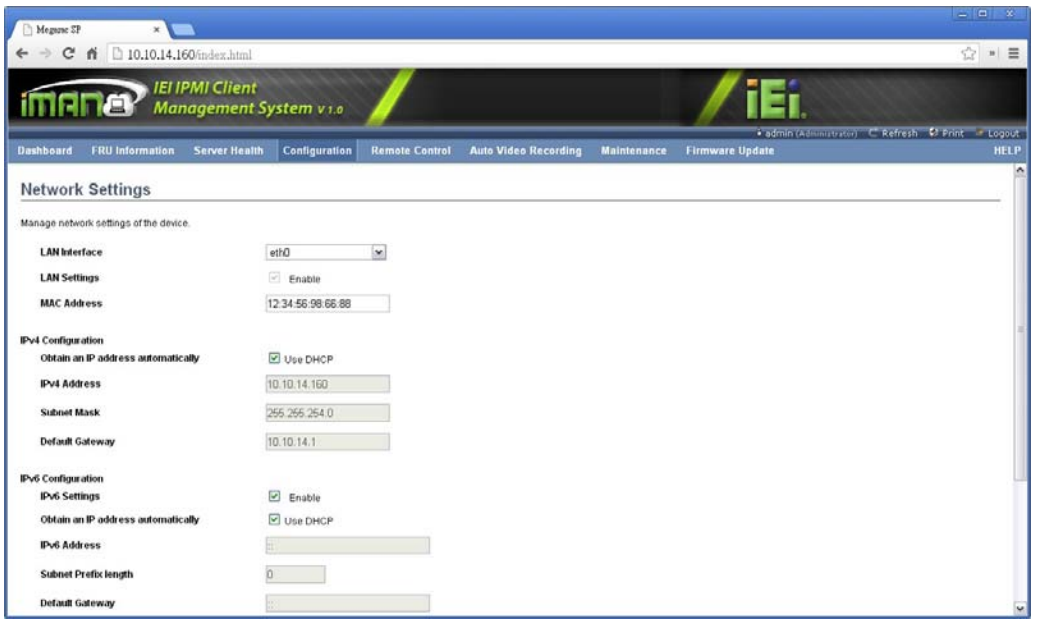

**Figure 5-14: Network Settings Page** 

The fields of Network Settings page are explained below.

**LAN Interface**:

Lists the LAN interfaces.

**LAN Settings**:

To enable or disable the LAN Settings.

**MAC Address**:

This field displays the MAC Address of the device. This is a read only field.

- **IPv4 Settings**: This option lists the IPv4 configuration settings.
	- o **Obtain IP Address automatically**: This option is to dynamically configure IPv4 address using DHCP (Dynamic Host Configuration Protocol).
	- o **IPv4 Address, Subnet Mask, and Default Gateway**: These fields are for specifying the static IPv4 address, Subnet Mask and Default Gateway to be configured to the device.

**Page 37**

- IP Address made of 4 numbers separated by dots as in "xxx.xxx.xxx.xxx".
- Each Number ranges from 0 to 255.
- First Number must not be 0.
- **IPv6 Configuration**: This option lists the following IPv6 configuration settings.
	- o **IPv6 Settings**: This option is to enable/disable the IPv6 settings in the device.
	- o **Obtain an IPv6 address automatically**: This option is to dynamically configure IPv6 address using DHCP (Dynamic Host Configuration Protocol).
	- o **IPv6 Address**: To specify a static IPv6 address to be configured to the device. Eg: 2004::2010
	- o **Subnet Prefix length**: To specify the subnet prefix length for the IPv6 settings. Value ranges from 0 to 128.
	- o **Default Gateway**: Specify v6 default gateway for the IPv6 settings.
- **VLAN Configuration**: It lists the VLAN configuration settings.
	- o **VLAN Settings**: To enable/disable the VLAN support for selected interface.
	- o **VLAN ID**: The Identification for VLAN configuration. Value ranges from 1 to 4095.
	- o **VLAN Priority**: The priority for VLAN configuration. Value ranges from 1 to 7. Seven is the highest priority for VLAN.
- **Save**:

To save the entries.

**Reset**:

To Reset the modified changes.

# **5.10 Network Link**

The Network Link Configuration page is used to configure the network link configuration for available network interfaces. To open Network Link page, click **Configuration**  $\rightarrow$ **Network Link** from the menu bar.

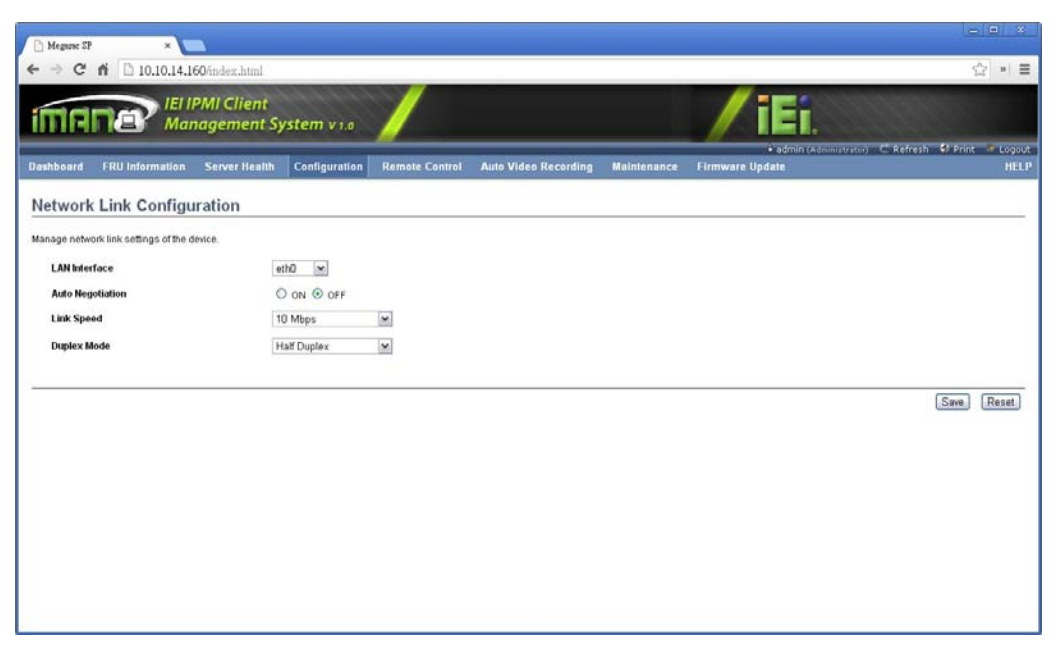

**Figure 5-15: Network Link Configuration Page** 

The fields of Network Link page are explained below.

**LAN Interface**:

Select the required network interface from the list to which the Link speed and duplex mode to be configured.

**Auto Negotiation**:

This option is enabled to allow the device to perform automatic configuration to achieve the best possible mode of operation (speed and duplex) over a link.

**Link Speed**:

Link speed will list all the supported capabilities of the network interface. It can be 10/100 Mbps.

**Duplex Mode**:

Duplex Mode could be either Half Duplex or Full Duplex.

**Save**:

To save the settings.

**Reset**:

To reset the modified changes.

# **5.11 NTP**

The Network Time Protocol (NTP) is a protocol for synchronizing the clocks of computer systems over packet-switched, variable-latency data networks. It is designed particularly to resist the effects of variable latency by using a jitter buffer.

In IEI iMAN GUI, this page displays the device current date and time settings. It can be used to configure Date, Time or NTP server settings for the device. To open NTP Settings page, click **Configuration**  $\rightarrow$  **NTP** from the main menu.

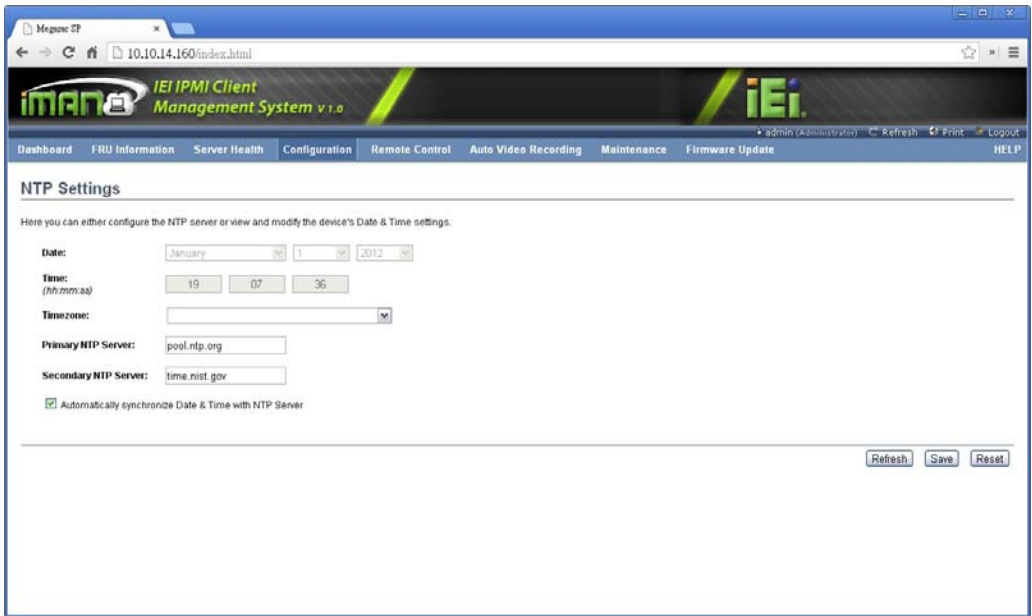

**Figure 5-16: NTP Settings Page** 

The fields of NTP are explained below.

**Date**:

To specify the current date of the device

**Time**:

Specify the current Time for the device.

Note: As Year 2038 Problem exists, Date and Time should be configured within the range.

**Primary NTP Server**:

Specify the primary NTP Server for the device.

**Secondary NTP Server**:

Specify the secondary NTP Server for the device.

**Automatically synchronize**:

Check the box to automatically synchronize Date and Time with the NTP Server.

**Refresh**:

To reload the current date and time settings.

**Save**:

To save the settings.

**Reset**:

To reset the modified changes.

# **5.12 PAM Order**

The PAM Order page is used to configure the PAM ordering for user authentication in to the BMC. To open PAM Ordering page, click **Configuration**  $\rightarrow$  **PAM Order** from the menu bar.

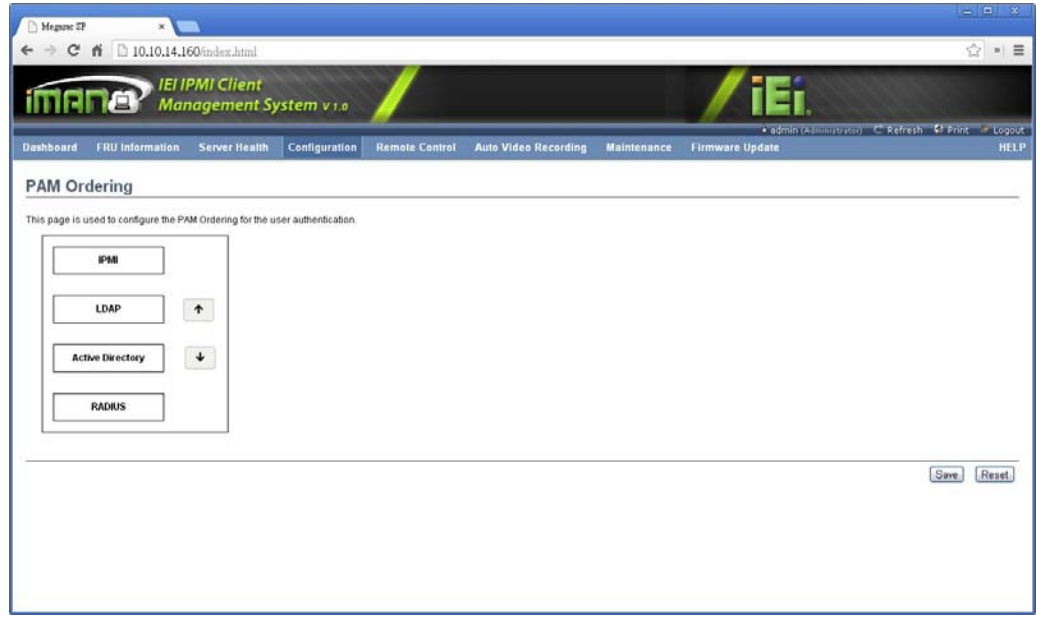

**Figure 5-17: PAM Ordering Page** 

To configure PAM ordering, follow the steps below.

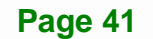

- **Step 1:** Select the required PAM module and click  $\begin{bmatrix} 1 \\ 1 \end{bmatrix}$  (up) button to move the module one step before the existing module.
- **Step 2:** Select the required PAM module and click (down) button to move the module one step after the existing module.
- **Step 3:** Click **Save** to save any changes made.
- **Step 4:** Click **Reset** to reset the modified changes.

# **5.13 PEF**

Platform Event Filtering (PEF) provides a mechanism for configuring the BMC to take selected actions on event messages that it receives or has internally generated. These actions include operations such as system power-off, system reset, as well as triggering the generation of an alert. To open PEF Management Settings page, click **Configurations**  $\rightarrow$  PEF from the main menu.

The PEF Management is used to configure the following

- Event Filter
- Alert Policy
- LAN Destination

Each tab is explained in detail in the following sections.

## **5.13.1 Event Filter Tab**

A PEF implementation is recommended to provide at least 16 entries in the event filter table. A subset of these entries should be pre-configured for common system failure events, such as over-temperature, power system failure, fan failure events, etc. Remaining entries can be made available for 'OEM' or System Management Software configured events. Note that individual entries can be tagged as being reserved for system use - so this ratio of pre-configured entries to run-time configurable entries can be reallocated if necessary.

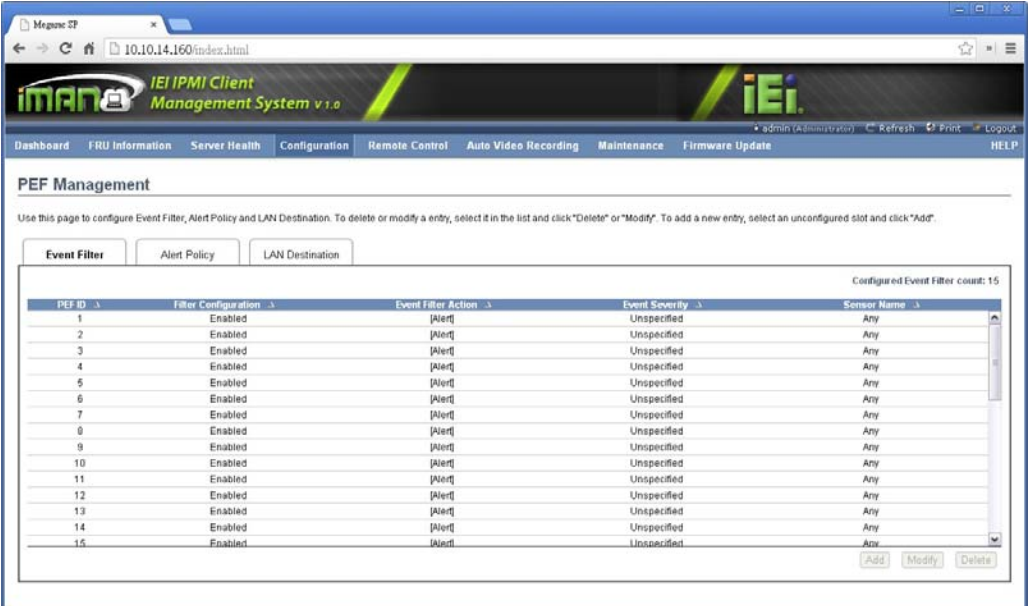

#### **Figure 5-18: PEF Management - Event Filter**

The **Event Filter** page contains the list of configured PEF. The fields of Event Filter Tab are explained below.

**PEF ID**:

This field displays the ID for the newly configured PEF entry (read only).

**Filter Configuration**:

Check box to enable the PEF settings.

**Event Filter Action**:

Check box to enable PEF Alert action. This is a mandatory field.

**Event Severity**:

To choose any one of the event severity from the list.

**Sensor Name**:

To choose the particular sensor from the sensor list.

**Add**:

To add the new event filter entry and return to Event Filter list.

**Modify**:

To modify the existing entries.

**Cancel**:

To cancel the modification and return to Event Filter list.

# <span id="page-53-0"></span>**5.13.1.1 Add Event Filter Entry**

To add an event filter entry, follow the steps below.

- **Step 1:** Click the **Event Filter Tab** to configure the event filters in the available slots.
- **Step 2:** Select a free slot and click **Add** to open the Add event Filter Entry page (**[Figure](#page-53-0)**

#### **[5-19](#page-53-0)**).

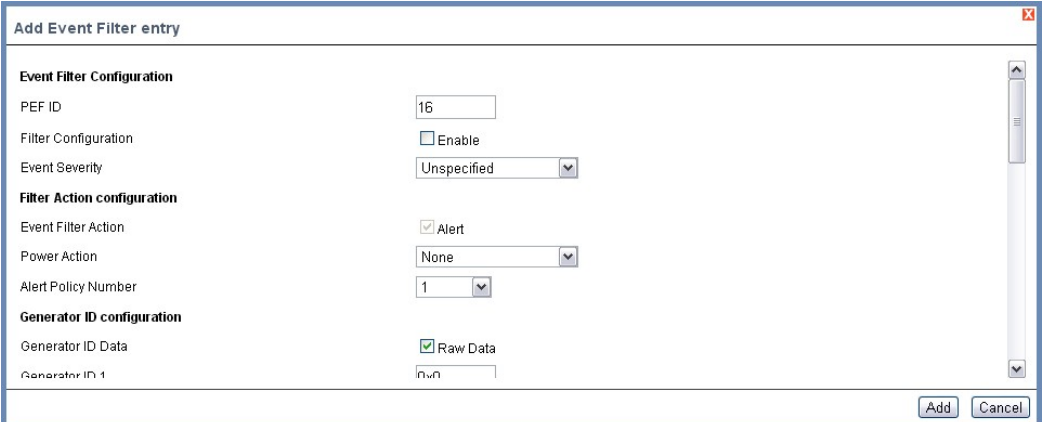

#### **Figure 5-19: Add Event Filter Entry Page**

**Step 3:** In the **Event Filter Configuration** section,

- **PEF ID** displays the ID for configured PEF entry (read only).
- In **Filter Configuration**, check the box to enable the PEF settings.
- In **Event Severity**, select any one of the Event severity from the list.

**Step 4:** In the **Filter Action configuration** section,

- **Event Filter Action** is a mandatory field and checked by default, which enable PEF Alert action (read only).
- Select any one of the **Power Action** either Power down, Power reset or Power cycle from the drop down list
- Choose any one of the configured **Alert Policy Number** from the drop down list.

**NOTE:** Alert Policy has to be configured under **Configuration**  $\rightarrow$  **PEF**- $\rightarrow$ **Alert Policy**.

**Step 5:** In the **Generator ID configuration** section,

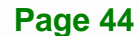

- Check **Generator ID Data** option to fill the Generator ID with raw data.
- **Generator ID 1** field is used to give raw generator ID1 data value.
- **Generator ID 2** field is used to give raw generator ID2 data value. **NOTE**: In RAW data field, specify hexadecimal value prefix with '0x'.
- In the **Event Generator** field, choose the event generator as Slave type if event was generated from IPMB. Otherwise as Software type - if event was generated from system software.
- In the **Slave Address/Software ID** field, specify corresponding I<sup>2</sup>C Slave Address or System Software ID.
- Choose the particular **channel number** that event message was received over. Or choose "0" if the event message was received via the system interface, primary IPMB, or internally generated by the BMC.
- Choose the corresponding **IPMB device LUN** if event generated by IPMB.
- **Step 6:** In the **Sensor configuration** section,
	- Select the type of sensor that will trigger the event filter action.
	- In the **Sensor Name** field, choose the particular sensor from the sensor list.
	- Choose **event option** to be either All Events or Sensor Specific Events.
- **Step 7:** In the **Event Data configuration** section,
	- **Event Trigger** field is used to give Event/Reading type value. Value ranges from 1 to 255.
	- **Event Data 1 AND Mask** field is used to indicate wildcarded or compared bits. Value ranges from 0 to 255.
	- **Event Data 1 Compare 1** and **Event Data 1 Compare 2** fields are used to indicate whether each bit position's comparison is an exact comparison or not. Value ranges from 0 to 255.

**Step 8:** In the **Event Data 2 configuration** section,

- **Event Data 2 AND Mask** field is similar to Event Data 1 AND Mask.
- **Event Data 2 Compare 1** and **Event Data 2 Compare 2** fields are similar to Event Data 1 Compare 1 and Event Data 1 Compare 2 respectively.

**Step 9:** In the **Event Data 3 configuration** section,

**Event Data 3 AND Mask** field is similar to Event Data 1 AND Mask.

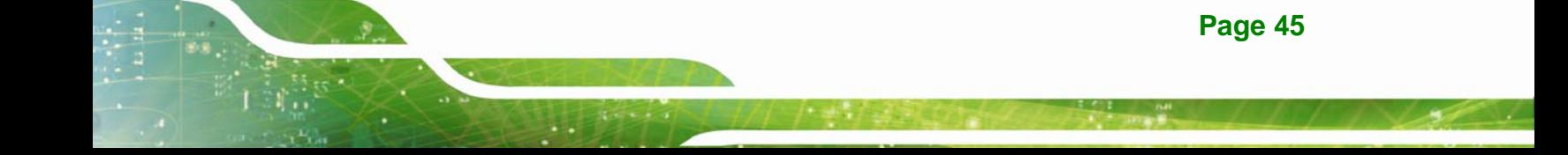

- **Event Data 3 Compare 1** and **Event Data 3 Compare 2** fields are similar to Event Data 1 Compare 1 and Event Data 1 Compare 2 respectively.
- **Step 10:** Click **Modify** to accept the modification and return to Event Filter list.
- **Step 11:** Click **Reset** to reset the modification done. Click **Cancel** to cancel the modification and return to Event Filter list.

**Step 12:** In the Event filter list, click Modify to modify the existing filter.

**Step 13:** In the Event filter list, click Delete to delete the existing filter.

## **5.13.2 Alert Policy Tab**

Integration Corp.

The Alert Policy tab is used to configure the Alert Policy and LAN destination. The user can add, delete or modify an entry in this page.

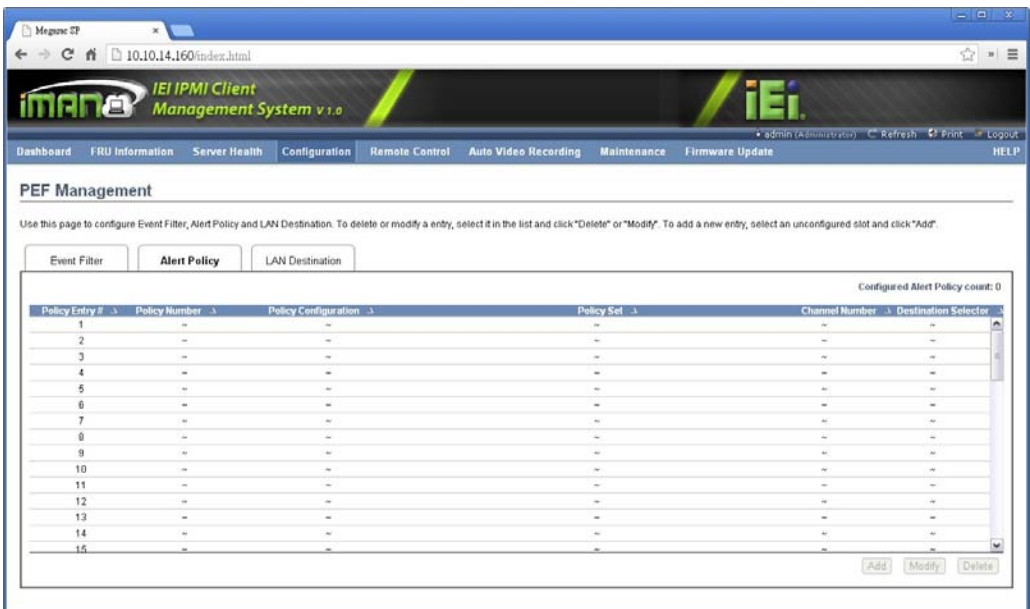

#### **Figure 5-20: Alert Policy Tab**

The fields of Alert Policy tab are explained below.

**Policy Entry #**:

Displays policy entry number for the newly configured entry (read only).

**Policy Number**:

Displays the policy number of the configuration.

**Page 46** 

To enable or disable the policy settings.

**Policy Set**:

To choose any one of the Policy set values from the list.

- o 0 Always send alert to this destination.
- o 1 If alert to previous destination was successful, do not send alert to this destination. Proceed to next entry in this policy set.

**Integration Corp.** 

- o 2 If alert to previous destination was successful, do not send alert to this destination. Do not process any more entries in this policy set.
- o 3 If alert to previous destination was successful, do not send alert to this destination. Proceed to next entry in this policy set that is to a different channel.
- o 4 If alert to previous destination was successful, do not send alert to this destination. Proceed to next entry in this policy set that is to a different destination type.
- **Channel Number**:

To choose a particular channel from the available channel list.

**Destination Selector**:

To choose a particular destination from the configured destination list. **NOTE:** LAN Destination has to be configured under Configuration  $\rightarrow$  PEF $\rightarrow$ LAN Destination.

**Add**:

To save the new alert policy and return to Alert Policy list.

**Modify**:

To modify the existing entries.

**Cancel**:

To cancel the modification and return to Alert Policy list.

# **5.13.2.1 Add Alert Policy Entry**

To add an alert policy entry, follow the steps below.

**Step 1:** In the Alert Policy tab, select the slot for which you have to configure the Alert Policy. That is, in the Event Filter Entry page, if you have chosen Alert Policy

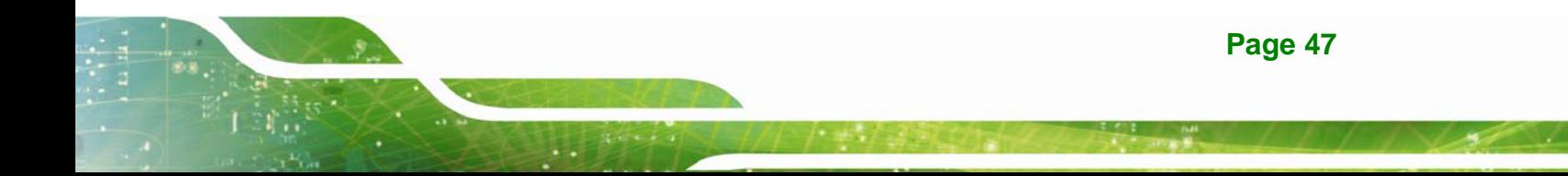

number as 4, then you have to configure the 4th slot (the slot with Policy Number 4) in the Alert Policy Tab.

**Step 2:** Select the slot and click **Add** to open the Add Alert Policy Entry page as shown

below.

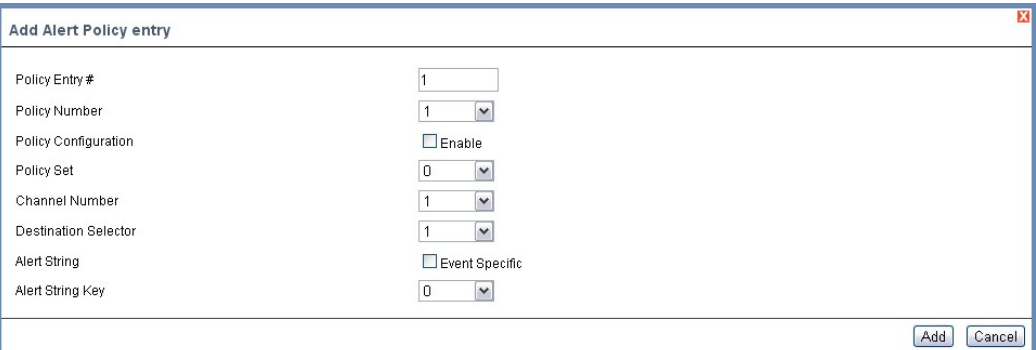

#### **Figure 5-21: Add Alert Policy Entry Page**

- **Step 3: Policy Entry #** is a read only field.
- **Step 4:** Select the **Policy Number** from the list.
- **Step 5:** In the **Policy Configuration** field, check Enable if you wish to enable the policy settings.
- **Step 6:** In the **Policy Set** field, choose any of the Policy set from the list.
- **Step 7:** In the **Channel Number** field, choose particular channel from the available channel list.
- **Step 8:** In the **Destination Selector** field, choose particular destination from the configured destination list.

**NOTE:** LAN Destination has to be configured under Configuration  $\rightarrow$  PEF  $\rightarrow$ LAN Destination. That is if you select the number 4 for destination selector in Alert Policy Entry page, then you have to configure the 4th slot (LAN Destination Number 4) in the LAN Destination tab.

**Step 9:** In the **Alert String** field, enable the check box if the Alert policy entry is Event Specific.

#### **Page 48**

- **Step 10:** In the **Alert String Key** field, choose any one value that is used to look up the Alert String to send for this Alert Policy entry.
- **Step 11:** Click **Add** to save the new alert policy and return to Alert Policy list. Click **Cancel** to cancel the modification and return to Alert Policy list.
- **Step 12:** In the Alert Policy list, to modify a configuration, select the slot to be modified and click **Modify**. In the Modify Alert Policy Entry Page, make the necessary changes and click Modify.
- **Step 13:** In the Alert Policy list, to delete a configuration, select the slot and click **Delete**.

#### **5.13.3 LAN Destination**

The LAN Destination page is used to configure the Event filter, Alert Policy and LAN destination.

| ň.<br>c<br>$\rightarrow$                         | 10.10.14.160/index.html                |                                |                                                   |                                                                                                    | $n \equiv$<br>52                                   |  |
|--------------------------------------------------|----------------------------------------|--------------------------------|---------------------------------------------------|----------------------------------------------------------------------------------------------------|----------------------------------------------------|--|
| <b>IEI IPMI Client</b><br>Management System v1.0 |                                        |                                |                                                   |                                                                                                    |                                                    |  |
| <b>FRU Information</b><br><b>Dashboard</b>       | Configuration<br><b>Server Health</b>  | <b>Remote Control</b>          | <b>Auto Video Recording</b><br><b>Maintenance</b> | <b>Firmware Update</b>                                                                                                    | admin (Administrator) C. Refresh C. Print - Logout |  |
| <b>PEF Management</b>                            |                                        |                                |                                                   |                                                                                                    |                                                    |  |
|                                                  |                                        |                                |                                                   |                                                                                                    |                                                    |  |
|                                                  |                                        |                                |                                                   | Use this page to configure Event Filter, Alert Policy and LAN Destination. To delete or modify a entry, select it in the list and click"Delete" or "Modify". To add a new entry, select an unconfigured slot and click "Add". |                                                    |  |
| Event Filter                                     | Alert Policy<br><b>LAN Destination</b> |                                |                                                   |                                                                                                    |                                                    |  |
|                                                  |                                        |                                |                                                   |                                                                                                    |                                                    |  |
| LAN Channel: 1 v                                 |                                        |                                |                                                   |                                                                                                    | Configured LAN Destination count: 0                |  |
| LAN Destination 3                                |                                        |                                |                                                   |                                                                                                    |                                                    |  |
|                                                  |                                        |                                |                                                   |                                                                                                    |                                                    |  |
| ۰.                                               |                                        | <b>Destination Type</b> A<br>۰ |                                                   | <b>Destination Address 3</b><br>$\overline{\phantom{a}}$                                                                                                    |                                                    |  |
|                                                  |                                        | $\sim$                         |                                                   | $\sim$                                                                                                    |                                                    |  |
|                                                  |                                        | $\omega$                       |                                                   | $\overline{\phantom{a}}$                                                                                                    |                                                    |  |
|                                                  |                                        | $\sim$                         |                                                   | $\sim$                                                                                                    |                                                    |  |
| 5                                                |                                        | $\sim$                         |                                                   | $\sim$                                                                                                    |                                                    |  |
|                                                  |                                        | $\sim$                         |                                                   | $\sim$                                                                                                    |                                                    |  |
|                                                  |                                        | $\sim$                         |                                                   | $\sim$                                                                                                    |                                                    |  |
| B.                                               |                                        | $\overline{\phantom{a}}$       |                                                   | $\sim$                                                                                                    |                                                    |  |
| 9                                                |                                        | $\sim$                         |                                                   | $\sim$                                                                                                    |                                                    |  |
| 10                                               |                                        | -                              |                                                   | $\sim$                                                                                                    |                                                    |  |
| 11                                               |                                        | $\sim$                         |                                                   | $\sim$                                                                                                    |                                                    |  |
| 12                                               |                                        | $\sim$                         |                                                   | $\sim$                                                                                                    |                                                    |  |
| 13                                               |                                        | $\sim$                         |                                                   | $\omega$                                                                                                    |                                                    |  |
| 14                                               |                                        | $\sim$                         |                                                   | $\sim$                                                                                                    |                                                    |  |

**Figure 5-22: LAN Destination Page** 

The fields of LAN Destination tab are explained below.

#### **LAN Destination**:

Displays destination number for the newly configured entry (read only).

#### **Destination Type**:

Destination type can be either an SNMP Trap or an Email alert. For Email alerts, the 3 fields - destination Email address, subject and body of the message needs to be filled. The SMTP server information also has to be added under Configuration  $\rightarrow$  SMTP. For SNMP Trap, only the destination IP address has to be filled.

#### **Destination Address**:

If Destination type is SNMP Trap, then enter the IP address of the system that will receive the alert. Destination address will support the following:

- o IPv4 address format.
- o IPv6 address format.

#### **Send Test Alert:**

To send sample alert to configured destination. Test alert can sent only with enabled SMTP configuration. SMTP support can be enabled under Configuration  $\rightarrow$  SMTP.

- **Add**: To save the new LAN destination and return to LAN destination list.
- **Cancel**: To cancel the modification and return to LAN destination list.

#### **5.13.3.1 Configure LAN Destination**

To configure LAN Destination, follow the steps below.

- **Step 1:** In the LAN Destination tab, choose the slot to be configured. This should be the same slot that you have selected in the Alert Policy Entry- Destination Selector field. That is if you have chosen the Destination Selector as 4 in the Alert Policy Entry page of Alert Policy Tab, then you have to configure the 4th slot of LAN Destination Page.
- **Step 2:** Select the slot and click **Add**. This opens the Add LAN Destination entry ().

LAN Channel Number LAN Destination Destination Type Destination Address Username Subject Message

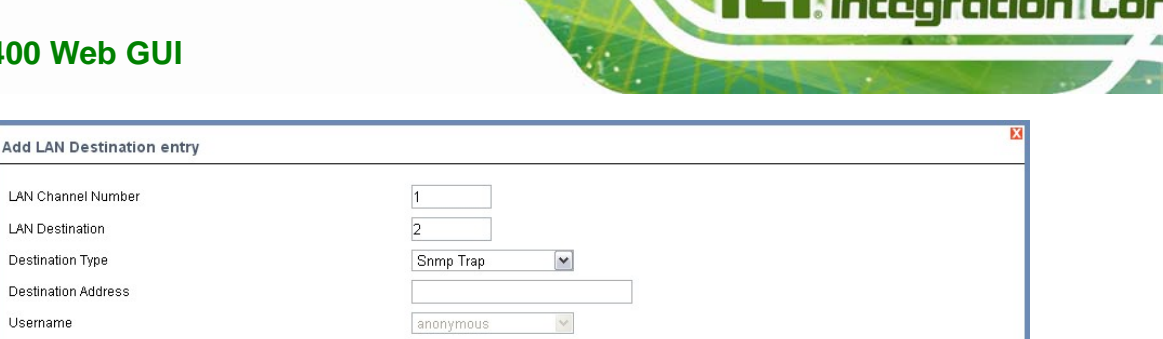

P.F

#### **Figure 5-23: Add LAN Destination Entry Page**

- **Step 3:** In the **LAN Destination** field, the destination for the newly configured entry is displayed and this is a read only field.
- **Step 4:** In the **Destination Type** field, select the one of the types.
- **Step 5:** In the **Destination Address** field, enter the destination address. **NOTE**: If Destination type is Email Alert, then give the email address that will receive the email.
- **Step 6:** Select the **User Name** from the list of users.
- **Step 7:** In the **Subject** field, enter the subject.
- **Step 8:** In the **Message** field, enter the message.
- **Step 9:** Click **Add** to save the new LAN destination and return to LAN destination list. Click **Cancel** to cancel the modification and return to LAN destination list.
- **Step 10:** In the LAN Destination tab, to modify a configuration, select the row to be modified and click **Modify**. In the Modify LAN Destination Entry page, make the necessary changes and click Modify.
- **Step 11:** In the LAN Destination Tab, to delete a configuration, select the slot and click **Delete**.

Add Cancel

# **5.14 RADIUS**

RADIUS is a modular, high performance and feature-rich RADIUS suite including server, clients, development libraries and numerous additional RADIUS related utilities. The RADIUS Settings page is used to set the RADIUS Authentication. To open RADIUS Settings page, click **Configuration → RADIUS** from the main menu.

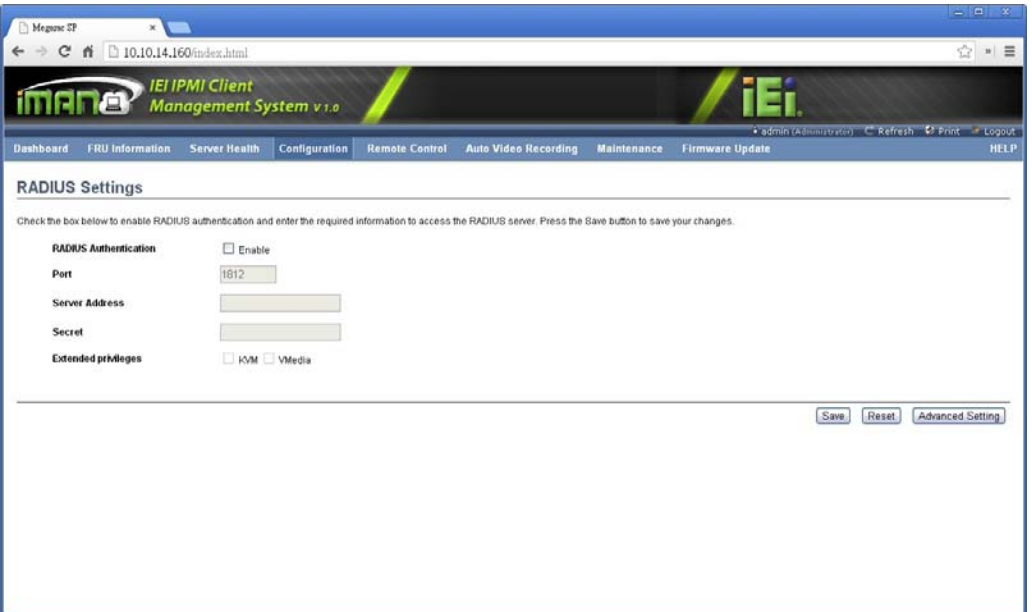

**Figure 5-24: RADIUS Settings Page** 

The fields of RADIUS Settings page are explained below.

**RADIUS Authentication**:

Option to enable RADIUS authentication.

**Port**:

The RADIUS Port number. Default Port is 1812.

**Server Address**:

The IP address of RADIUS server.

- IP Address made of 4 numbers separated by dots as in "xxx.xxx.xxx.xxx".
- Each Number ranges from 0 to 255.
- First Number must not be 0.
- **Secret**:

The Authentication Secret for RADIUS server.

-This field will not allow more than 31 characters.

- Secret must be at least 4 characters long.
- White space is not allowed.
- **Save**:
	- To save the settings.
- **Reset**:
	- To reset the modified changes.

# **5.15 Remote Session**

The Remote Session page is used to configure virtual media configuration settings for the next redirection session. To open Remote Session page, click **Configuration → Remote Session** from the main menu.

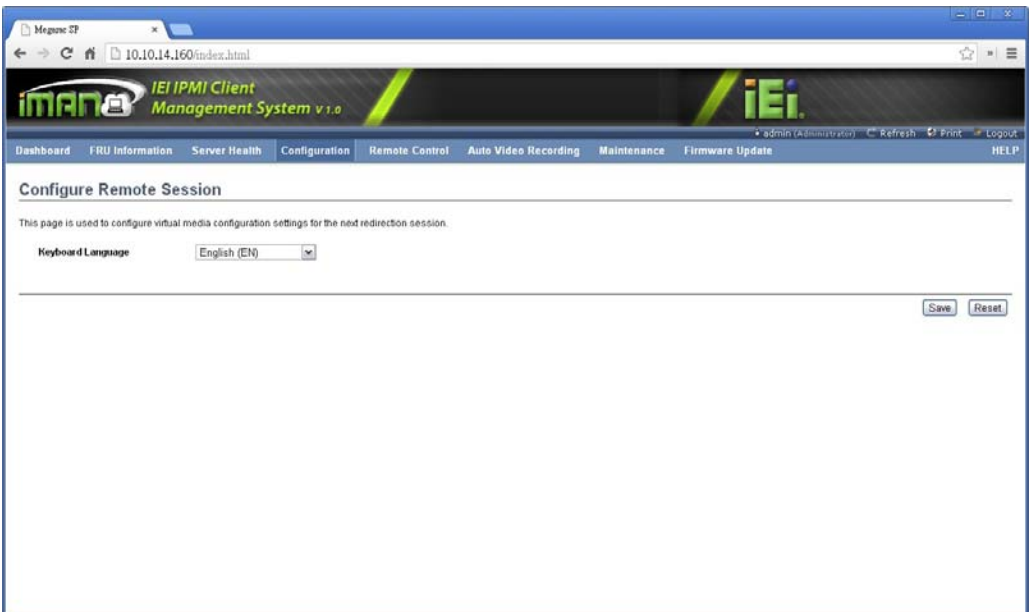

**Figure 5-25: Remote Session Page** 

The fields of Remote Session page are explained below.

**Keyboard Language**:

Use this option to select a keyboard language for next redirection session.

**Save**:

To save the current changes. It will automatically close the existing remote redirection either KVM or Virtual media sessions, if any.

**Page 53**

#### **Reset**:

To reset the modified changes.

# **5.16 Services**

The Services page displays the basic information about services running in the BMC. Only Administrator can modify the service. To open Services page, click Configuration  $\rightarrow$ **Services** from the menu bar.

| <b>Dashboard</b> | <b>FRU Information</b> | Management System v1.0<br><b>Server Health</b> | Configuration<br><b>Remote Control</b> | <b>Auto Video Recording</b>                                                                                                    | <b>Maintenance</b> | <b>Firmware Update</b> | . admin (Administrator) C Refresh C Print - Logout | <b>HELP</b>               |
|------------------|------------------------|------------------------------------------------|----------------------------------------|----------------------------------------------------------------------------------------------------|--------------------|------------------------|----------------------------------------------------|---------------------------|
| <b>Services</b>  |                        |                                                |                                        |                                                                                                    |                    |                        |                                                    |                           |
|                  |                        |                                                |                                        | Below is a list of services running on the BMC. It shows current status and other basic information about the services. Select a slot and press "Modify" button to modify the services configuration. |                    |                        |                                                    | Number of Services: 7     |
| $\blacksquare$   | Service Name           | Current State A                                | Interfaces 3                           | <b>Nonsecure Port</b> 3                                                                                                    | Secure Port A      | Timeout A              | <b>Maximum Sessions</b> A                          | <b>Active Sessions 31</b> |
| 1                | web                    | Active                                         | ethū                                   | 80                                                                                                    | 443                | 1800                   | 20                                                 | $\overline{2}$            |
| $\bar{z}$        | kwn                    | Active                                         | eth0                                   | 7678                                                                                                    | 7582               | NIA                    | $\overline{\phantom{a}}$                           | $\Omega$                  |
| 3                | co-media               | Active                                         | etho                                   | 5120                                                                                                    | 5124               | N/A                    | 1                                                  | $\theta$                  |
| $\overline{a}$   | fd-media               | Active                                         | atn0                                   | 5122                                                                                                    | 5126               | N/A                    | 1                                                  | $\Omega$                  |
| 5                | hd-media               | Active                                         | ethO                                   | 5123                                                                                                    | 5127               | NA                     | 1                                                  | $\theta$                  |
| ß.               | ssh                    | Active                                         | <b>N/A</b>                             | NIA                                                                                                    | 22                 | 600                    | NA                                                 | NIA                       |
| $\overline{I}$   | telnet                 | Inactive                                       | NW                                     | 23                                                                                                    | N/A                | 600                    | NA                                                 | NIA                       |
|                  |                        |                                                |                                        |                                                                                                    |                    |                        |                                                    | Modify                    |

**Figure 5-26: Services Page** 

The fields of Services Page are explained below.

**Service Name**:

Displays service name of the selected slot (read-only).

**Current State**:

Displays the current status of the service, either active or inactive state.

**Interfaces**:

It shows the interface in which service is running.

- **Nonsecure Port**: This port is used to configure non secure port number for the service.
	- Web default port is 80
	- KVM default port is 7578

- CD Media default port is 5120
- FD Media default port is 5122
- HD Media default port is 5123
- Telnet default port is 23
- Note: SSH service will not support non secure port.
- **Secure Port**: Used to configure secure port number for the service.
	- Web default port is 443
	- KVM default port is 7582
	- CD Media default port is 5124
	- FD Media default port is 5126
	- HD Media default port is 5127
	- SSH default port is 22

Note: Telnet service will not support secure port.

- **Timeout**: Displays the session timeout value of the service. For web, SSH and telnet service, user can configure the session timeout value.
	- Web timeout value ranges from 300 to 1800 seconds.
	- SSH and Telnet timeout value ranges from 30 to 1800 seconds.
	- SSH and telnet service will be using the shared timeout value. If the user configures SSH timeout value, it will be applied to telnet service also and vice versa.
- **Maximum Sessions**: Displays the maximum number of allowed sessions for the service.

#### **5.16.1 Modify Service**

To modify the existing services, follow the steps below.

- **Step 1:** Select a slot and click **Modify** to modify the configuration of the service. Alternatively, double click on the slot. Note: Whenever the configuration is modified, the service will be restarted automatically. User has to close the existing opened session for the service if needed.
- **Step 2:** The Modify Service screen appears (**[Figure 5-27](#page-65-0)**).

<span id="page-65-0"></span>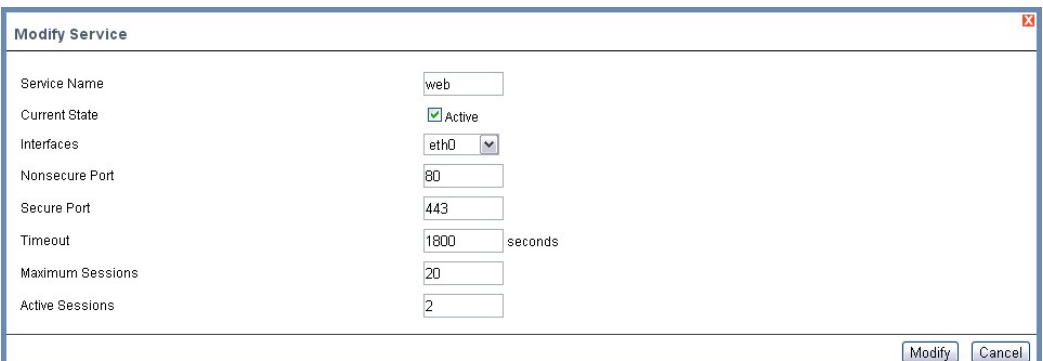

**Figure 5-27: Modify Service Screen** 

- **Step 3:** Service Name is a read only field
- **Step 4:** Activate the Current State by enabling the **Activate** check box. The Interface, Nonsecure port, Secure port, Maximum Sessions and Active Sessions will not be active unless the current state is active.
- **Step 5:** Choose any one of the available interfaces from the **Interface** dropdown list.
- **Step 6:** Enter the Nonsecure port number in the **Nonsecure Port** field.
- **Step 7:** Enter the Secure Port Number in the **Secure Port** field.
- **Step 8:** Click **Modify** to save the entered changes and return to the Services Page. Click **Cancel** to exit.

# **5.17 SMTP**

Simple Mail Transfer Protocol (SMTP) is an Internet standard for electronic mail (e-mail) transmission across Internet Protocol (IP) networks. Use the SMTP Settings page to configure the SMTP settings of the device. To open SMTP Settings page, click **Configuration**  $\rightarrow$  **<b>SMTP** from the main menu.

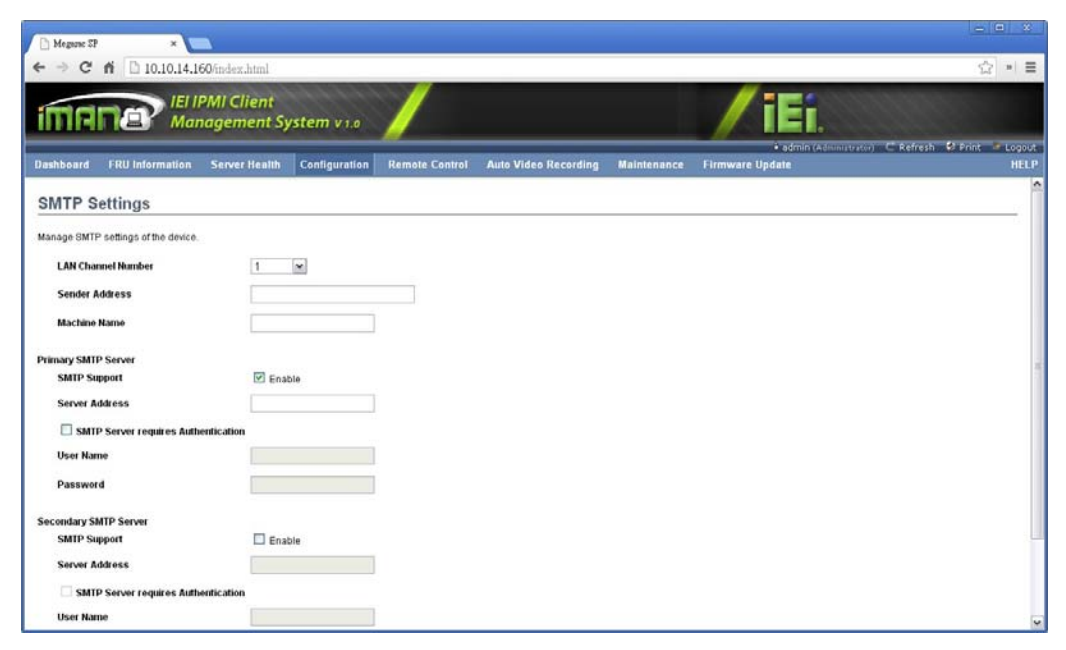

**Integration Corp.** 

**Figure 5-28: SMTP Settings Page** 

The fields of SMTP Settings Page are explained below.

**LAN Channel Number:**

Displays the list of LAN channels available

**Sender Address**:

A valid 'Sender Address' to indicate the BMC, whenever email is sent.

- **Machine Name**: The 'Machine Name' of the BMC, from where the email is sent.
- Machine Name is a string of maximum 15 alpha-numeric characters.
- Space, special characters are not allowed.
- **Primary SMTP Server**: Lists the Primary SMTP Server configuration.
	- o **SMTP Support**: To enable/disable SMTP support for the BMC.
	- o **Server Address**: The 'IP address' of the SMTP Server. It is a mandatory field.
		- IP Address made of 4 numbers separated by dots as in "xxx.xxx.

xxx.xxx".

- Each Number ranges from 0 to 255.
- First Number must not be 0.
- Supports IPv4 Address format and IPv6 Address format.
- o **SMTP Server requires Authentication**: To enable/disable SMTP Authentication. SMTP Server Authentication Types supported are:
	- CRAM-MD5
	- LOGIN
	- PLAIN

If the SMTP server does not support any one of the above authentication types, the user will get an error message stating, "Authentication type is not supported by SMTP Server"

- o **Username**: The username to access SMTP Accounts.
	- User Name can be of length 4 to 64 alpha-numeric characters.
	- It must start with an alphabet.
	- Special characters ','(comma), ':'(colon), ';'(semicolon), ' '(space) and '\'(backslash) are not allowed.
- o **Password**: The password for the SMTP User Account.
	- Password must be at least 4 characters long.
	- White space is not allowed.
	- This field will not allow more than 64 characters.
- **Secondary SMTP Server**:

It lists the Secondary SMTP Server configuration. It is an optional field. If the Primary SMTP server is not working fine, then it tries with Secondary SMTP Server configuration.

**Save**:

To save the new SMTP server configuration.

**Reset**:

To reset the modified changes.

# **5.18 SSL**

The Secure Socket Layer protocol was created by Netscape to ensure secure transactions between web servers and browsers. The protocol uses a third party, a Certificate Authority (CA), to identify one end or both end of the transactions. The user can use the SSL Certificate page to configure SSL certificate into the BMC, then the device can be accessed in a secured mode.

To open SSL Certificate Configuration page, click **Configuration**  $\rightarrow$  SSL from the menu bar. There are three tabs in this page.

- **Upload SSL** option is used to upload the certificate and private key file into the BMC.
- **Generate SSL** option is used to generate the SSL certificate based on configuration details.
- **View SSL** option is used to view the uploaded SSL certificate in readable format.

### **5.18.1 Upload SSL**

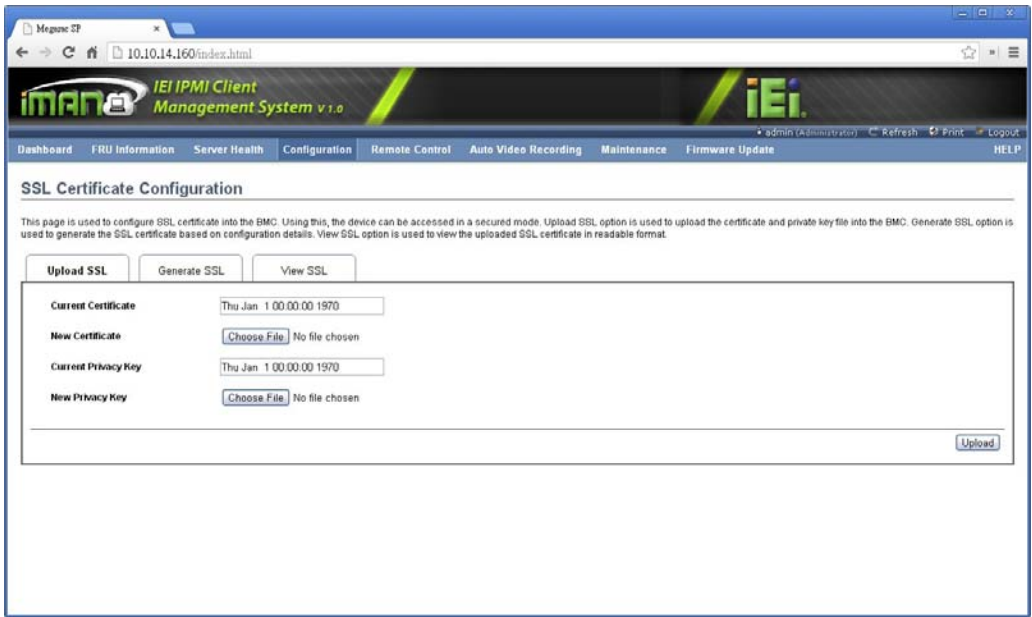

**Figure 5-29: SSL Certificate Configuration – Upload SSL** 

The fields of **SSL Certificate Configuration – Upload SSL** tab are explained below.

**Current Certificate**:

Current certificate information will be displayed (read-only).

**New Certificate**:

Certificate file should be of pem type

**Current Privacy Key**:

Current privacy key information will be displayed (read-only).

**Page 59**

**New Privacy Key**:

Privacy key file should be of pem type

**Upload**:

To upload the SSL certificate and privacy key into the BMC.

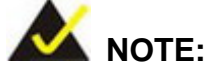

Upon successful upload, HTTPs service will get restarted to use the newly uploaded SSL certificate.

# **5.18.2 Generate SSL**

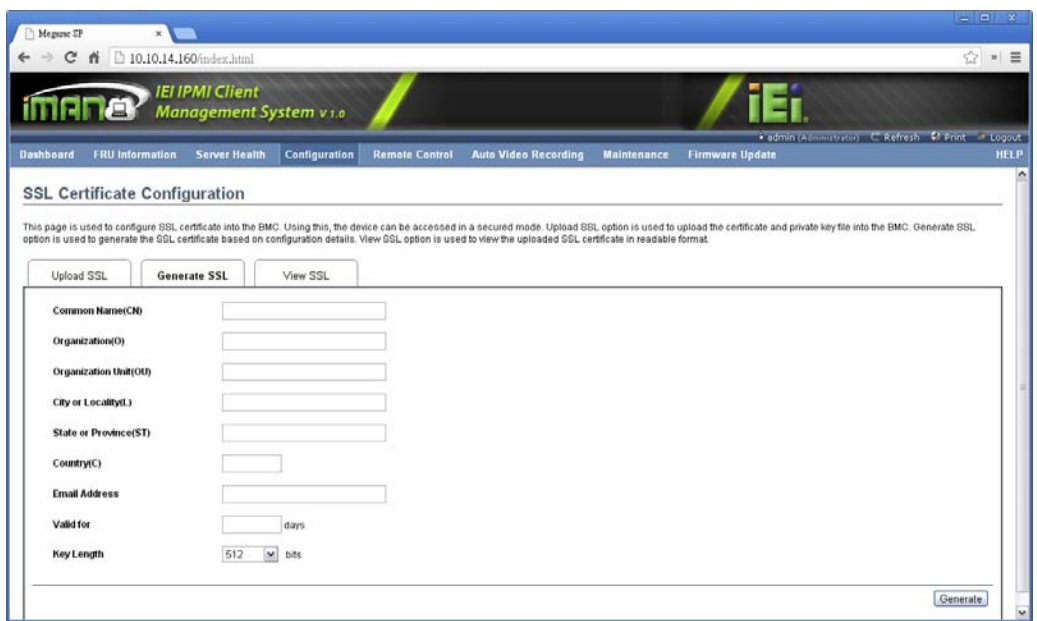

**Figure 5-30: SSL Certificate Configuration – General SSL** 

The fields of **SSL Certificate Configuration – Generate SSL** tab are explained below.

- **Common Name(CN)**: Common name for which certificate is to be generated.
	- Maximum length of 64 characters.
	- Special characters '#' and '\$' are not allowed.
- **Organization(O)**: Organization name for which the certificate is to be generated.

**Page 60** 

- Maximum length of 64 characters.
- Special characters '#' and '\$' are not allowed.
- **Organization Unit(OU)**: Over all organization section unit name for which certificate is to be generated.
	- Maximum length of 64 characters.
	- Special characters '#' and '\$' are not allowed.
- **City or Locality(L)**: City or Locality of the organization (mandatory).
	- Maximum length of 64 characters.
	- Special characters '#' and '\$' are not allowed.
- **State or Province(ST)**: State or Province of the organization (mandatory).
	- Maximum length of 64 characters.
	- Special characters '#' and '\$' are not allowed.
- **Country(C)**: Country code of the organization (mandatory).
	- Only two characters are allowed.
	- Special characters are not allowed.
- **Email Address**: Email Address of the organization (mandatory).
- **Valid for**: Validity of the certificate. Value ranges from 1 to 3650 days.
- **Key Length**: The key length bit value of the certificate.
- **Generate**: To generate the new SSL certificate.

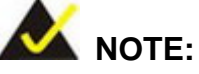

HTTPs service will get restarted, to use the newly generated SSL certificate.

# **5.18.3 View SSL**

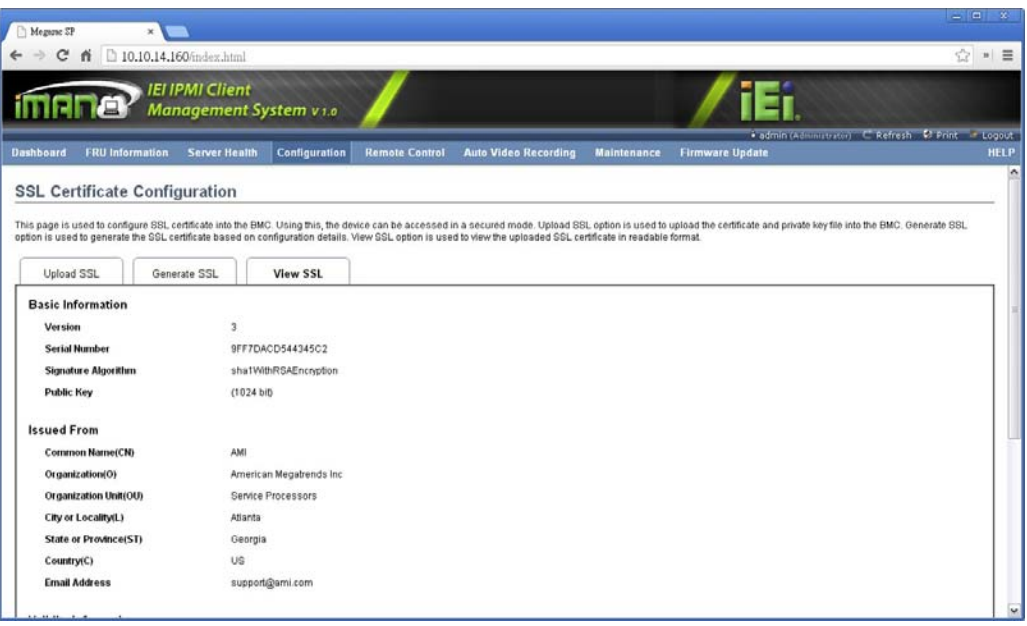

**Figure 5-31: SSL Certificate Configuration – View SSL** 

The fields of **SSL Certificate Configuration – View SSL** tab are explained below.

- **Basic Information**: This section displays the basic information about the uploaded SSL certificate. It displays the following fields.
	- o Version
	- o Serial Number
	- o Signature Algorithm
	- o Public Key
- **Issued From**: This section describes the following Certificate Issuer information
	- o Common Name(CN)
	- o Organization(O)
	- o Organization Unit(OU)
	- o City or Locality(L)
	- o State or Province(ST)
	- o Country(C)
	- o Email Address
- **Validity Information**: This section displays the validity period of the uploaded certificate.
- o Valid From
- o Valid To
- **Issued To**: This section display the information about the certificate issuer.
	- o Common Name(CN)
	- o Organization(O)
	- o Organization Unit(OU)
	- o City or Locality(L)
	- o State or Province(ST)
	- o Country(C)
	- o Email Address

# **5.19 System and Audit Log**

The System and Audit Log page displays a list of system logs and audit logs occurred in this device. To open System and Audit log page, click **Configuration → System and Audit Log** from the main menu.

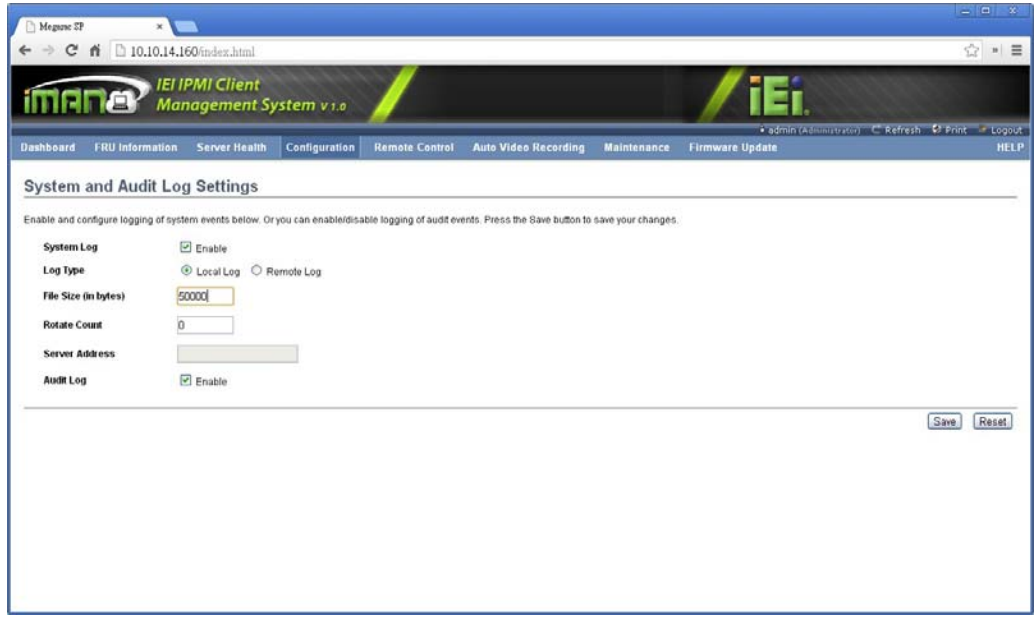

**Figure 5-32: System and Audit Log Settings Page** 

The fields of System and Audit Log Settings Page are explained below.

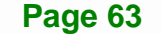

#### **System Log**:

This field is to enable or disable the system logs.

**Log Type**:

Specifies the Log type for system logs, whether it should be preserved in a local file or on a remote server. Local file resides at /var/log/

**File Size**:

This field is to specify the size of the file in bytes if the selected log type is local. Size ranges from 3 to 65535.

**Rotate Count**:

To back up the log information in back up files.

- Value ranges from 0 to 255.

- When log information exceeds the file size, the old log information is automatically moved to back up files based on the rotate count value. If rotate count is zero, then old log information gets cleared permanently.

**Server Address**:

This field is to specify the remote server address to the log system events. Server address will support the following:

- IPv4 address format.

- FQDN (Fully qualified domain name) format.

**Audit Log**:

To enable or disable the audit log.

**Save**:

To save the configured settings.

**Reset**:

To reset the previously-saved values.

# **5.20 Users**

The User Management page allows users to view the current list of user slots for the server. You can add a new user and modify or delete the existing users. To open User Management page, click **Configuration**  $\rightarrow$  **Users** from the main menu.

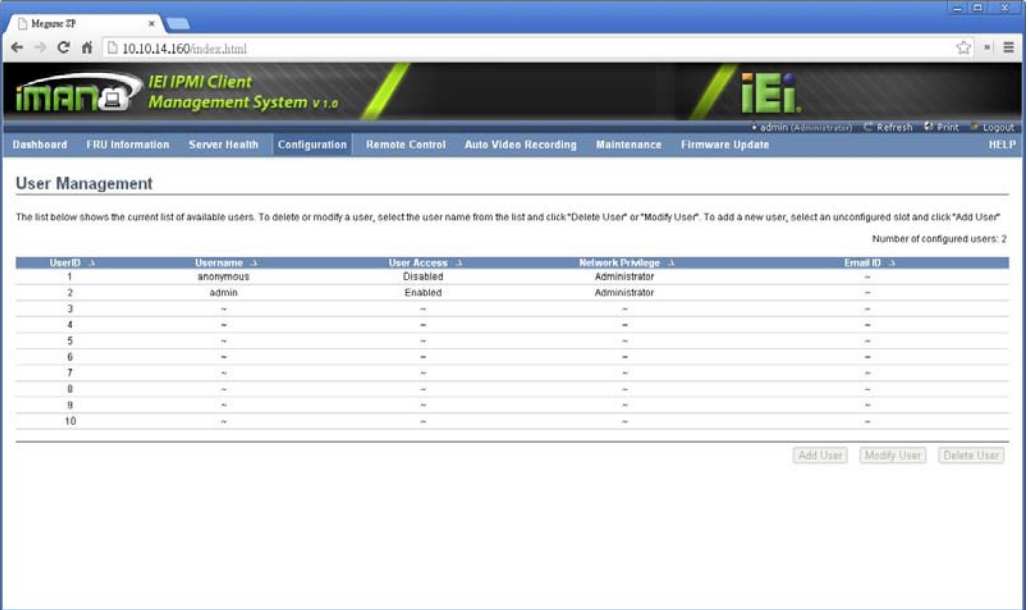

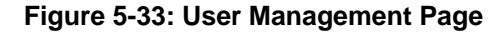

The fields of User Management Page are explained below.

**User ID**:

Displays the ID number of the user. The list contains a maximum of ten users only.

**User Name**:

Displays the name of the user.

**User Access**:

To enable or disable the access privilege of the user.

**Network Privilege**:

Displays the network access privilege of the user.

**Email ID**:

Displays email address of the user.

**Add User**:

To add a new user.

**Modify User**:

To modify an existing user.

**Delete User**:

To delete an existing user.

#### **Page 65**

<span id="page-75-0"></span>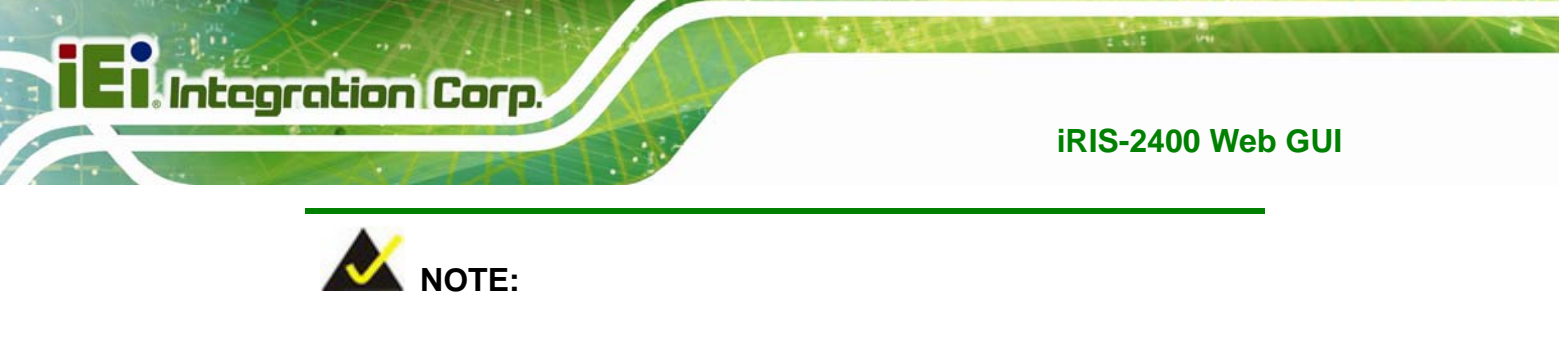

The Free slots are denoted by "~" in all columns for the slot.

#### **5.20.1 Add New User**

To add a new user, follow the steps below.

**Step 1:** To add a new user, select a free slot and click **Add User** or alternatively double

click on the empty slot. This Add User screen appears (**[Figure 5-34](#page-75-0)**).

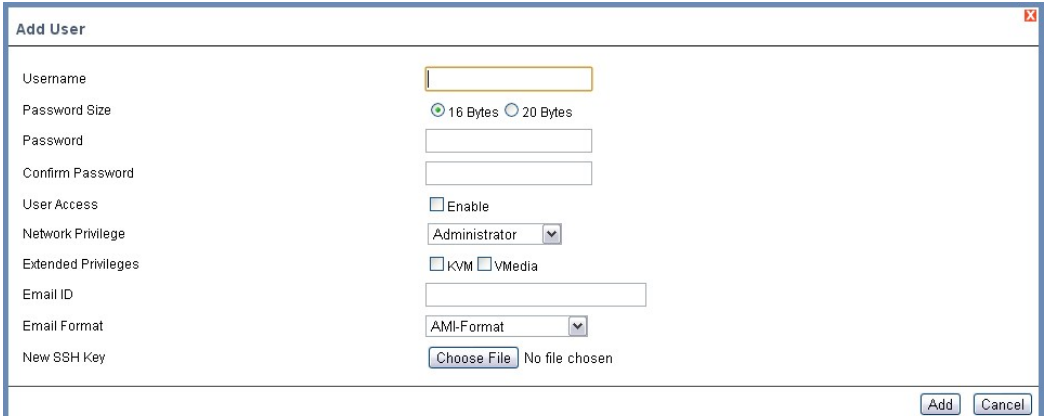

#### **Figure 5-34: Add User Page**

**Step 2:** Follow the rules below to enter the name of the user in the **User Name** field.

- User Name is a string of 4 to 16 alpha-numeric characters.
- It must start with an alphabetical character.
- It is case-sensitive.
- Special characters ','(comma), '.'(period), ':'(colon), ';'(semicolon), ' '(space),

'/'(slash), '\'(backslash), '('(left bracket) and ')'(right bracket) are not allowed.

**Step 3:** In the **Password** and **Confirm Password** fields, enter and confirm your new password. Password rules are:

- Password must be at least 8 characters long.

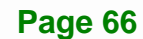

- White space is not allowed.
- This field will not allow more than 20 characters.
- **Step 4:** Enable or Disable the **User Access** privilege.
- **Step 5:** In the **Network Privilege** field, enter the network privilege assigned to the user which could be Administrator, Operator, User or No Access.
- **Step 6:** In the **Extended Privilege** field, select a privilege assigned to the user which could be KVM or VMedia.
- **Step 7:** In the **Email ID** field, enter the email ID of the user. If the user forgets the password, the new password will be mailed to the configured email address. SMTP Server must be configured to send emails.
- **Step 8:** Select an Email Format. Two types of email formats are available:

#### **AMI-Format**:

The subject of this mail format is 'Alert from (your Hostname)'. The mail content shows sensor information, ex: Sensor type and Description.

#### **Fixed-Subject Format**:

This format displays the message according to user's setting. You must set the subject and message for email alert.

- **Step 9:** In the **New SSH Key** field, click **Choose File** and select the SSH key file. Note: SSH key file should be of pub type.
- **Step 10:** Click **Add** to save the new user and return to the users list. Click **Cancel** to cancel the modification and return to the users list.

#### **5.20.2 Modify Existing User**

To modify an existing user, follow the steps below.

**Step 1:** Select an existing user from the list and click **Modify User** or alternatively double click on the configured slot. The Modify User screen appears (**[Figure](#page-77-0)  [5-35](#page-77-0)**).

**Page 67**

# <span id="page-77-0"></span>**Integration Corp.**

#### **iRIS-2400 Web GUI**

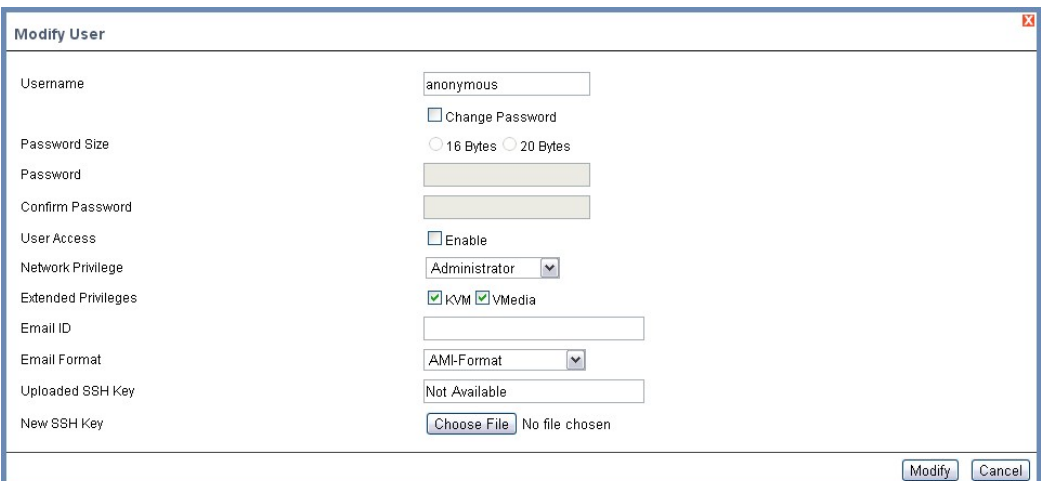

#### **Figure 5-35: Modify User Page**

- **Step 2:** Edit the required fields. To change the password, enable the Change Password option.
- **Step 3:** After editing the changes, click **Modify** to return to the users list page.
- **Step 4:** To delete an existing user, select the user from the list and click **Delete User.**

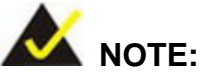

There are certain reserved users which cannot be added as BMC Users. The list of reserved users are given below,

- sysadmin
- daemon
- sshd
	- ntp
	- stunnel4

# **5.21 Virtual Media**

The Virtual Media Devices page is to configure Virtual Media device settings. If you change the configuration of the virtual media in this page, it shows the appropriate device in the JViewer Vmedia dialog. For example, if the user selects two floppy devices in

Configure Virtual Media page, then two floppy device panels will be shown in JViewer  $\rightarrow$ Vmedia. To open Virtual Media page, click **Configuration → Virtual Media** from the main menu.

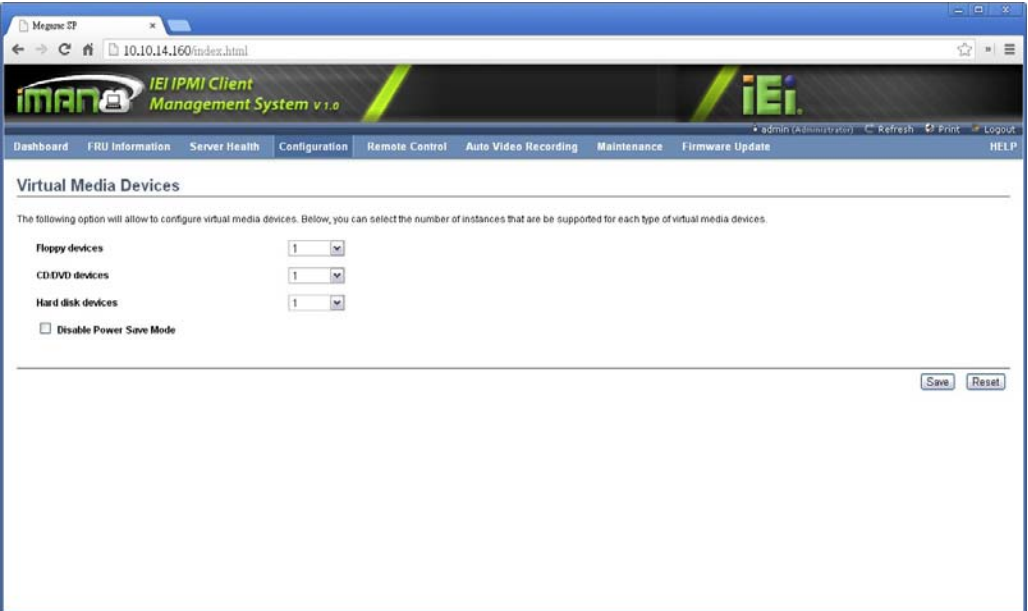

**Figure 5-36: Virtual Media Devices Page** 

The following fields are displayed in this page.

**Floppy devices**:

The number of floppy devices that support for Virtual Media redirection.

**CD/DVD devices**:

The number of CD/DVD devices that support for Virtual Media redirection.

**Hard disk devices**:

The number of hard disk devices that support for Virtual Media redirection.

**Disable Power Save Mode**:

To enable or disable the power saving mode.

**Save**:

To save the configured settings.

**Reset**:

To reset the previously-saved values.

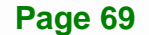

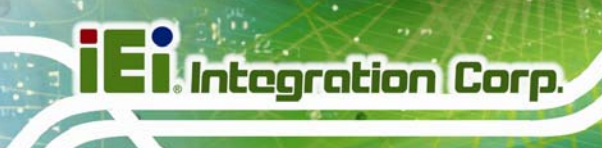

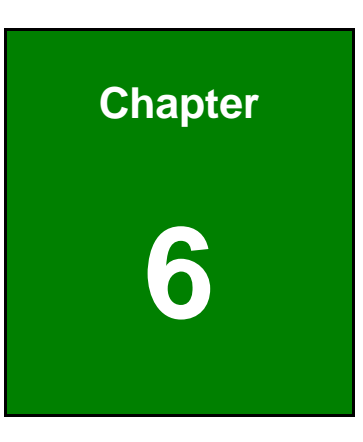

# **Remote Control**

**Page 70** 

# **6.1 Overview**

The Remote Control consists of the following.

- Console Redirection (KVM)
- Power Control and Status
- Java SOL

A detailed description of each submenu is given below.

# **6.2 Console Redirection (KVM)**

The remote console application, which is started using the Web GUI, allows the user to control the server's operating system remotely, using the screen, mouse, and keyboard, and to redirect local CD/DVD, floppy disk and hard disk/USB thumb drives as if they were connected directly to the server.

#### **6.2.1 Supported Client and Host OS**

 RHEL 6.0 - 64 bit RHEL 6.0 - 32 bit

Following is a list of supported client operating system:

- winxp w2k3 - 32 bit w2k3 - 64 bit  $\blacksquare$  Windows  $7 - 32$  bit  $\blacksquare$  Windows  $7 - 64$  bit RHEL 4 - 32 bit RHEL 4 - 64 bit  $\blacksquare$  RHEL 5.4 - 32 bit  $\blacksquare$  RHEL 5.4 - 64 bit Ubuntu 9.10 LTS - 32  $\blacksquare$  Ubuntu 9.10 LTS - 64 Ubuntu 10.04 LTS - 32 bit Ubuntu 10.04 LTS - 64 bit Ubuntu 8.10 -32 **Ubuntu 8.10 -64** Ubuntu 11.10 Server - 32 bit Ubuntu 11.10 Server - 64 bit OpenSuse 11.2 -32 FC 9 - 32  $\text{-}$  FC 9 - 64  $\text{-}$  FC 10 - 32  $\text{-}$  FC 10 - 64  $\blacksquare$  FC 12 - 32  $\blacksquare$  FC 12 - 64  $\text{-}$  FC 13 - 32  $\text{-}$  FC 13 - 64  $\text{-}$  FC 14 - 32
	- **•** OpenSuse 11.2 -64

**Page 71**

 FC 14 - 64 MAC -32 MAC-64

Following is a list of supported host OS

- Windows 2008 R2
- Windows 2008 SP 2
- OpenSuse 11.2
- OpenSuse 10.x
- RHEL 5.3

RHEL 5

- RHEL 5.4
- RHEL 6
- RHEL 4
- w2k3
- w2k8
- Ubuntu 8.10
- Ubuntu 9.10
- Ubuntu 11.04
- Ubuntu 11.10 Server
- SLES 11
- Debian 6
- CentOS 6.0

#### **6.2.2 Browser Settings**

For Launching the KVM, pop-up block should be disabled. For Internet explorer, enable the download file options from the settings.

#### **6.2.3 Java Console**

This is an OS independent plug-in which can be used in Windows as well as Linux with the help of JRE. JRE should be installed in the client's system. You can install JRE from the following link:<http://www.java.com/en/download/manual.jsp>

#### **6.2.4 Launch Java Console**

The Java Console can be launched in two ways

- 1. Open the **Dashboard** Page and in Remote control section, click **Launch** for Java Console.
- 2. Open **Remote Control → Console Redirection** Page and click Java **Console**.

This will download the **.jnlp** file from BMC. To open the **.jnlp** file, use the appropriate JRE version (Javaws). When the downloading is done, it opens the Console Redirection window.

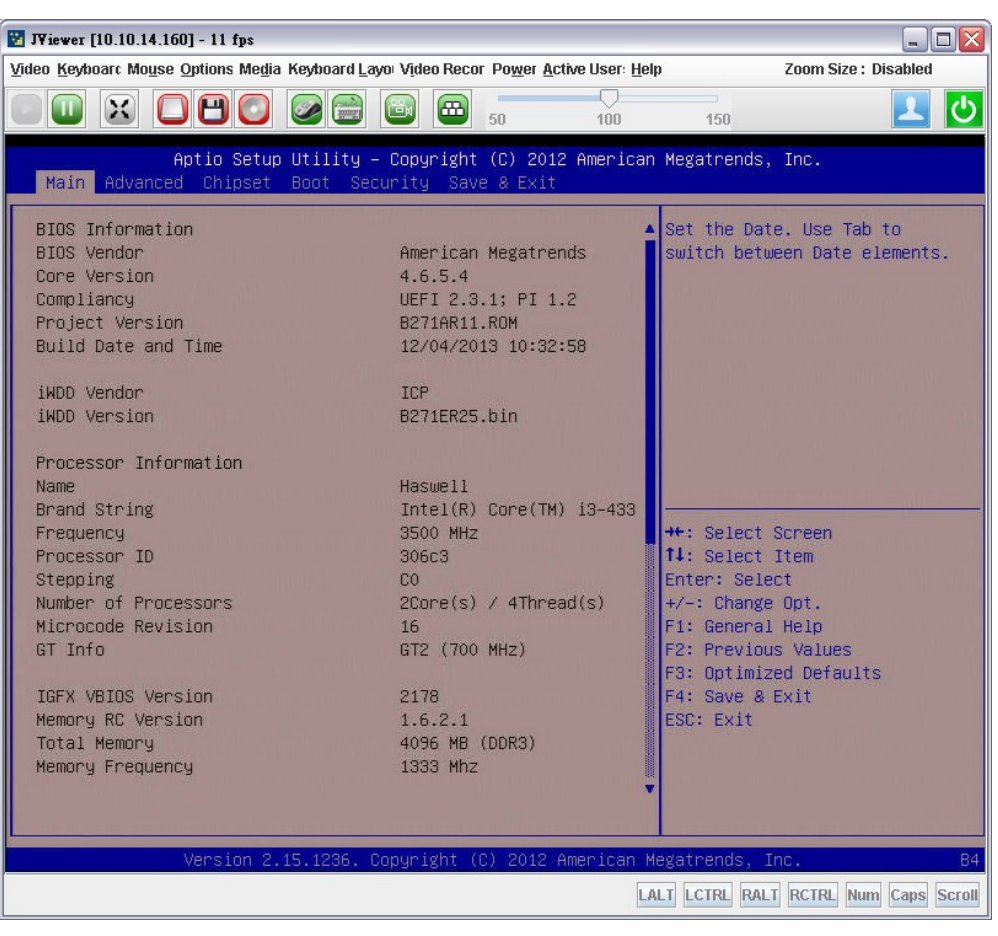

**Integration Corp.** 

**Figure 6-1: Java Console Page** 

### **6.2.5 Console Redirection Functions**

The Console Redirection menu bar consists of the following menu items.

- Video
- Keyboard
- Mouse
- **•** Options
- Media
- Keyboard Layout
- Video Record
- **•** Power
- Active Users
- Help

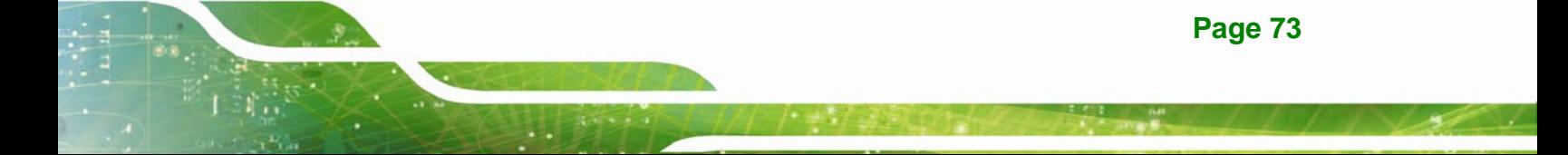

A detailed explanation of these menu items are described below.

#### **6.2.5.1 Video**

This menu contains the following submenu items.

#### **Pause Redirection**:

This option is used for pausing Console Redirection.

#### **Resume Redirection**:

This option is used to resume the Console Redirection when the session is paused.

**Refresh Video**:

This option can be used to update the display shown in the Console Redirection window.

#### **Turn Off Host Display**:

If enable this option, the server display will be blank but the user can view the screen in Console Redirection. If disable this option, the display will be back in the server screen.

#### **Compression Mode**:

This option is used to select the compression mode:

- o YUV 420
- o YUV 444
- o YUV 444 + 2 colors VQ
- o YUV 444 + 4 colors VQ

#### **Capture Screen**:

This option is used to capture the current screen and save in a jpg file.

**Full Screen**:

This option is used to view the Console Redirection in full screen mode (Maximize). This menu is enabled only when both the client and host resolution are same.

**Exit**:

This option is used to exit the console redirection screen.

#### **6.2.5.2 Keyboard**

This menu contains the following sub menu items.

#### **Hold Right Ctrl Key**:

This menu item can be used to act as the right-side <CTRL> key when in Console Redirection.

#### **Hold Right Alt Key**:

This menu item can be used to act as the right-side <ALT> key when in Console Redirection.

#### **Hold Left Ctrl Key**:

This menu item can be used to act as the left-side <CTRL> key when in Console Redirection.

#### **Hold Left Alt Key**:

This menu item can be used to act as the left-side <ALT> key when in Console Redirection.

#### **Left Windows Key**:

This menu item can be used to act as the left-side <WIN> key when in Console Redirection. The user can also decide how the key should be pressed: Hold Down or Press and Release.

#### **Right Windows Key**:

This menu item can be used to act as the right-side <WIN> key when in Console Redirection. The user can also decide how the key should be pressed: Hold Down or Press and Release.

#### **Alt+Ctrl+Del**:

This menu item can be used to act as if the user pressed the <CTRL>, <ALT> and <DEL> keys down simultaneously on the server that are redirecting.

#### **Context menu**:

This menu item can be used to act as the context menu key when in Console Redirection.

#### **Hot Keys**:

This menu item can be used to add or delete a hot key shortcut. The added hot key shortcuts can be accessed through the Hot Key quick button on the top of the Console Redirection window.

#### **6.2.5.3 Mouse**

This menu contains the following sub menu items.

**Show Cursor**:

This menu item can be used to show or hide the local mouse cursor on the remote client system.

#### **Mouse Calibration**:

This menu item can be used only if the mouse mode is relative. In this step, the mouse threshold settings on the remote server will be discovered. The local mouse cursor is displayed in RED color and the remote cursor is part of the remote video screen. Both the cursors will be synchronized in the beginning. Please use '+' or '-' keys to change the threshold settings until both the cursors go out of synch. Please detect the first reading on which cursors go out of synch. Once this is detected, use 'ALT-T' to save the threshold value.

**Mouse Mode**:

This option handles mouse emulation from local window to remote screen using either of the two methods. Only 'Administrator' has the right to configure this option.

- o **Absolute mouse mode**: The absolute position of the local mouse is sent to the server if this option is selected.
- o **Relative mouse mode**: The Relative mode sends the calculated relative mouse position displacement to the server if this option is selected.
- o **Other mouse mode**: This mouse mode sets the client cursor in the middle of the client system and will send the deviation to the host. This mouse mode is specific for SUSE Linux installation.

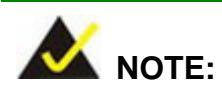

Client cursor will be hidden always. If you want to enable, use "Alt  $+ C$ " to access the menu.

To view the supported operating systems for mouse mode, please refer to **Section [5.7](#page-43-0)**.

#### **6.2.5.4 Options**

This menu contains the following sub menu items.

- **Band width**: The Bandwidth Usage option allows the user to adjust the bandwidth. Select one of the following:
	- o Auto Detect: This option is used to detect the network bandwidth usage of the BMC automatically.
	- o 256 Kbps
	- o 512 Kbps
	- o 1 Mbps
	- o 10 Mbps
	- o 100 Mbps
- **Keyboard/Mouse Encryption**:

This option allows the user to encrypt keyboard inputs and mouse movements sent between the connections.

- **Zoom**:
	- o Zoom In: For increasing the screen size. This zoom varies from 100% to 150% with an interval of 10%
	- o Zoom Out: For decreasing the screen size. This zoom varies from 100% to 50% with an interval of 10%
- **Send IPMI Command**:

This option allows user to send IPMI command through the IPMI Command Dialog window.

#### **6.2.5.5 Media**

This menu contains the Virtual Media Wizard option allowing users to add or modify a media. Select and click **Virtual Media Wizard** button, which pops out a box named "Virtual Media" where the user can configure the media.

**Integration Corp.** 

#### **iRIS-2400 Web GUI**

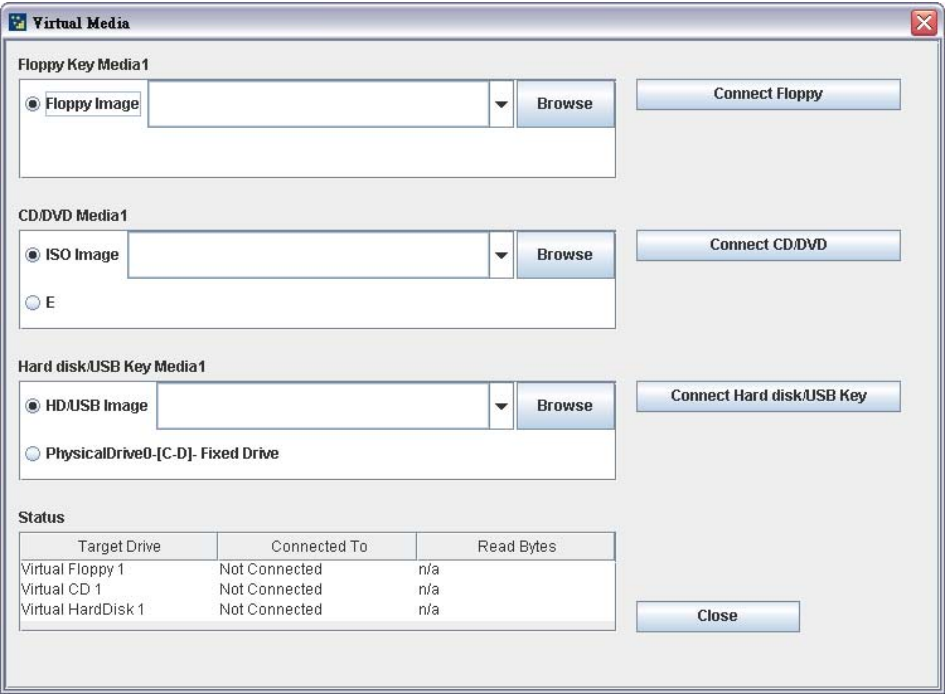

#### **Figure 6-2: Virtual Media Wizard Window**

The various options of Virtual Media Wizard are given below.

**Floppy Image**:

This menu item can be used to start or stop the redirection of a physical floppy drive and floppy image types such as img.

**CD/DVD Media**:

This menu item can be used to start or stop the redirection of a physical DVD/CD-ROM drive and cd image types such as iso.

**Hard disk/USB Key Media**:

This menu item can be used to start or stop the redirection of a hard disk/USB key image and USB key image such as img.

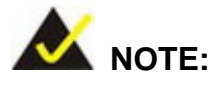

For windows client, if the logical drive of the physical drive is dismount then the logical device is redirected with Read/Write Permission else it is redirected with Read permission only.

For MAC client, external USB hard disk redirection is only supported.

For Linux client, fixed hard drive is redirected only as Read Mode. It is not Write mode supported.

For USB key image redirection, support FAT 16, FAT 32 and NTFS.

#### **6.2.5.6 Keyboard Layout**

This menu contains the following sub menu items.

#### **Auto Detect**:

This option is used to detect keyboard layout automatically. The languages supported automatically are English – US, French – France, Spanish – Spain, German- Germany, Japanese- Japan. If the client and host languages are same, then for all the languages other than English mentioned above, the user must select this option to avoid typo errors.

#### **Soft Keyboard**:

This option allows you to select the keyboard layout. It will show the dialog as similar to onscreen keyboard. If the client and host languages are different, then for all the languages other than English mentioned above, you must select the appropriate language in the list shown in JViewer and use the soft keyboard to avoid typo errors.

#### **6.2.5.7 Video Record**

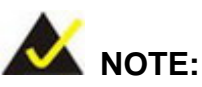

This option is available only when the user launches the Java Console.

Important! To view this menu option you must download the Java Media FrameWork (JMF). It can be downloaded from the link <http://www.oracle.com/technetwork/java/javase/download-142937.html>

Before recording, the user has to enter the settings.

To record a video, follow the steps below.

**Step 1:** Click Video Record  $\rightarrow$  Settings to open the settings page as shown below.

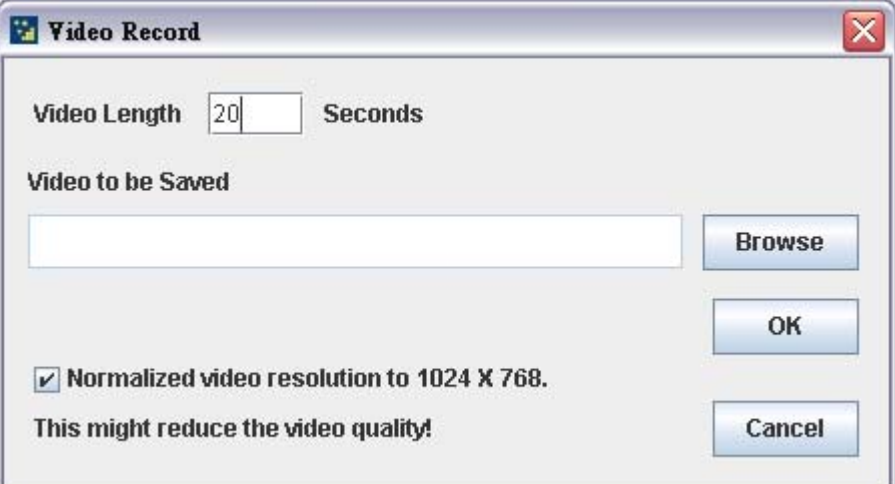

**Figure 6-3: Video Record Setting Window** 

- **Step 2:** Enter the Video Length in seconds.
- **Step 3:** Browse and enter the location where to save the video.
- **Step 4:** Enable the option **Normalized video resolution to 1024X768**.

- **Step 5:** Click **OK** to save the entries and return to the Console Redirection screen. Click **Cancel** if you don't wish to save the entries.
- **Step 6:** In the Console Redirection window, click Video Record  $\rightarrow$  Start Record.
- **Step 7:** Record the process.
- **Step 8:** To stop the recording, click Video Record  $\rightarrow$  **Stop Record**.

#### **6.2.5.8 Power**

The power option is to perform any power cycle operation. Click on the required option to perform the following operation.

**Reset Server**:

To reboot the system without powering off (warm boot).

**Immediate Shutdown**:

To immediately power off the server.

**Orderly Shutdown**:

To initiate operating system shutdown prior to the shutdown.

**Power On Server:**

To power on the server.

**Power Cycle Server**:

To first power off, and then reboot the system (cold boot).

#### **6.2.5.9 Active Users**

Click this option to displays the active users and their system ip address.

#### **6.2.5.10 Help**

Click **About JViewer** to displays the copyright and version information.

# **6.2.5.11 Quick Buttons**

The top of Console Redirection window displays all the quick buttons. These quick buttons helps users to perform these functions by just clicking them.

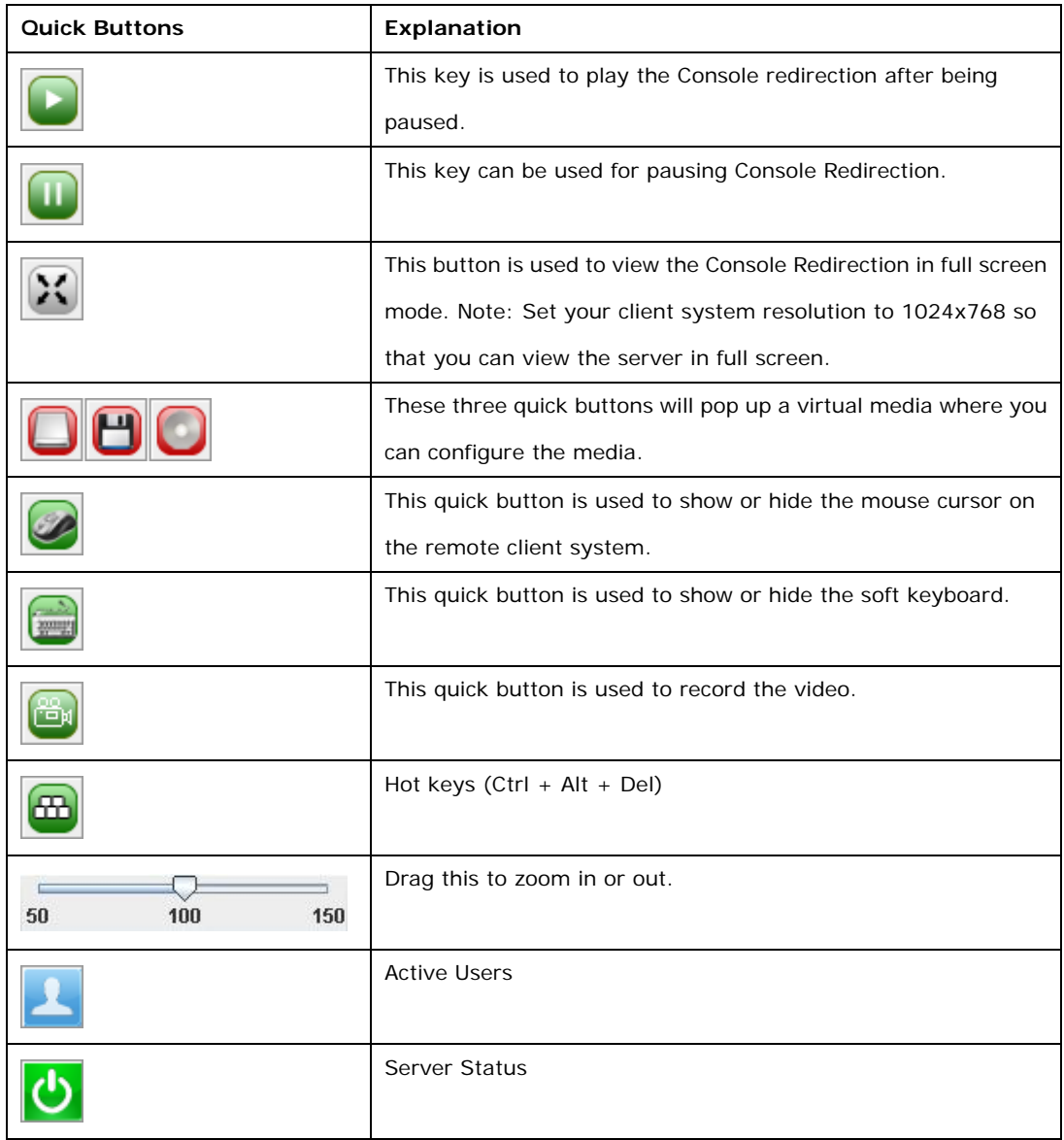

# **6.3 Power Control and Status**

The Power Control page allows the user to view and control the power of the server. To open Power Control and Status page, click Remote Control → Power Control from the main menu.

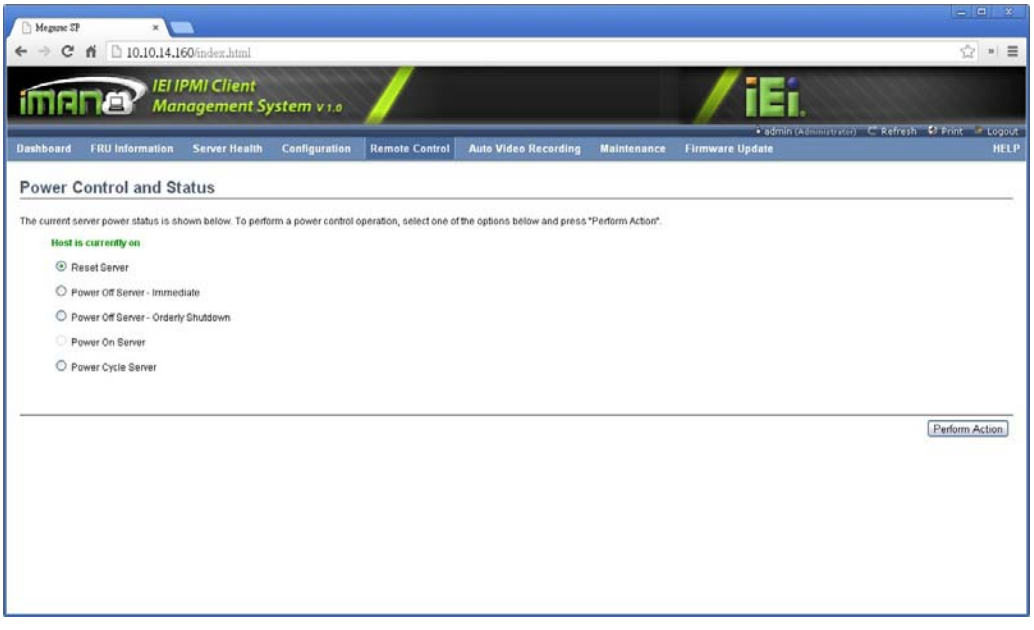

**Figure 6-4: Power Control and Status Page** 

The various options of Power Control are given below.

**Reset Server**:

This option will reboot the system without powering off (warm boot).

**Power Off Server – Immediate**:

This option will immediately power off the server.

**Power Off Server – Orderly Shutdown**:

This option will initiate operating system shutdown prior to the shutdown.

**Power On Server**:

This option will power on the server.

**Power Cycle Server**:

This option will first power off, and then reboot the system (cold boot).

**Perform Action**:

Click this option to perform the selected operation.

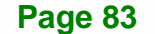

# **6.4 Java SOL**

The Java SOL page allows the user to launch the Java SOL. The Java SOL is used to view the host screen using the SOL Redirection. To open Java SOL page, click **Remote Control**  $\rightarrow$  **Java SOL** from the menu bar.

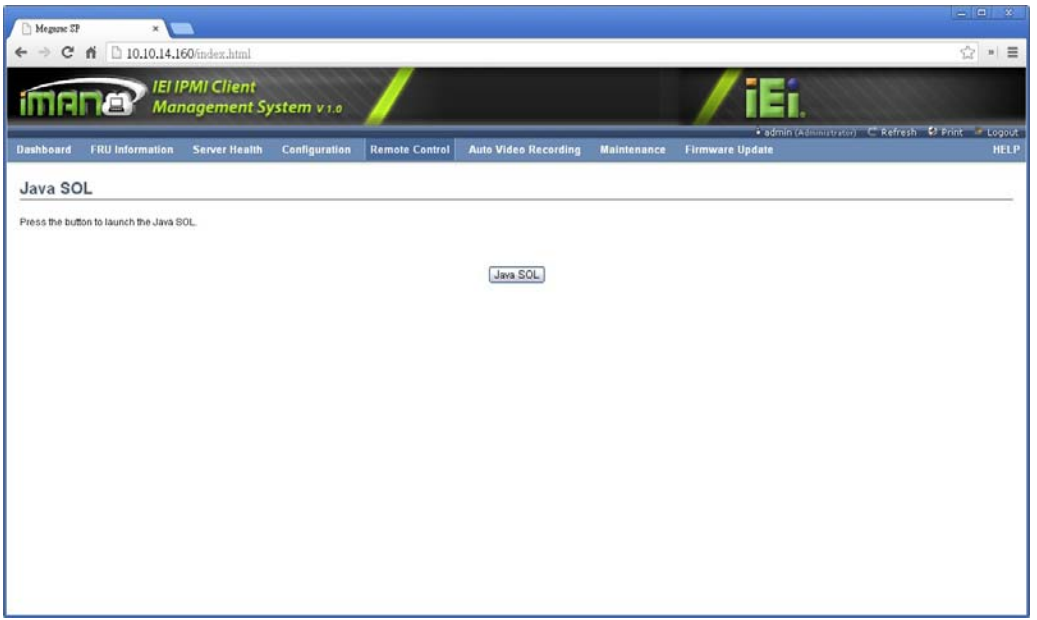

**Figure 6-5: Java SOL Page** 

To launch Java SOL, follow the steps below.

**Step 1:** Go to Advanced → Serial Port Console Redirection BIOS menu of the managed system. Enable BMC console redirection as shown in **[Figure 6-6](#page-94-0)**.

<span id="page-94-0"></span>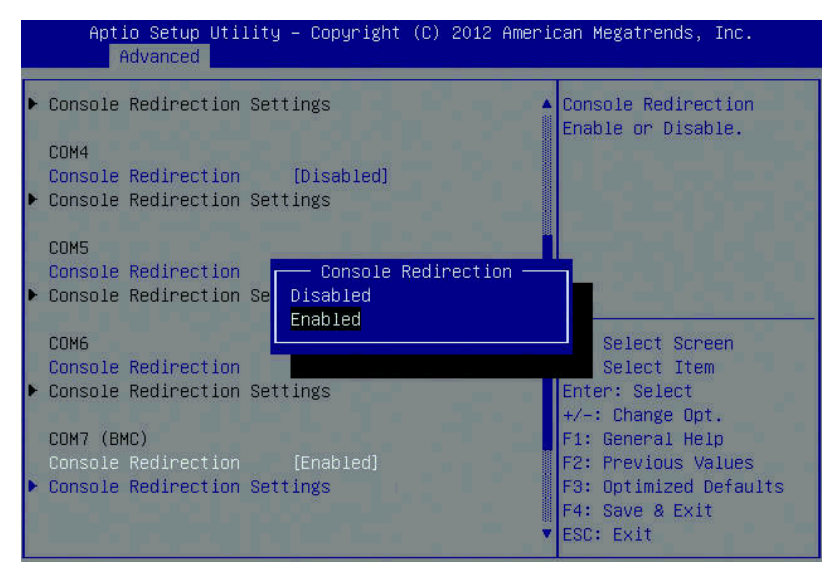

**Integration Corp.** 

**Figure 6-6: BMC Console Redirection BIOS Option** 

**Step 2:** Enter the BMC Console Redirection Settings BIOS menu (**[Figure 6-7](#page-94-0)**).

Configure the BIOS options if necessary.

| Aptio Setup Utility – Copyright (C) 2012 American Megatrends, Inc.<br>Advanced |                                            |                                                                                                    |  |  |
|--------------------------------------------------------------------------------|--------------------------------------------|----------------------------------------------------------------------------------------------------|--|--|
| COM7 (BMC)<br>Console Redirection Settings                                     |                                            | Selects serial port<br>transmission speed. The<br>speed must be matched                                                                                                    |  |  |
| Terminal Type<br>Bits per second<br>Data Bits<br>Parity<br>Stop Bits           | [ANSI]<br>[115200]<br>[8]<br>[None]<br>[1] | on the other side. Long<br>or noisy lines may<br>require lower speeds.<br>++: Select Screen<br>14: Select Item<br>Enter: Select<br>$+/-:$ Change Opt.<br>F1: General Help<br>F2: Previous Values<br>F3: Optimized Defaults<br>F4: Save & Exit<br>ESC: Exit |  |  |
| Version 2.15.1236. Copyright (C) 2012 American Megatrends, Inc.                |                                            |                                                                                                    |  |  |

**Figure 6-7: BMC Console Redirection Settings BIOS Menu** 

**Step 3:** Click the **Java SOL** button on the Web GUI to open the Java SOL window.

# Integration Corp.

#### **iRIS-2400 Web GUI**

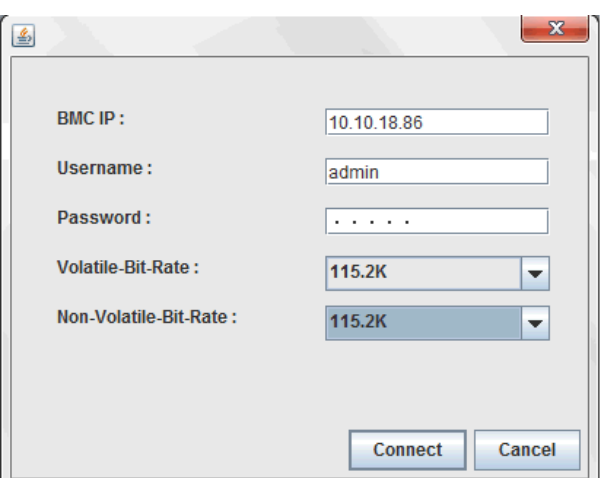

#### **Figure 6-8: Java SOL**

- **Step 4:** Enter the BMC IP address, User Name and Password in the respective fields.
- **Step 5:** Select the Volatile-Bit-Rate and Non-Volatile-Bit-Rate from the drop down lists. **NOTE**: The Volatile-Bit-Rate and the Non-Volatile-Bit-Rate set here must be same with the bit rates (Bits per second) set in BIOS (**[Figure 6-7](#page-94-0)**).
- **Step 6:** Click **Connect** to open the SOL redirection window as shown below.

| 4 JavaSOL                                                                                                    |                                             |                                |        |  |  |
|----------------------------------------------------------------------------------------------------|---------------------------------------------|--------------------------------|--------|--|--|
| <b>Session Help</b>                                                                                                   |                                             |                                |        |  |  |
| 10.10.70.86                                                                                                    |                                             |                                |        |  |  |
| Aptio Setup Utility - Copyright (C) 2012 American Megatrends, Inc.<br>Main Advanced Chipset Boot Security Save & Exit |                                             |                                |        |  |  |
|                                                                                                    |                                             |                                |        |  |  |
| *<br>BIOS Information                                                                                                 |                                             | *Set the Date. Use Tab         | *      |  |  |
| ∗<br><b>BIOS Vendor</b>                                                                                               | American Megatrends                         | **to switch between Date       | *      |  |  |
| ₩<br>Core Version                                                                                                    | 4654                                        | **elements.                    | $\ast$ |  |  |
| $\ast$<br>Compliancy                                                                                                  | ULFI 2.3.1; PI 1.2                          | **                             | $\ast$ |  |  |
| ∗<br>Project Version                                                                                                  | <b>B271AR14 ROM</b>                         | <b>Skok</b>                    | ∗      |  |  |
| ∗<br>Build Date and Time                                                                                              | 01/15/2014 17:07:54                         | <b>Skok</b>                    |        |  |  |
| ₩                                                                                                    |                                             | 宋宋                             |        |  |  |
| ×<br>i <b>TIII</b> Vendor                                                                                             | iEi                                         | <b>**</b>                      |        |  |  |
| ∗<br>i <b>VIII</b> Version                                                                                            | <b>R271ER30</b> bin                         | <b>Skok</b>                    |        |  |  |
| ж                                                                                                    |                                             | ****************************** |        |  |  |
| ₩<br><b>IPMI</b> Module                                                                                               | iPIS-2400                                   | **><: Select Screen            | ∗      |  |  |
| $\ast$                                                                                                    |                                             | ** : Select Item               |        |  |  |
| ∗<br>Processor Information                                                                                            |                                             | **Enter: Select                | *      |  |  |
| ₩<br><b>Name</b>                                                                                                    | <b>Hassell</b>                              | $**+/-$ : Change Opt.          | ∗      |  |  |
| ₩<br>Brand String                                                                                                    | Intel(R) Core(TM) i5-457 **F1: General Help |                                | $\ast$ |  |  |
| ∗<br>Frequency                                                                                                    | 3200 MHz                                    | **F2: Previous Values          | *      |  |  |
| ×<br>Processor III                                                                                                    | 30 <sub>6</sub> -3                          | **F3: Optimized Defaults       | *      |  |  |
| ∗<br>Stepping                                                                                                    | ຓ                                           | **F4: Save & Exit              | $\ast$ |  |  |
|                                                                                                    |                                             | OESC: Exit                     |        |  |  |
| Number of Processors $4Core(s) / 4Thread(s)$                                                                          |                                             |                                |        |  |  |
| Version 2.15.1236. Copyright (C) 2012 American Megatrends, Inc.                                                       |                                             |                                |        |  |  |
|                                                                                                    |                                             |                                |        |  |  |

**Figure 6-9: SOL Redirection Window** 

**Page 86** 

**TET Integration Corp.** 

**iRIS-2400 Web GUI** 

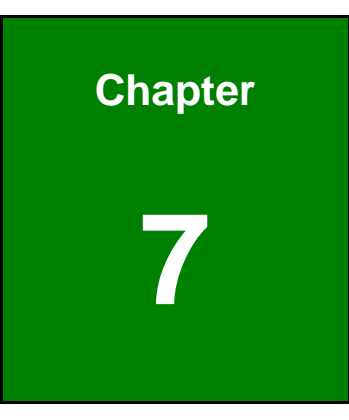

# **7 Auto Video Recording**

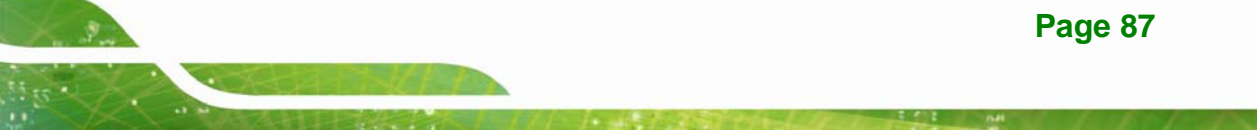

# **7.1 Overview**

The Auto Video Recording consists of the following.

- Triggers Configuration
- Recorded Video

A detailed description of each submenu is given below.

# **7.2 Triggers Configuration**

The Triggers Configuration page is used to configure the triggers for various events, which can be used by the KVM server to perform auto video recording feature. To triggers for Auto Video Recording, click Auto Video Recording  $\rightarrow$  Triggers Configuration from the menu bar.

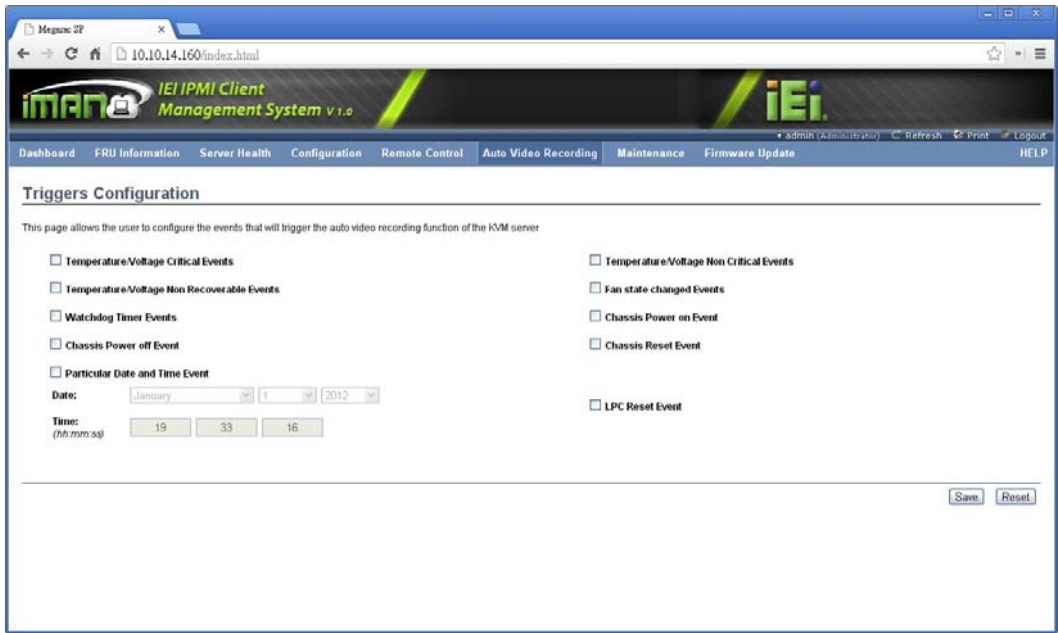

**Figure 7-1: Triggers Configuration Page** 

The various fields of Triggers Configuration are as follows.

**Events**:

It shows the list of available events to be configured.

**Save**:

To save any changes made.

**Page 88** 

- **Reset**:
- To reset the modified changes.

### **7.3 Recorded Video**

The Recorded Video page displays the list of available recorded video files on the BMC. To open Video Recording page, click Auto Video Recording → Recorded Video from the menu bar.

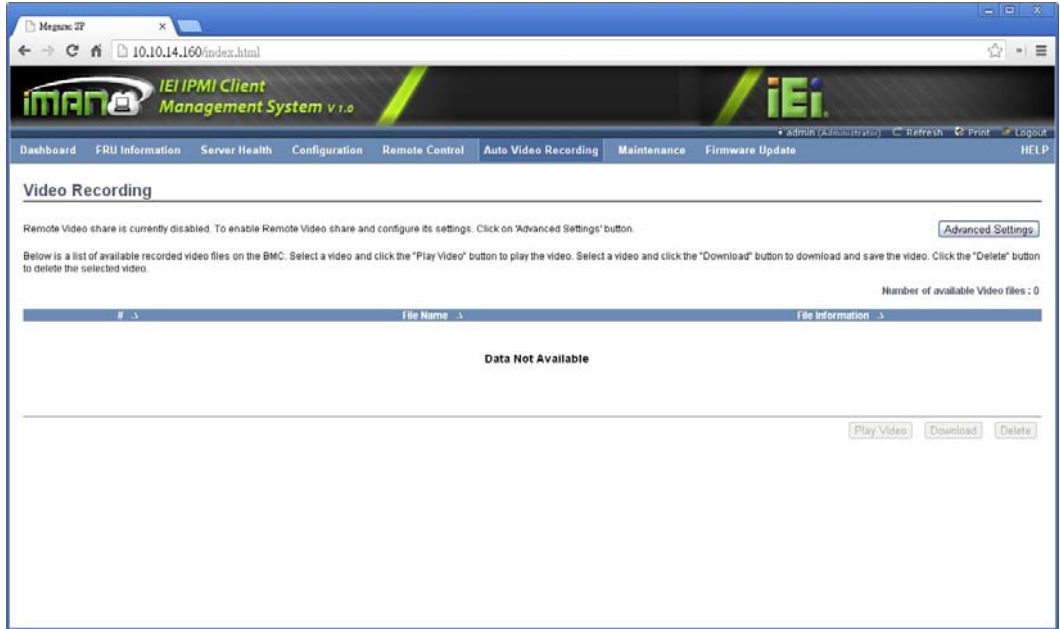

**Page 89**

**Integration Corp.** 

**Figure 7-2: Recorded Video Page** 

The various fields of Recorded Video are given below.

**#**:

The serial number

**File Name**:

The video filename

**File Information**:

Day, date and time of video upload

**Play Video**:

To play the selected video

**Download**:

To download the selected video

**Delete**:

To delete the selected video.

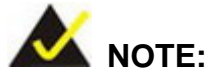

A maximum of only two video files can be recorded and available for access, with each recording limited to 5.5 MB or 20 seconds whichever is earlier.

Further events occurrences on this case will be ignored and no recording will happen, until at least one Video File is deleted.

If the Recorded Video Files are stored in RAM, then those video recordings will not be persistent upon BMC Reboot.

**1 - A** Integration Corp.

**iRIS-2400 Web GUI** 

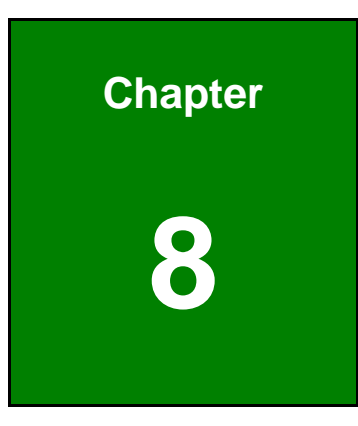

# **8 Maintenance**

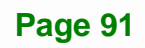

**Integration Corp.** 

This group of pages allows you to do maintenance tasks on the device. The menu contains the following items:

- Preserve Configuration
- Restore Configuration
- System Administrator

A detailed description of each submenu is given below.

# **8.2 Preserve Configuration**

The **Preserve Configuration** page allows the user to configure the preserve configuration items, which will be used by the Restore factory defaults to preserve the existing configuration without overwriting with defaults/Firmware Upgrade configuration. To open Preserve Configuration page, click Maintenance → Preserve Configuration from the menu bar.

| 10.10.14.160/index.html<br>c<br>$\tilde{n}$<br>$\rightarrow$<br>÷<br><b>IEI IPMI Client</b><br>(B)<br>Management System v1.0<br>Dashboard<br><b>FRU</b> Information<br><b>Server Health</b><br><b>Preserve Configuration</b> | <b>Configuration</b><br><b>Auto Video Recording</b><br><b>Remote Control</b>                                                                                                    | ☆<br>$ \equiv$<br>. admin (Administrator) C Refresh C Print - Logout<br><b>HELP</b><br><b>Maintenance</b><br><b>Firmware Update</b> |
|----------------------------------------------------------------------------------------------------|----------------------------------------------------------------------------------------------------|----------------------------------------------------------------------------------------------------|
|                                                                                                    |                                                                                                    |                                                                                                    |
|                                                                                                    |                                                                                                    |                                                                                                    |
|                                                                                                    |                                                                                                    |                                                                                                    |
|                                                                                                    |                                                                                                    |                                                                                                    |
| Click here to go to Firmware Update or Restore Configuration                                                                                                    | This page allows you to select the specific configuration items to be preserved in the cases of "Restore Configuration", and "Firmware Update without Preserve Configuration option". | Number of Preserved Items: 0                                                                                                    |
| $\overline{B}$ $\overline{A}$                                                                                                    | Preserve Configuration flem                                                                                                    | <b>Preserve Status</b>                                                                                                    |
| ٠                                                                                                    | Authentication                                                                                                    | □                                                                                                    |
| $\overline{2}$                                                                                                    | <b>KVM</b>                                                                                                    | o                                                                                                    |
| $\overline{3}$                                                                                                    | <b>SEL</b>                                                                                                    | o                                                                                                    |
| $\overline{4}$                                                                                                    | FRU                                                                                                    | O                                                                                                    |
| 5                                                                                                    | Network                                                                                                    | Ω                                                                                                    |
| 6                                                                                                    | NTP                                                                                                    | □                                                                                                    |
| ž,                                                                                                    | <b>IPMI</b>                                                                                                    | O                                                                                                    |
| $\overline{8}$                                                                                                    | SSH                                                                                                    | Ω                                                                                                    |
| $\mathbf{a}$                                                                                                    | SDR                                                                                                    | D                                                                                                    |
|                                                                                                    |                                                                                                    | Check All<br>Uncheck All<br>Save<br>Reset                                                                                           |
|                                                                                                    |                                                                                                    |                                                                                                    |

**Figure 8-1: Preserve Configuration Page** 

The various fields of Preserve Configuration are given below.

#### **Preserve Status**:

To check/uncheck a check box to preserve/overwrite the configuration for your system.

**Check All**:

To check the entire configuration list.

**Uncheck All**:

To uncheck the entire configuration list.

**Save**:

To save any changes made.

**NOTE**: This configuration is used by Restore Factory Defaults process.

**Reset**: To reset the modified changes.

# **8.3 Restore Configuration**

The Restore Configuration page is used to restore the default configuration of the device. This section lists the configuration items that will be preserved during restore default configuration.

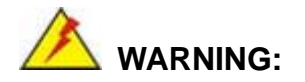

Please note that after entering restore factory widgets, other web pages and services will not work. All open widgets will be closed automatically. The device will reset and reboot within few minutes.

To open Restore Configuration page, click **Maintenance → Restore Configuration** from the menu bar.

**Integration Corp.** 

#### **iRIS-2400 Web GUI**

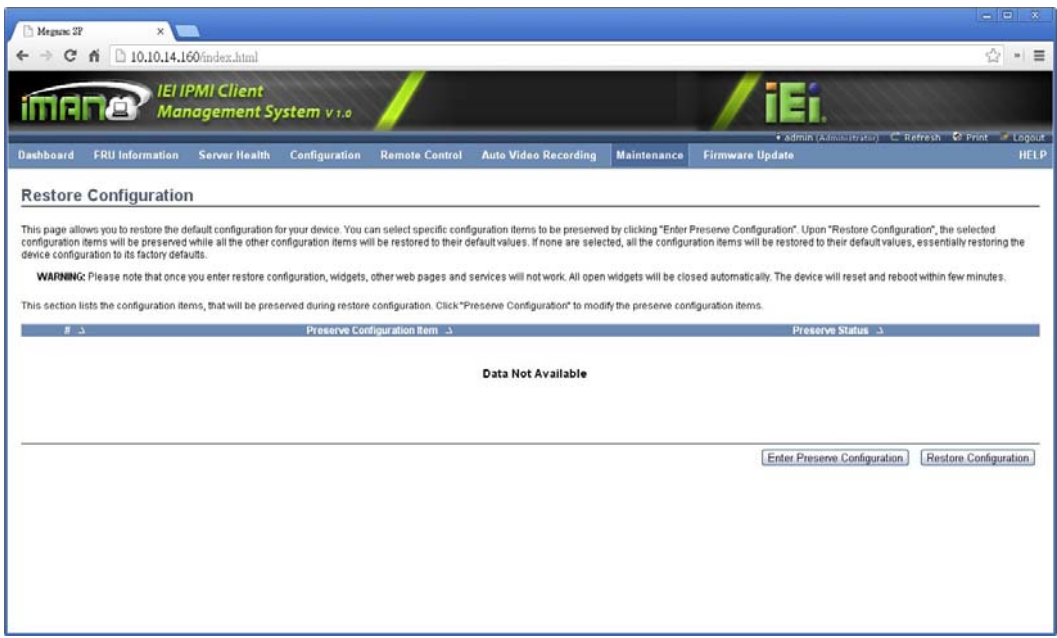

**Figure 8-2: Restore Configuration Page** 

To restore default configuration, follow the steps below.

- **Step 1:** Click **Enter Preserve Configuration** to redirect to Preserve Configuration page, which is used to preserve the particular configuration not to be overwritten by the default configuration.
- **Step 2:** Click **Restore Configuration** to restore default configuration of the device.

# **8.4 System Administrator**

The System Administrator page is used to configure the System Administrator settings. To open System Administrator page, click Maintenance  $\rightarrow$  System Administrator from the menu bar.

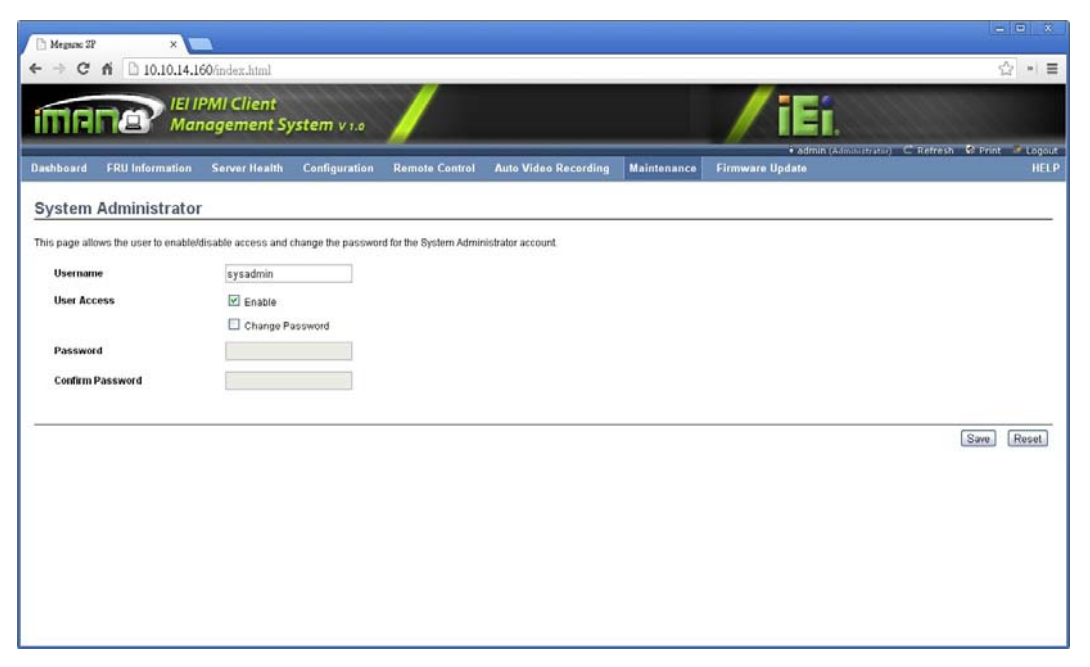

**Figure 8-3: System Administrator Page** 

The various fields of System Administrator page are given below.

**Username**:

Username of System Administrator is a read only field.

**User Access**:

To enable user access for system administrator.

**Change Password**:

Enable to change the user password

**Password** and **Confirm Password**:

Enter to change the password of the BMC debug console administrator (**NOT** the Web GUI password).

- Password must be at least 8 characters long.
- White space is not allowed.
- This field will not allow more than 64 characters.
- **Save**:

To save the new configuration for system administrator.

**Reset**:

To reset the modified changes.

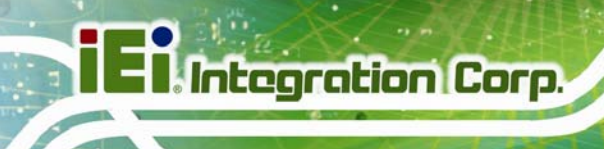

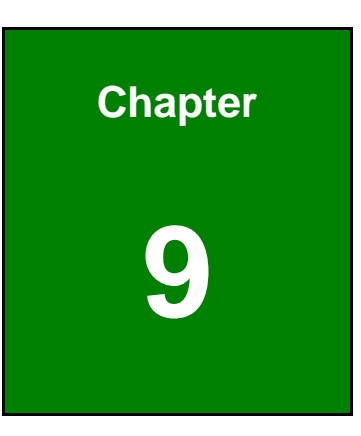

# **9 Firmware Update**

**Page 96** 

### **9.1 Overview**

This group of pages allows you to do the following. The menu contains the following items:

**Integration Corp.** 

- Firmware Update
- Images Transfer Protocol (Protocol Configuration)

A detailed description of each submenu is given below.

## **9.2 Firmware Update**

This wizard takes you through the process of firmware upgradation. A reset of the box will automatically follow if the upgrade is completed or cancelled. An option to preserve configuration will be presented. Enable it, if you wish to preserve configured settings through the upgrade.

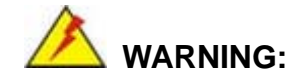

Please note that after entering update mode widgets, other web pages and services will not work. All open widgets will be closed automatically. If upgrade process is cancelled in the middle of the wizard, the device will be reset.

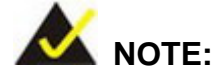

The firmware upgrade process is a crucial operation. Make sure that the chances of a power or connectivity loss are minimal when performing this operation.

Once you enter into Update Mode and choose to cancel the firmware flash operation, the iRIS-2400 module must be reset. This means that the user must close the Internet browser and log back onto the iRIS-2400 module before the user can perform any other types of operations.

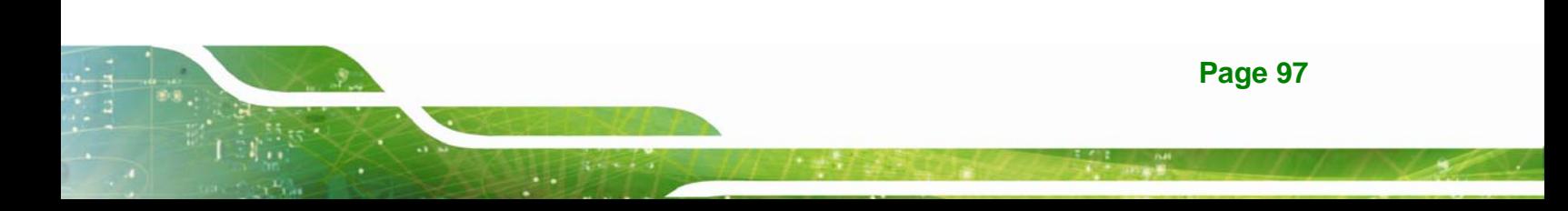

To open Firmware Update page, click **Firmware Update → Firmware Update** from the menu bar.

| Megazic SP<br>$\times$              |                                                                                                    | $-101$<br>$\mathbf{x}$                                                                                                    |
|-------------------------------------|----------------------------------------------------------------------------------------------------|----------------------------------------------------------------------------------------------------|
| c<br>ñ                              | 10.10.14.1606ndex.html                                                                                                    | ☆<br>$\equiv$<br>$\blacksquare$                                                                                                    |
|                                     | <b>IEI IPMI Client</b><br>Management System v1.0                                                                                                    |                                                                                                    |
| <b>FRU</b> Information<br>Dashboard | <b>Configuration</b><br><b>Auto Video Recording</b><br><b>Server Health</b><br><b>Remote Control</b>                                                                                                    | . admin (Administrativ) C Refresh C Print . Logout<br><b>HELP</b><br><b>Maintenance</b><br><b>Firmware Update</b>                                                                                                    |
| <b>Firmware Update</b>              |                                                                                                    |                                                                                                    |
|                                     | Upgrade firmware of the device. Press "Enter Update Mode" to put the device in update mode.                                                                                                    |                                                                                                    |
| Protocol Type: HTTP/HTTPs           | The protocol information to be used for firmware image transfer during this update is as follows. To configure, choose Protocol Configuration' under Firmware Update menu.                                                                                                    |                                                                                                    |
| the device will be reset.           | Preserve all Configuration. This will preserve all the configuration settings during the firmware update - irrespective of the individual items marked as preserve/overvirtle in the table below.<br>All configuration items below will be preserved as default during the restore configuration operation. Click "Enter Preserve Configuration" to modify the Preserve status settings. | WARNING: Please note that after entering the update mode, the widgets, other web pages and services will not work. All the open widgets will be automatically closed. If the upgradation is cancelled in the middle of the wiz |
| $B - \Delta$                        | Preserve Configuration flem A                                                                                                    | Preserve Status 3                                                                                                    |
| ٠                                   | Authentication                                                                                                    | Overwrite                                                                                                    |
| $\overline{2}$                      | <b>KVM</b>                                                                                                    | Ovenwrite                                                                                                    |
| $\overline{3}$                      | SEL                                                                                                    | Overwrite                                                                                                    |
| Â                                   | FRU                                                                                                    | Overwrite                                                                                                    |
| 5                                   | Network                                                                                                    | Overwrite                                                                                                    |
| ŝ                                   | <b>NTP</b>                                                                                                    | Overwrite                                                                                                    |
| ٠                                   | <b>IPMI</b>                                                                                                    | Overwrite                                                                                                    |
| $\dot{a}$                           | SSH                                                                                                    | Overwrite                                                                                                    |
| $\ddot{a}$                          | SDR                                                                                                    | Overwrite                                                                                                    |
|                                     |                                                                                                    | Enter Preserve Configuration<br>Enter Update Mode                                                                                                    |

**Figure 9-1: Firmware Update Page** 

The various fields of Firmware Update are given below.

**Protocol Type**:

Displays the protocol type used for firmware image downloading to BMC.

**Preserve All Configurations**:

To preserve all the listed configurations.

**Enter Preserve Configuration**:

To redirect to the Preserve Configuration page, which is used to preserve the particular configuration not to be overwritten by the default configuration.

**Enter Update Mode**:

To upgrade the current device firmware.

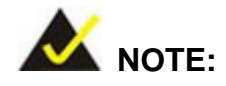

To configure Protocol information, choose Protocol Configuration under Firmware Update menu.

**Page 98**
**Page 99**

## **iRIS-2400 Web GUI**

## **9.3 Image Transfer Protocol**

The Image Transfer Protocol page is used to configure the firmware image protocol information. To open Image Transfer Protocol page, click Firmware Update  $\rightarrow$  Protocol **Configuration** from the menu bar.

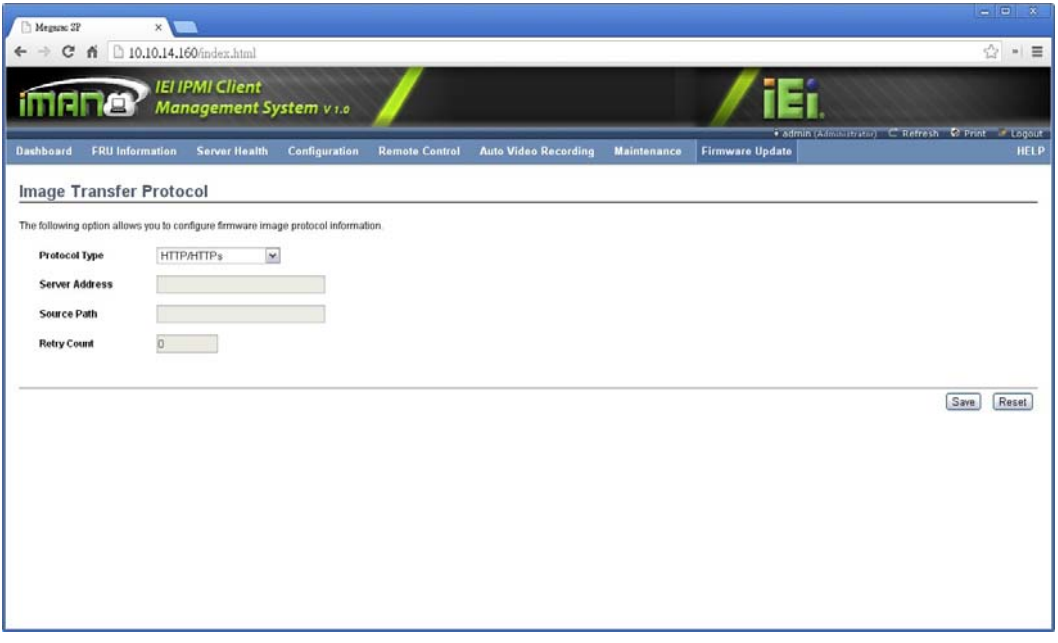

**Figure 9-2: Image Transfer Protocol Page** 

The various options of Image Transfer Protocol are given below.

**Protocol Type**:

To transfer the firmware image into the BMC.

**Server Address**:

Server IP address of the firmware image is stored.

- IP Address made of 4 numbers separated by dots as in "xxx.xxx.xxx.xxx".
- Each number ranges from 0 to 255.
- First number must not be 0.
- **Source Path**:

Full source path with filename of the firmware image is stored.

**Retry Count**:

Number of time(s) to be retried when transfer failure occurs. Retry count ranges from 0 to 255.

## **I** Integration Corp.

## **iRIS-2400 Web GUI**

**Save**:

To save the configured settings.

**Reset**:

To reset the modified changes.